## **SLCD5 Reference Manual Version 1.32**

**Firmware Version 1.2.1 and BMPload 2.2.0 and later** 

**February 25, 2010 Hardware Revisions A and B** 

© Copyright Reach Technology Inc. 2003-2010 All Rights Reserved

*Note: the software included with this product is subject to a license agreement as described in this Manual.* 

> www.reachtech.com (503) 675-6464 sales@reachtech.com

# **Table of Contents**

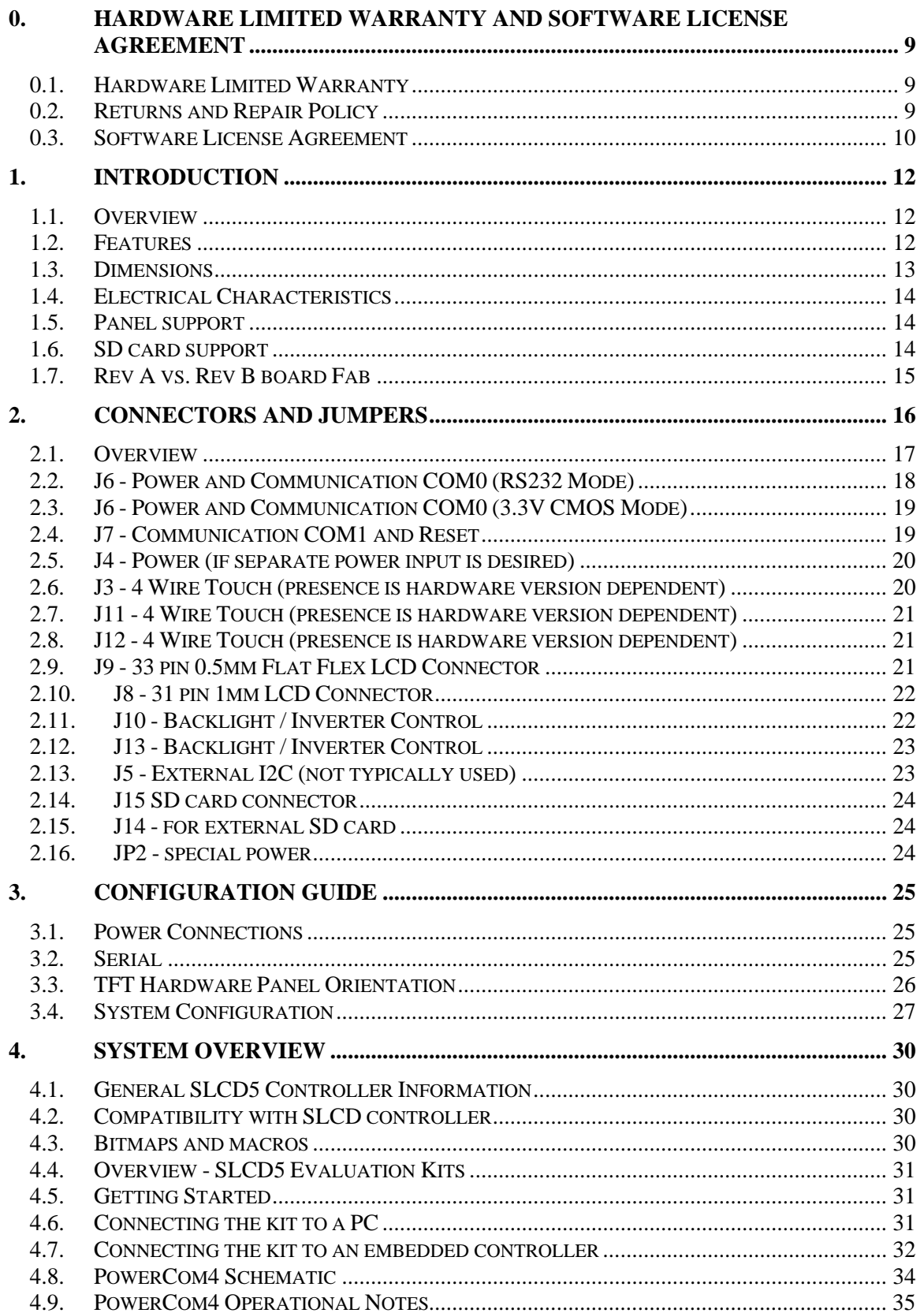

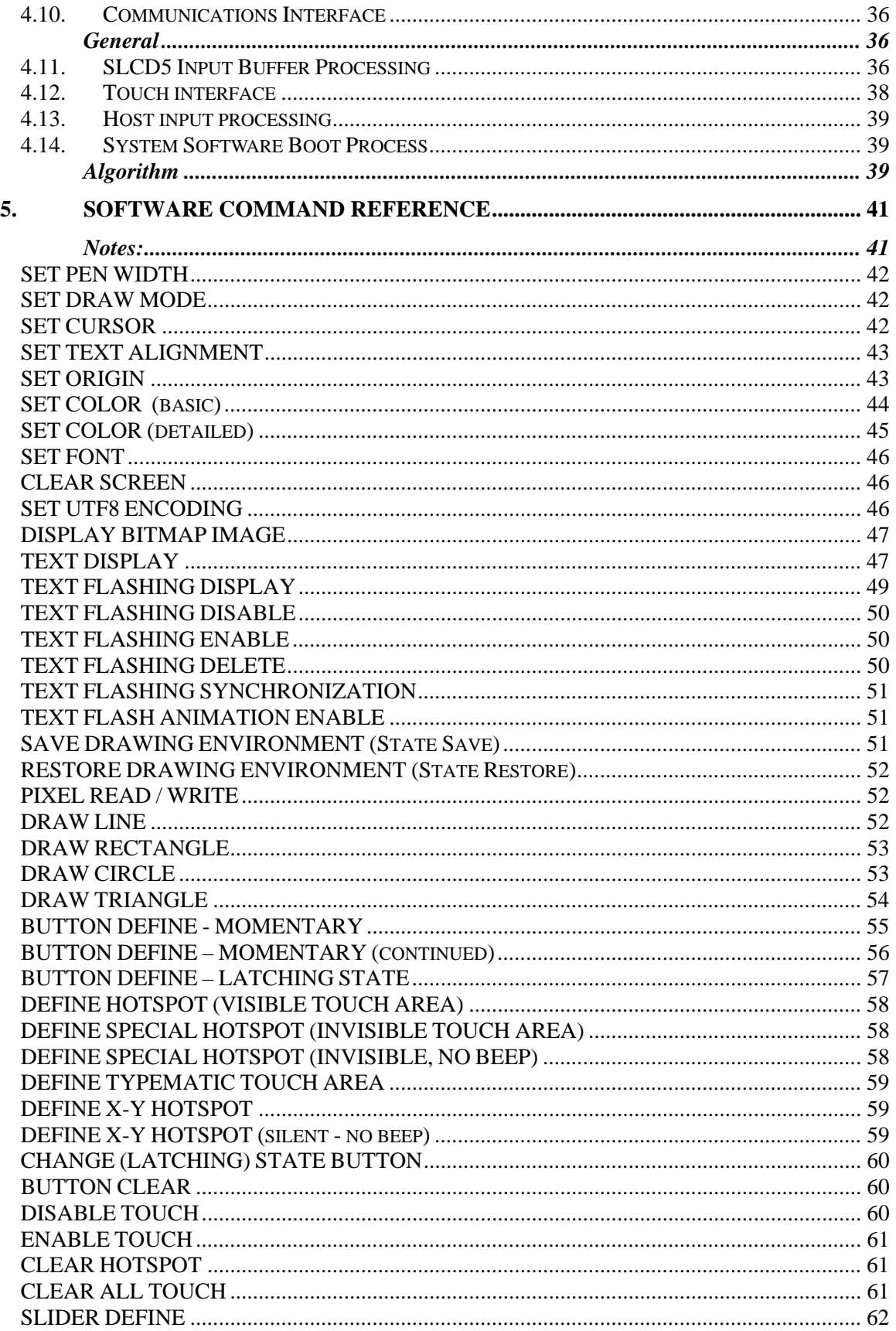

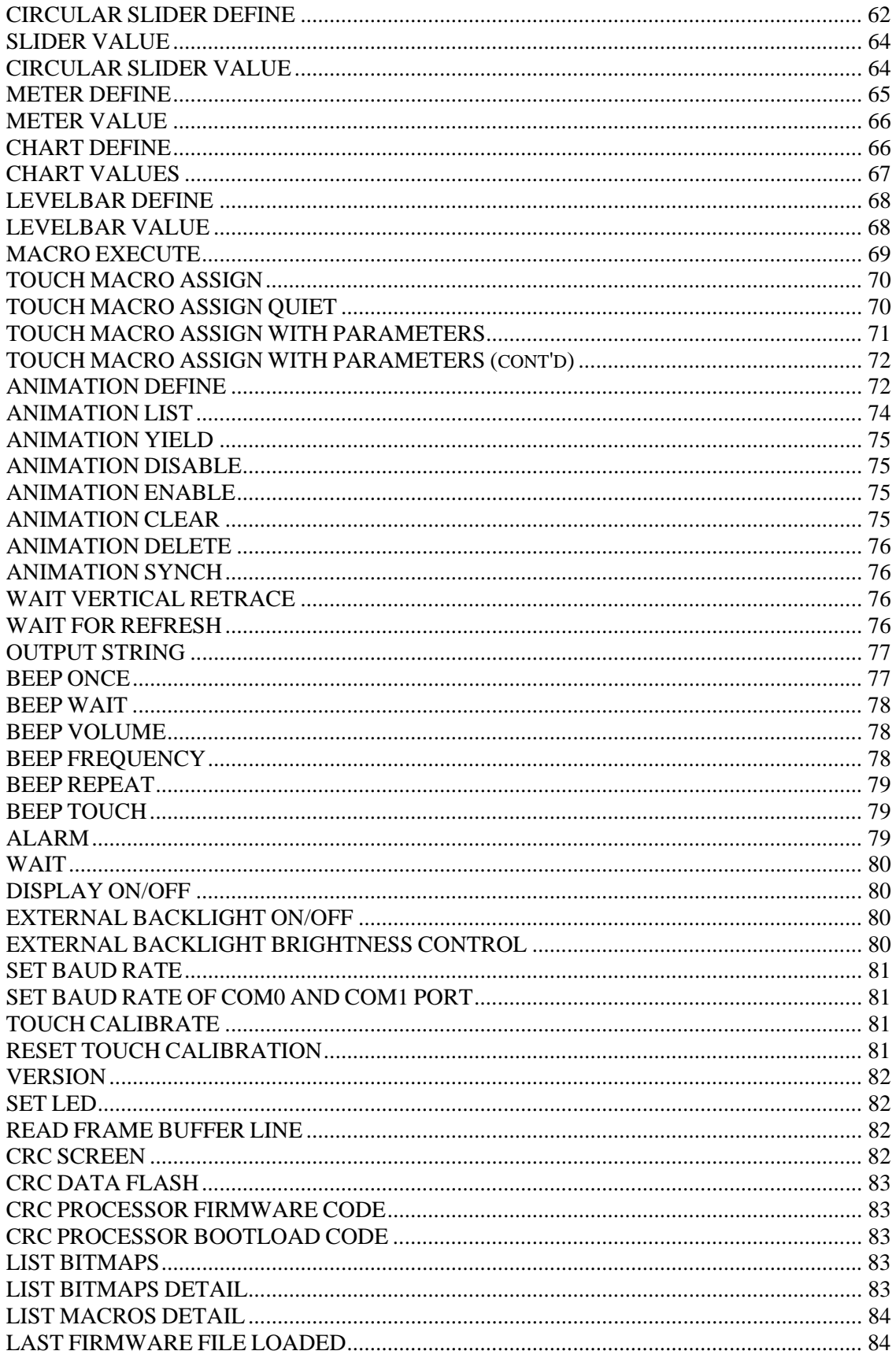

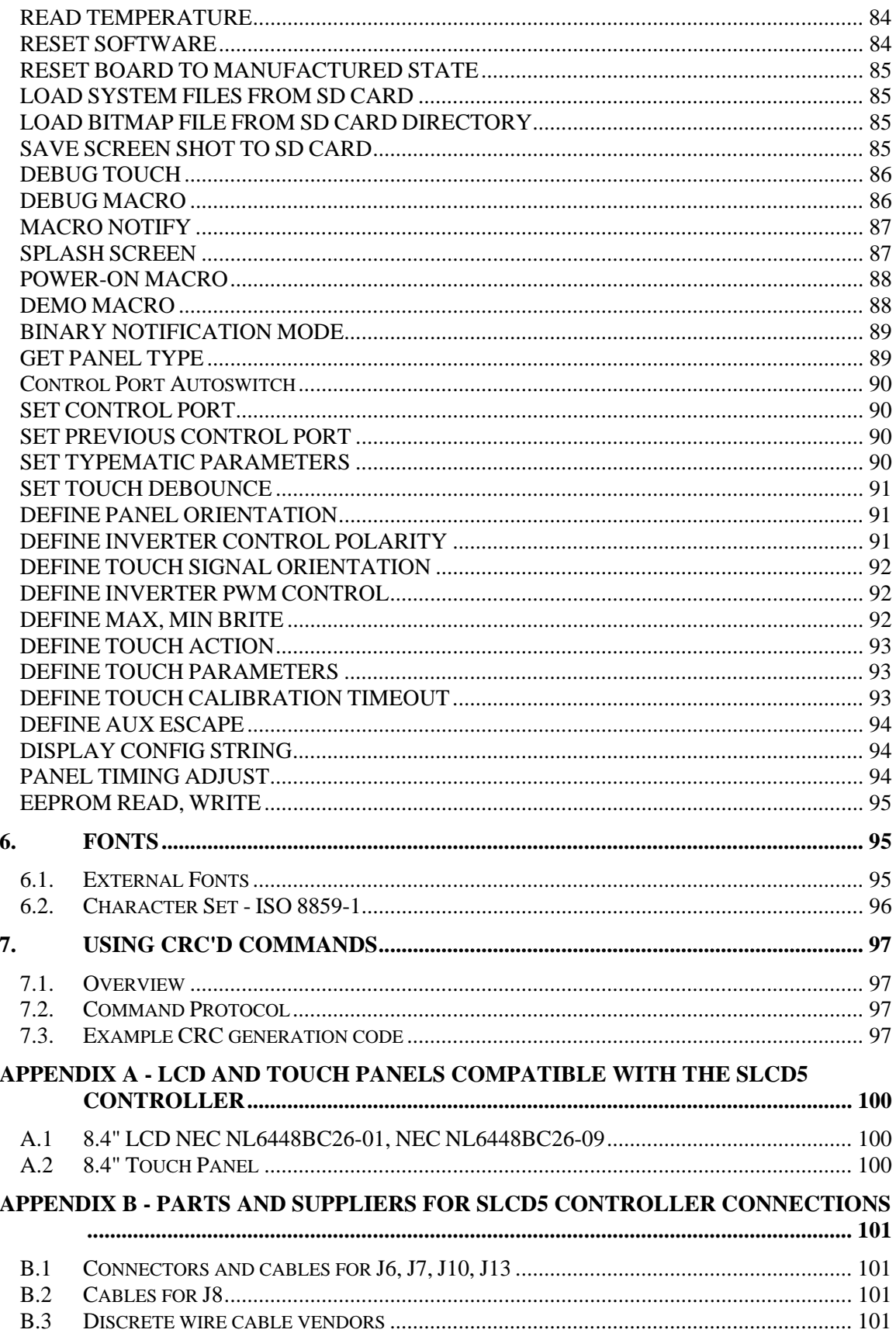

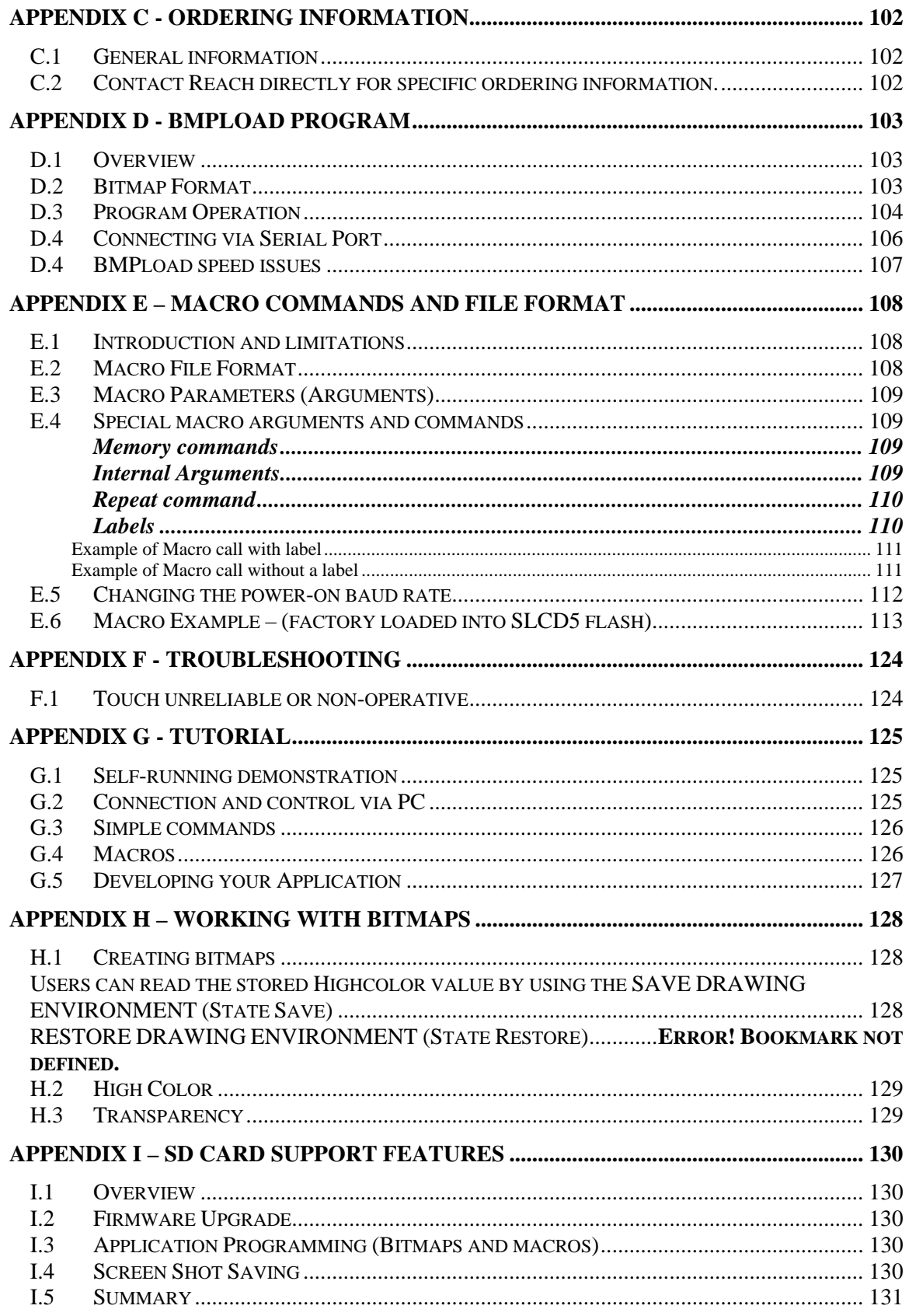

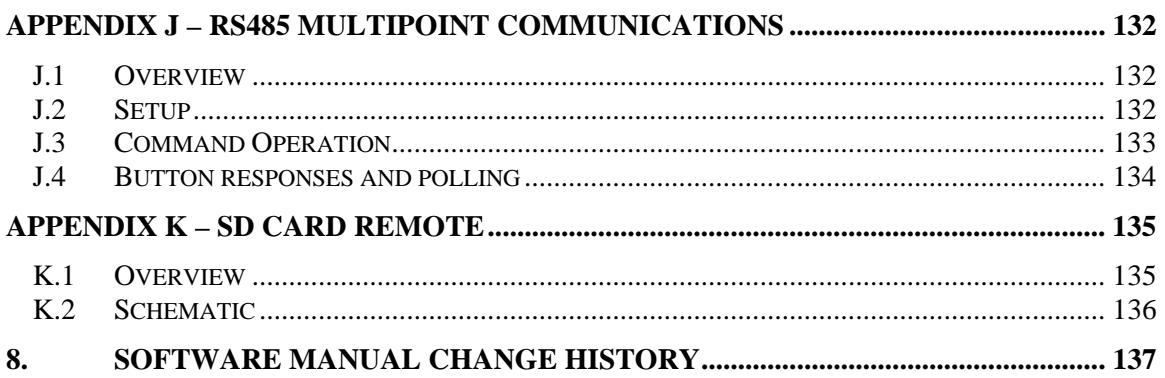

# **Figures**

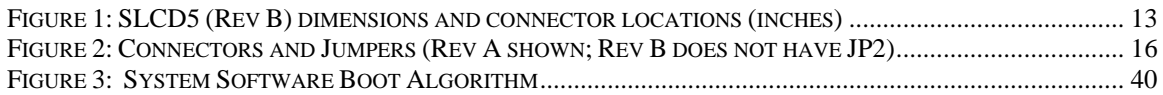

### <span id="page-8-0"></span>**0. Hardware Limited Warranty and Software License Agreement**

### **0.1.** *Hardware Limited Warranty*

REACH TECHNOLOGY, Inc. warrants its hardware products to be free from manufacturing defects in materials and workmanship under normal use for a period of one (1) year from the date of purchase from REACH. This warranty extends to products purchased directly from REACH or an authorized REACH distributor. Purchasers should inquire of the distributor regarding the nature and extent of the distributor's warranty, if any. REACH shall not be liable to honor the terms of this warranty if the product has been used in any application other than that for which it was intended, or if it has been subjected to misuse, accidental damage, modification, or improper installation procedures. Furthermore, this warranty does not cover any product that has had the serial number altered, defaced, or removed. This warranty shall be the sole and exclusive remedy to the original purchaser. In no event shall REACH be liable for incidental or consequential damages of any kind (property or economic damages inclusive) arising from the sale or use of this equipment. REACH is not liable for any claim made by a third party or made by the purchaser for a third party. REACH shall, at its option, repair or replace any product found defective, without charge for parts or labor. Repaired or replaced equipment and parts supplied under this warranty shall be covered only by the unexpired portion of the warranty. Except as expressly set forth in this warranty, REACH makes no other warranties, expressed or implied, nor authorizes any other party to offer any warranty, including any implied warranties of merchantability or fitness for a particular purpose. Any implied warranties that may be imposed by law are limited to the terms of this limited warranty. This warranty statement supercedes all previous warranties, and covers only the Reach hardware. The unit's software is covered by a separate license agreement.

### **0.2.** *Returns and Repair Policy*

No merchandise may be returned for credit, exchange, or service without prior authorization from REACH. To obtain warranty service, contact the factory and request an RMA (Return Merchandise Authorization) number. Enclose a note specifying the nature of the problem, name and phone number of contact person, RMA number, and return address.

Authorized returns must be shipped freight prepaid to Reach Technology Inc. 4575 Cushing Parkway, Fremont, California 94538 with the RMA number clearly marked on the outside of all cartons. Shipments arriving freight collect or without an RMA number shall be subject to refusal. REACH reserves the right in its sole and absolute discretion to charge a 15% restocking fee, plus shipping costs, on any products returned with an RMA.

Return freight charges following repair of items under warranty shall be paid by REACH, shipping by standard ground carrier. In the event repairs are found to be non-warranty, return freight costs shall be paid by the purchaser.

#### <span id="page-9-0"></span>**0.3.** *Software License Agreement*

### **PLEASE READ THIS SOFTWARE LICENSE AGREEMENT CAREFULLY BEFORE USING THE SOFTWARE.**

This License Agreement ("Agreement") is a legal contract between you (either an individual or a single business entity) and Reach Technology Inc. ("Reach") for software referenced in this manual, which includes software embedded in the hardware product, and, as applicable, associated media, printed materials, and "online" or electronic documentation (the "Software").

BY INSTALLING, COPYING, OR OTHERWISE USING THE SOFTWARE, YOU AGREE TO BE BOUND BY THE TERMS OF THIS AGREEMENT. IF YOU DO NOT AGREE TO THE TERMS OF THIS AGREEMENT, DO NOT INSTALL OR USE THE SOFTWARE. IF YOU HAVE PAID A FEE FOR THIS LICENSE AND DO NOT ACCEPT THE TERMS OF THIS AGREEMENT, REACH WILL REFUND THE FEE TO YOU PROVIDED YOU (1) DO NOT INSTALL THE SOFTWARE AND (2) RETURN ALL SOFTWARE, MEDIA AND OTHER DOCUMENTATION AND MATERIALS PROVIDED WITH THE SOFTWARE TO REACH TECHNOLOGY INC AT: REACH TECHNOLOGY INC., 4575 CUSHING PARKWAY, FREMONT, CALIFORNIA 94538.

Reach Technology Inc. ("Reach") and its suppliers grant to Customer ("Customer") a nonexclusive and nontransferable license to use the Reach software ("Software") in object code form on one or more central processing units owned or leased by Customer or otherwise embedded in equipment provided by Reach.

EXCEPT AS EXPRESSLY AUTHORIZED ABOVE, CUSTOMER SHALL NOT: COPY, IN WHOLE OR IN PART, SOFTWARE OR DOCUMENTATION; MODIFY THE SOFTWARE; REVERSE COMPILE OR REVERSE ASSEMBLE ALL OR ANY PORTION OF THE SOFTWARE; OR RENT, LEASE, DISTRIBUTE, SELL, OR CREATE DERIVATIVE WORKS OF THE SOFTWARE.

Customer agrees that aspects of the licensed materials, including the specific design and structure of individual programs, constitute trade secrets and/or copyrighted material of Reach. Customer agrees not to disclose, provide, or otherwise make available such trade secrets or copyrighted material in any form to any third party without the prior written consent of Reach. Customer agrees to implement reasonable security measures to protect such trade secrets and copyrighted material. Title to Software and documentation shall remain solely with Reach.

SOFTWARE LIMITED WARRANTY. Reach warrants that for a period of ninety (90) days from the date of shipment from Reach: (i) the media on which the Software is furnished will be free of defects in materials and workmanship under normal use; and (ii) the Software substantially conforms to its published specifications. Except for the foregoing, the Software is provided AS IS. This limited warranty extends only to Customer as the original licensee. Customer's exclusive remedy and the entire liability of Reach and its suppliers under this limited warranty will be, at Reach's option, repair, replacement, or refund of the Software. In no event does Reach warrant that the Software is error free or that Customer will be able to operate the Software without problems or interruptions.

This warranty does not apply if the software (a) has been altered, except by Reach, (b) has not been installed, operated, repaired, or maintained in accordance with instructions supplied by Reach, (c) has been subjected to abnormal physical or electrical stress, misuse, negligence, or accident, or (d) is used in High Risk Activities.

**DISCLAIMER**. EXCEPT AS SPECIFIED IN THIS WARRANTY, ALL EXPRESS OR IMPLIED CONDITIONS, REPRESENTATIONS, AND WARRANTIES INCLUDING, WITHOUT LIMITATION, ANY IMPLIED WARRANTY OF MERCHANTABILITY, FITNESS FOR A PARTICULAR PURPOSE, NONINFRINGEMENT OR ARISING FROM A COURSE OF DEALING, USAGE, OR TRADE PRACTICE, ARE HEREBY EXCLUDED TO THE EXTENT ALLOWED BY APPLICABLE LAW.

IN NO EVENT WILL REACH OR ITS SUPPLIERS BE LIABLE FOR ANY LOST REVENUE, ROFIT, OR DATA, OR FOR SPECIAL, INDIRECT, CONSEQUENTIAL, INCIDENTAL, OR PUNITIVE DAMAGES HOWEVER CAUSED AND REGARDLESS OF THE THEORY OF LIABILITY ARISING OUT OF THE USE OF OR INABILITY TO USE THE SOFTWARE EVEN IF REACH OR ITS SUPPLIERS HAVE BEEN ADVISED OF THE POSSIBILITY OF SUCH DAMAGES.

**HIGH RISK ACTIVITIES.** The Software Product is not fault-tolerant and is not designed, manufactured, or intended for use or resale as on-line control equipment in hazardous environments requiring fail-safe performance, such as in the operation of nuclear facilities, aircraft navigation or communication systems, air traffic control, direct life support machines, or weapons systems, in which the failure of the Software Product, or any software, tool, process, or service that was developed using the Software Product, could lead directly to death, personal injury, or severe physical or environmental damage ("High Risk Activities"). Accordingly, Reach and its suppliers and licensors specifically disclaim any express or implied warranty of fitness for High Risk Activities. You agree that Reach and its suppliers and licensors will not be liable for any claims or damages arising from the use of the Software Product, or any software, tool, process, or service that was developed using the Software Product, in such applications.

 In no event shall Reach's or its suppliers' liability to Customer, whether in contract, tort (including negligence), or otherwise, exceed the price paid by Customer. The foregoing limitations shall apply even if the above-stated warranty fails of its essential purpose. SOME STATES DO NOT ALLOW LIMITATION OR EXCLUSION OF LIABILITY FOR CONSEQUENTIAL OR INCIDENTAL DAMAGES.

The above warranty DOES NOT apply to any beta software, any software made available for testing or demonstration purposes, any temporary software modules or any software for which Reach does not receive a license fee. All such software products are provided AS IS without any warranty whatsoever.

This License is effective until terminated. Customer may terminate this License at any time by destroying all copies of Software including any documentation. This License will terminate immediately without notice from Reach if Customer fails to comply with any provision of this License. Upon termination, Customer must destroy all copies of Software.

Software, including technical data, is subject to U.S. export control laws, including the U.S. Export Administration Act and its associated regulations, and may be subject to export or import regulations in other countries. Customer agrees to comply strictly with all such regulations and acknowledges that it has the responsibility to obtain licenses to export, re-export, or import Software.

This License shall be governed by and construed in accordance with the laws of the State of California, United States of America, as if performed wholly within the state and without giving effect to the principles of conflict of law. If any portion hereof is found to be void or unenforceable, the remaining provisions of this License shall remain in full force and effect. This License constitutes the entire License between the parties with respect to the use of the Software.

### <span id="page-11-0"></span>**1. Introduction**

### **1.1.** *Overview*

The SLCD5 controller provides complete Graphical User Interface for embedded systems using QVGA or VGA panels. Using the SLCD5 is simply the quickest way to generate a user interface without a lot of graphical programming. It has a small size to fit in spaceconstrained applications.

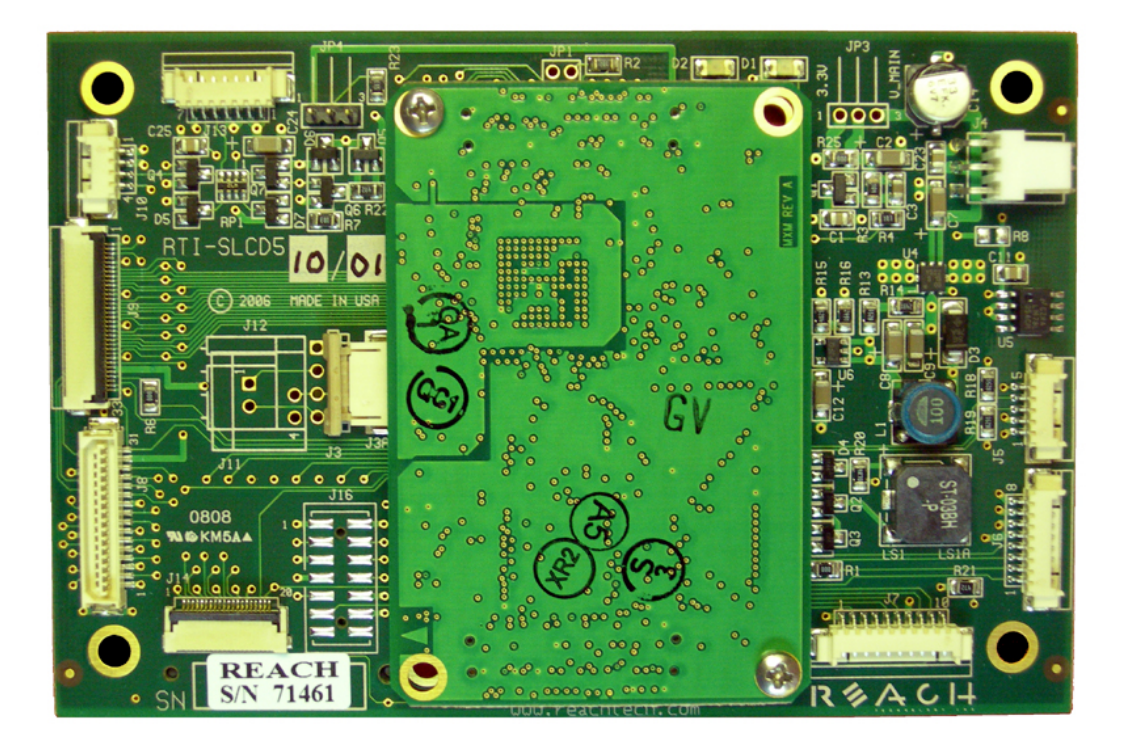

### **1.2.** *Features*

- Drives digital TFT displays at QVGA and VGA resolution
- 16 bit color (565 mapping same as PC / Mac)
- Touch controller (4 wire resistive) on board
- Beeper for audible touch feedback and alarms
- $\bullet$  3" by 4.5" size, 0.55" thick
- High speed ARM9 processor 200MHz
- On-board RS232 and TTL level interfaces up to 230,400 baud
- 4MB data flash for user downloadable bitmaps with RLE compression
- Backlight enable and brightness control
- SD card slot for firmware upgrades and bitmap / macro storage
- Can be modified for specific OEM requirements

### <span id="page-12-0"></span>**1.3.** *Dimensions*

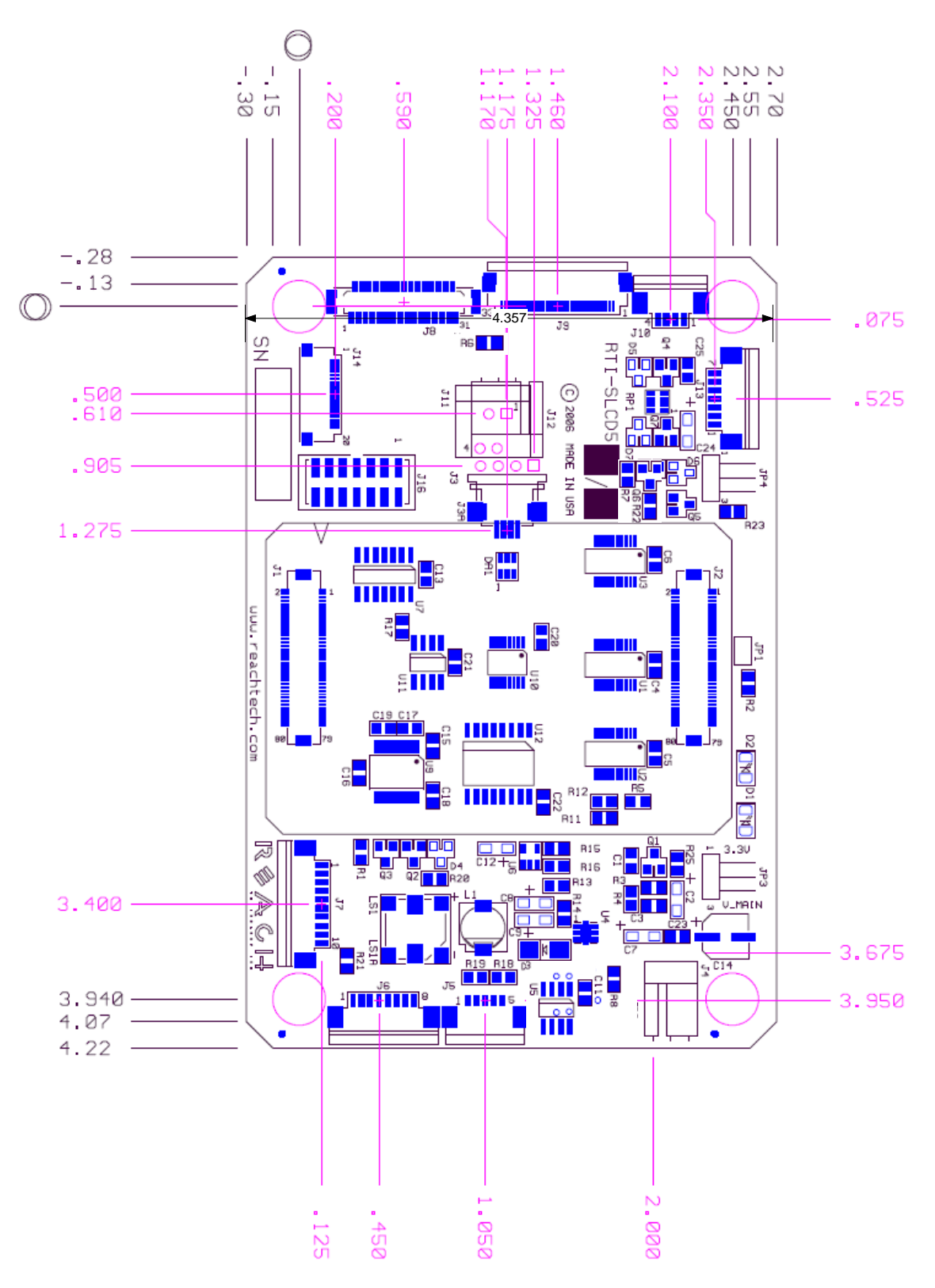

**Figure 1: SLCD5 (Rev B) dimensions and connector locations (inches)**

### <span id="page-13-0"></span>**1.4.** *Electrical Characteristics*

The SLCD5 is powered from  $5-12V$  DC  $+/-10\%$ . It has an on-board switching regulator that generates the 3.3V for the panel and the SLCD5 circuitry.

It drives 3.3V LCD panels that have a 3.3V "CMOS" level compatible data interface. A list of compatible panels in provided in Appendix A.

**SLCD5 Board Only Power Supply requirement:** (SLCD5 ONLY; you must add inputreferenced panel power plus inverter for total power requirement)

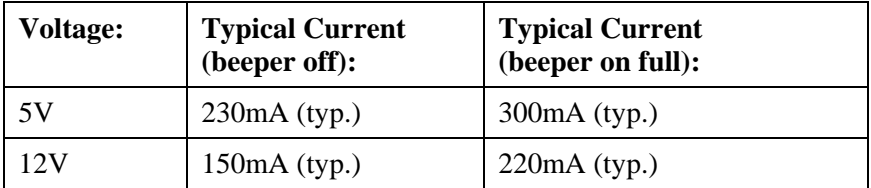

### **1.5.** *Panel support*

See Appendix A.

### **1.6.** *SD card support*

The SD card slot supports cards that are FAT 16 formatted. We have tested and recommend SanDisk brand cards. You may need to format them on the PC before use with FAT format selected (*DO NOT USE "FAT32"*).

### <span id="page-14-0"></span>**1.7.** *Rev A vs. Rev B board Fab*

The Base SLCD5 board Rev A and Rev B have the following differences. From the component side, the Rev A board can be identified by Jumper JP2 located in one corner that is not present on Rev B. Fom the back side, the board revision is etched in the trace layer.

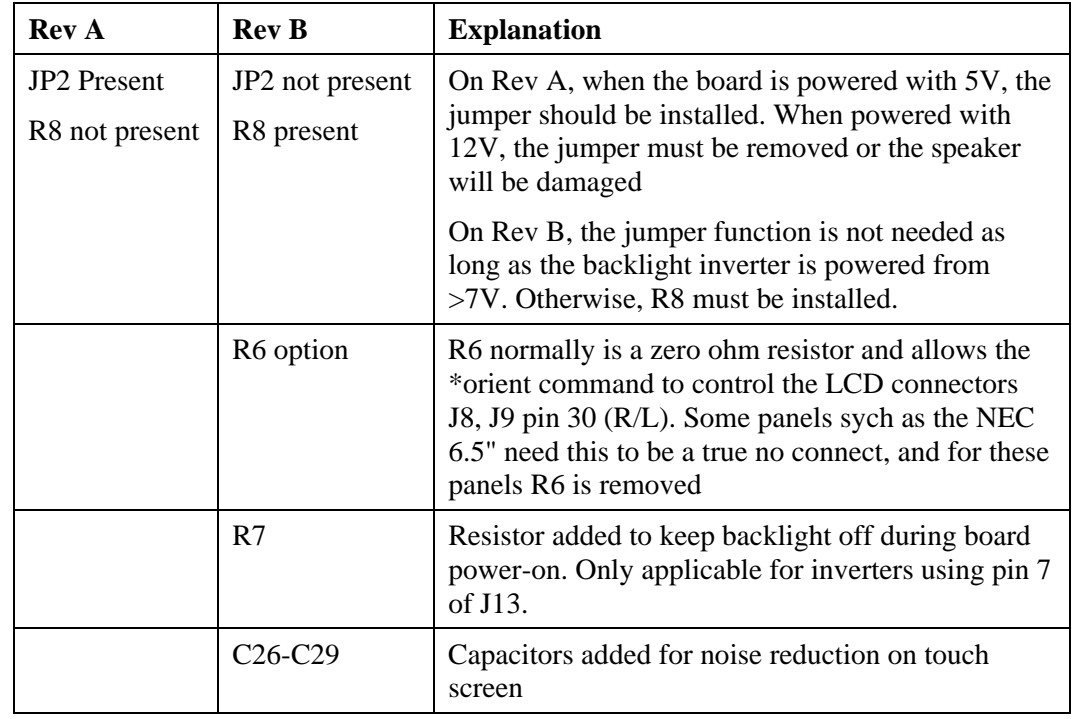

## <span id="page-15-0"></span>**2. Connectors and Jumpers**

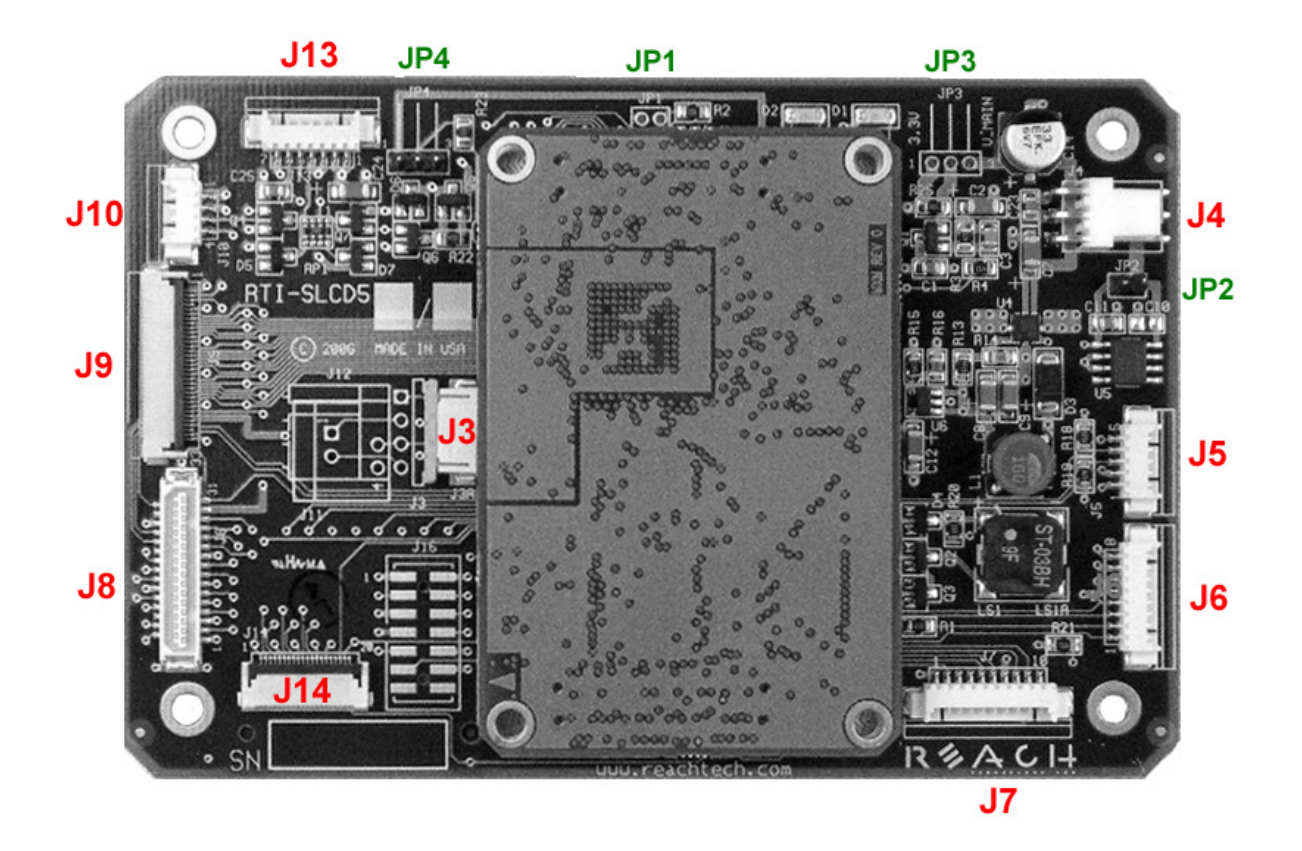

**Figure 2: Connectors and Jumpers (Rev A shown; Rev B does not have JP2)** 

### <span id="page-16-0"></span>**2.1.** *Overview*

The SLCD5 requires the following major connections for operation: **Power, Communications, Panel, Inverter.** The following table summarizes these connections and options.

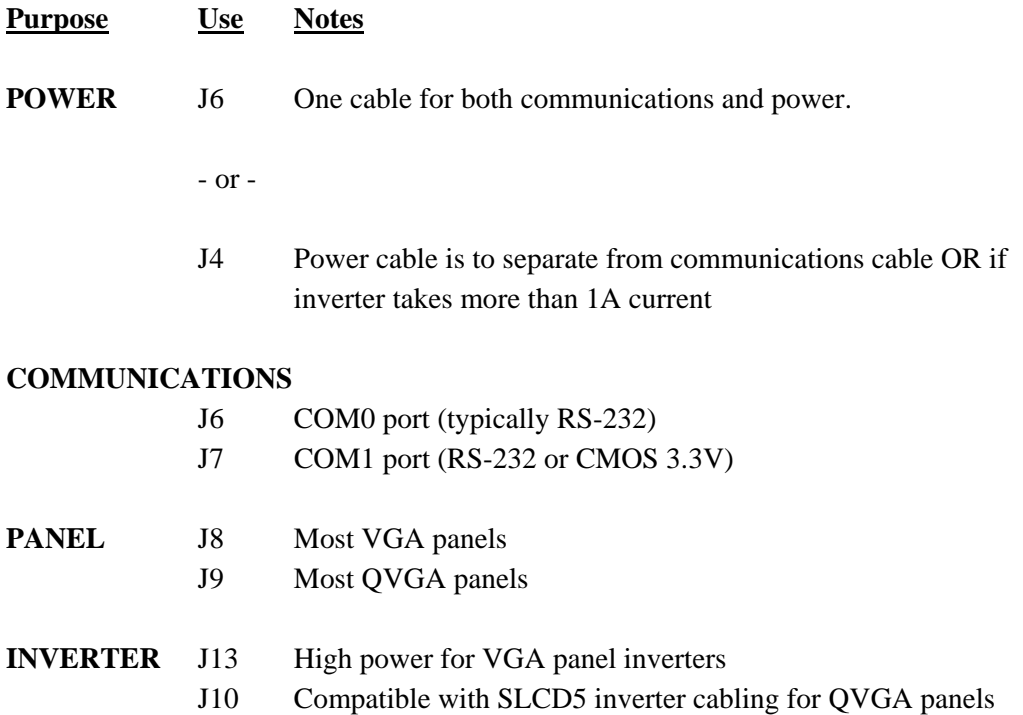

### <span id="page-17-0"></span>**2.2.** *J6 - Power and Communication COM0 (RS232 Mode)*

| <b>JU O I III</b> MOJEX 33201-0090 TOL FOWER AND MAIN COMMUNICATIONS |                                                                  |  |  |
|----------------------------------------------------------------------|------------------------------------------------------------------|--|--|
| Pin                                                                  | RS232 Mode - R1 installed on board                               |  |  |
|                                                                      | do not connect                                                   |  |  |
| $\overline{2}$                                                       | do not connect                                                   |  |  |
| $\mathbf{3}$                                                         | RS232 input (ESD protected 15KV)*                                |  |  |
| 4                                                                    | RS232 output (ESD protected 15KV)*                               |  |  |
| 5                                                                    | Backlight power input(Typically. 12V) input, max. 1A (Note 1, 2) |  |  |
| 6                                                                    | Ground                                                           |  |  |
|                                                                      | 5 - 12V main power Input <i>(Note 1, 3)</i>                      |  |  |
| 8                                                                    | Ground                                                           |  |  |

**J6 8 Pin** Molex 53261-0890 for Power and Main Communications

*Note 1: The board can be powered either through J6 OR J4. If it is powered through J4, pins J6-5 and J6-7 do not need to be connected.* 

*Note 2: Rev B board: if pin 5 is powered with 5V for a 5V backlight driver / inverter, resistor R8(zero ohm) needs to be installed for full speaker volume.* 

*Note 3: Rev A board: if pin 7 is powered with 5V, Jumper JP2 needs to be installed for full speaker volume.* 

*\*ESD protection via ICL3222E ESD protected RS-232 transceiver or equivalent.* 

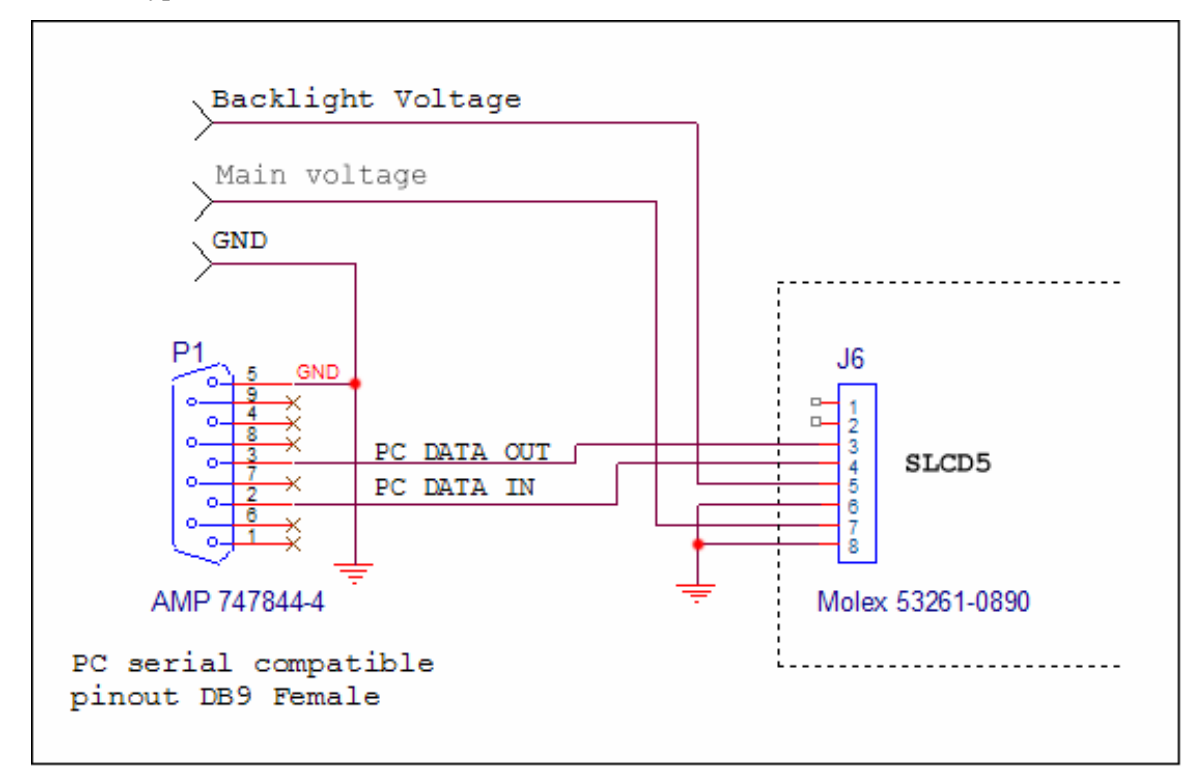

Typical connection from a PC is as follows:

### <span id="page-18-0"></span>**2.3.** *J6 - Power and Communication COM0 (3.3V CMOS Mode)*

**To use this mode, REMOVE resistor R1 from the board to disconnect the RS232 receiver.** 

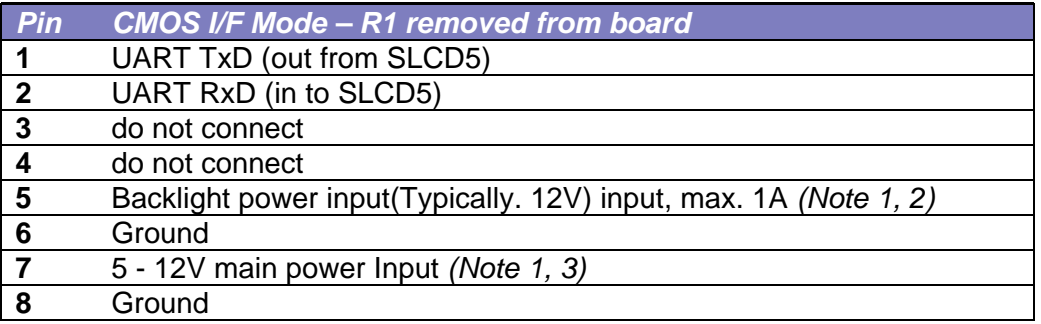

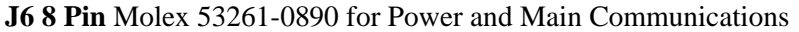

### **2.4.** *J7 - Communication COM1 and Reset*

*J7 supports either RS-232 levels -OR- 3.3V CMOS levels as a serial port interface. This is selected via a jumper on the connector.* 

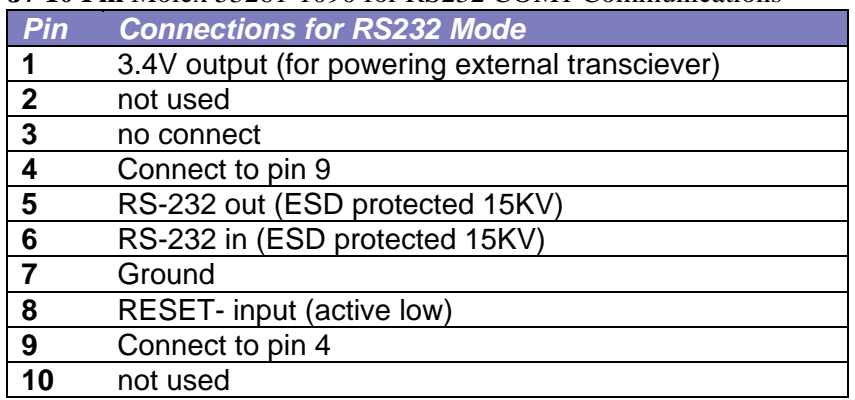

**J7 10 Pin** Molex 53261-1090 for RS232 COM1 Communications

*ESD protection via ICL3222E ESD protected RS-232 transceiver or equivalent.* 

#### <span id="page-19-0"></span>**J7 10 Pin** Molex 53261-1090 for 3.3V CMOS COM1 Communications

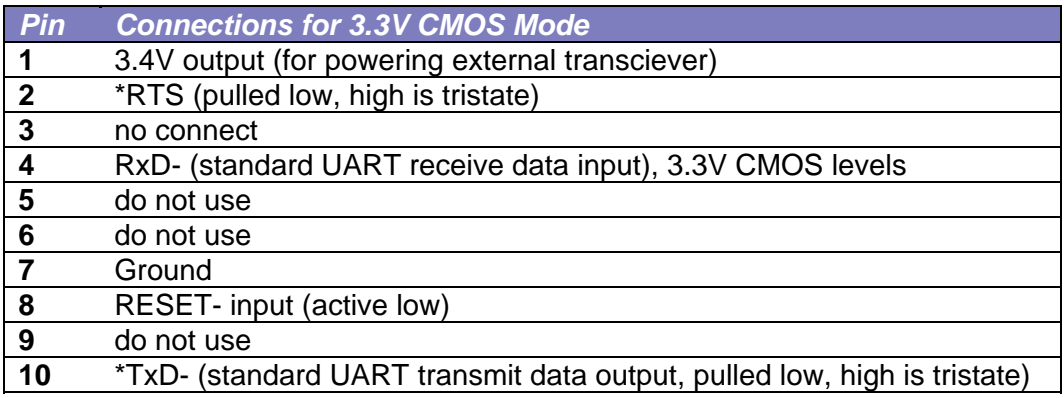

*\* These signals require external pull-up resistors to the external logic 3.3V rail.* 

#### **Example J7 Cable for connecting to PC serial port via DB9-Female**

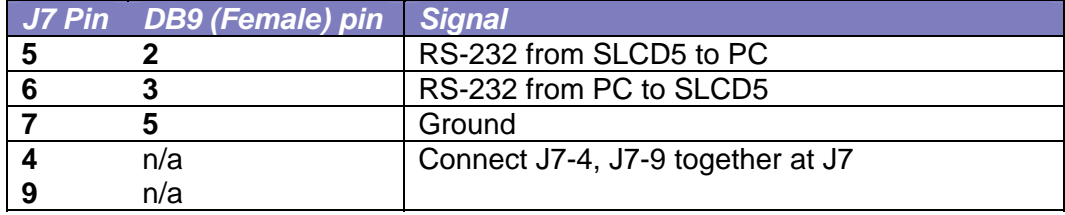

### **2.5.** *J4 - Power (if separate power input is desired)*

**J4 3 Pin** Molex 22-05-3031 0.1" polarized or equivalent

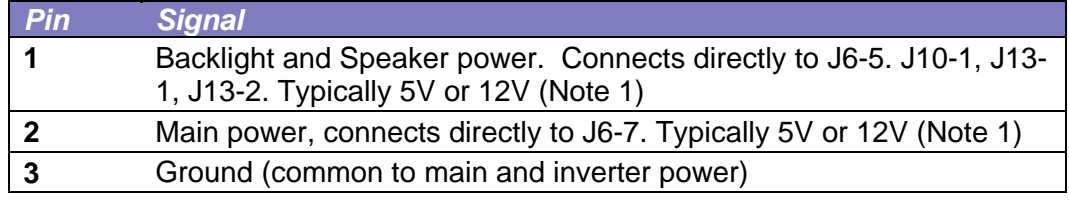

Note 1: Notes for J6 power levels should be applied

### **2.6.** *J3 - 4 Wire Touch (presence is hardware version dependent)*

**J3 4 Pin** Molex 52271-0429 or equivalent bottom contact 1mm pitch bottom contact Zero-Insertion-Force Connector

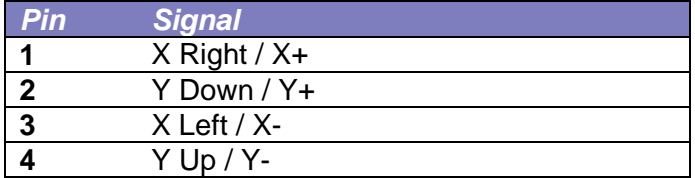

All signals are ESD protected via California Micro Devices PACDN044Y5. For Hitachi QVGA touch, Fujitsu touch

### <span id="page-20-0"></span>**2.7.** *J11 - 4 Wire Touch (presence is hardware version dependent)*

**J11 4 Pin** Molex 39-51-3043 or equivalent 1.25mm pitch top contact Zero-Insertion-Force Connector

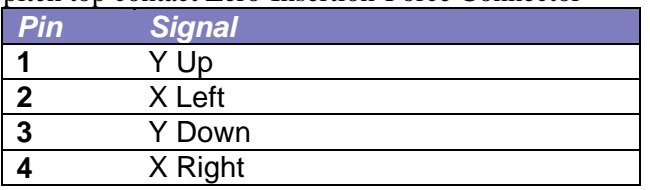

For Kyocera touch

### **2.8.** *J12 - 4 Wire Touch (presence is hardware version dependent)*

**J12 4 Pin** Molex 22-05-3041 or equivalent 0.1" pitch 0.025" square post right angle friction latch Connector

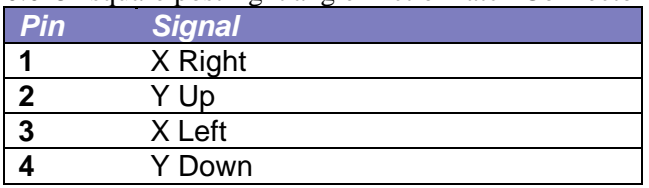

For 3M (new) touch

### **2.9.** *J9 - 33 pin 0.5mm Flat Flex LCD Connector*

**J9 33 Pin** Omron XF2M-3315-1 0.5mm pitch Zero-Insertion-Force Connector

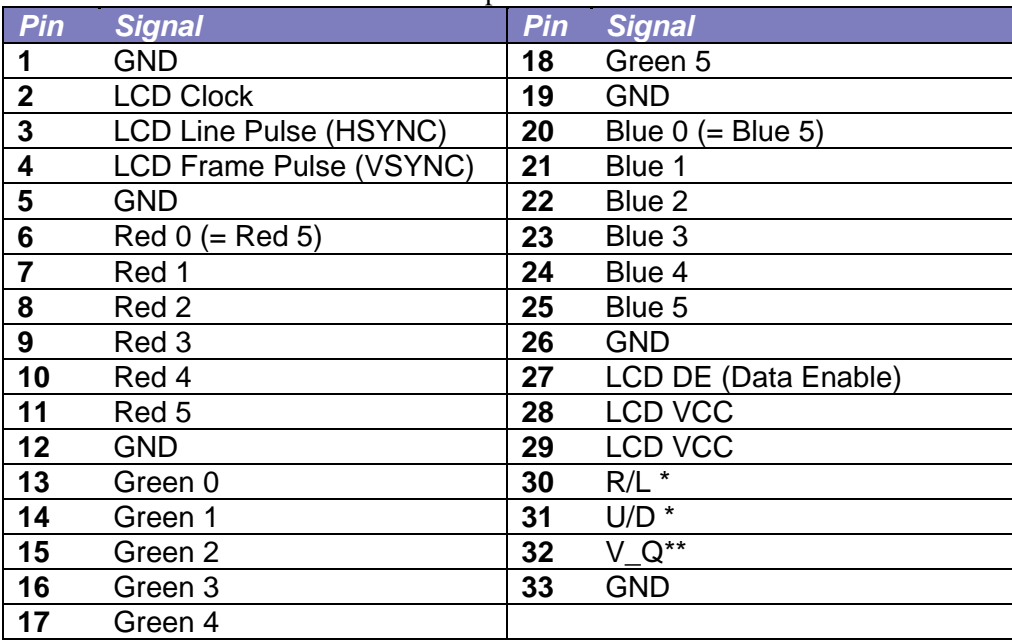

\* These signals can be set via SLCD5 "\*orient" command

\*\* This signal is typically set by firmware and is panel-dependent.

Note: the SLCD5 supports 565 16 bit color, so the least significant color bits are set to the most significant bit. This preserves dynamic range at the expense of middle level steps.

### <span id="page-21-0"></span>**2.10.** *J8 - 31 pin 1mm LCD Connector*

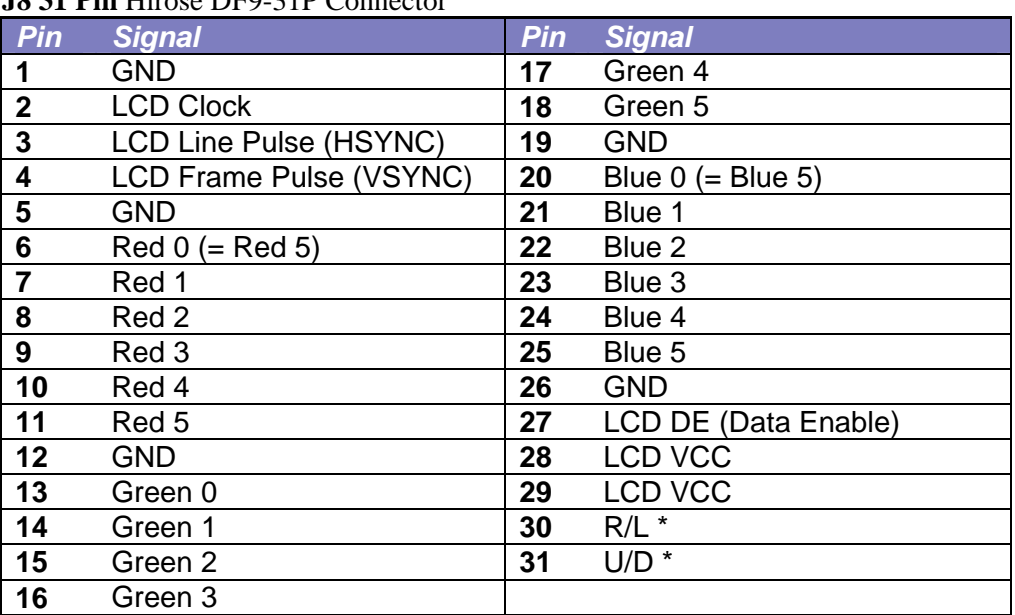

#### **J8 31 Pin** Hirose DF9-31P Connector

\* These signals can be set via SLCD5 "\*orient" command

### **2.11.** *J10 - Backlight / Inverter Control*

#### **J10 4 Pin** Molex 53261-0471

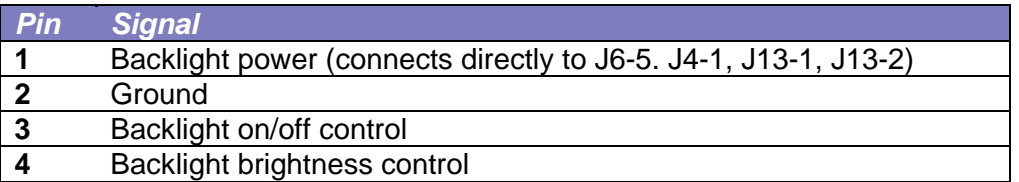

This connector is used to power and control the panel backlight. The active sense of the on/off control (active high or low) is set in the firmware. The sense and range of the brightness voltage output is also set in the firmware.

### <span id="page-22-0"></span>**2.12.** *J13 - Backlight / Inverter Control*

#### **J13 7 Pin** Molex 53261-0771

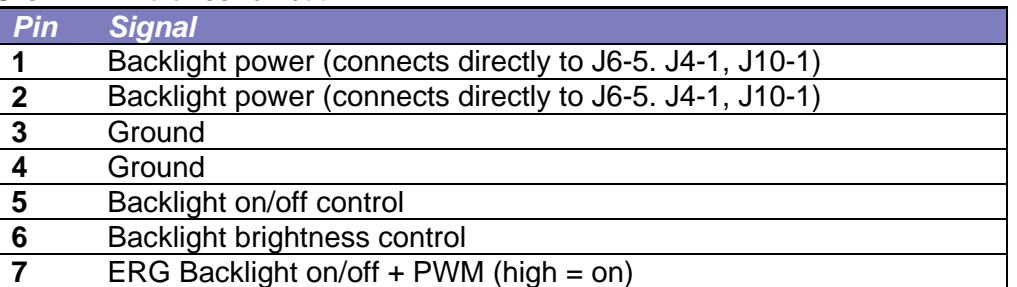

This connector is used to power and control the panel backlight. The active sense of the on/off control (active high or low) is set in the firmware. The sense and range of the brightness voltage output is also set in the firmware.

### **2.13.** *J5 - External I2C (not typically used)*

#### **J4 5 Pin** Molex 53261-0571 or equivalent

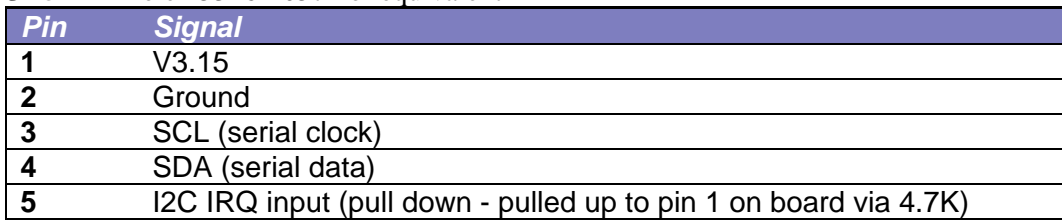

### <span id="page-23-0"></span>**2.14.** *J15 SD card connector*

The SD card connector on the back of the SLCD5 is compatible with standard SD cards.

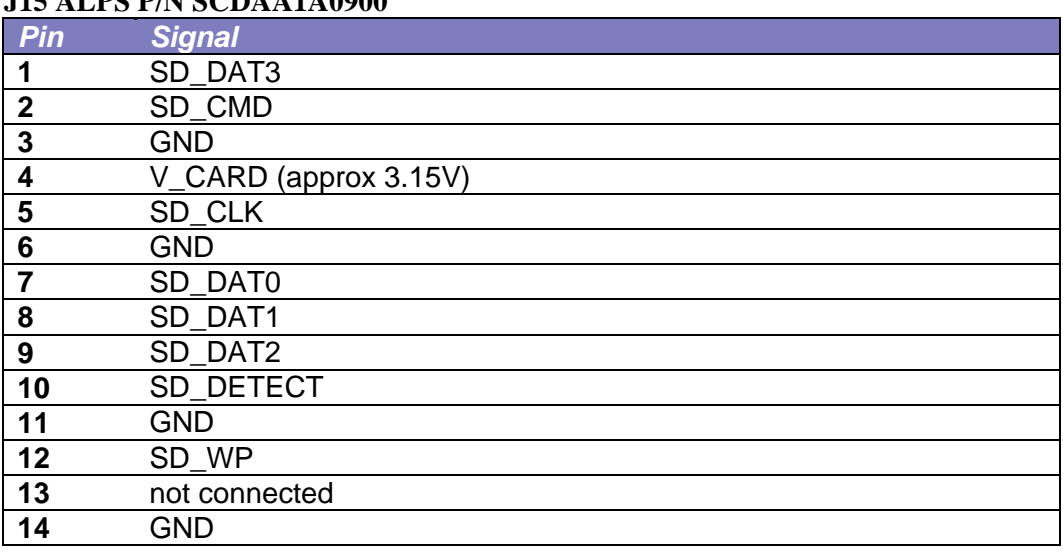

#### **J15 ALPS P/N SCDAA1A0900**

### **2.15.** *J14 - for external SD card*

The SLCD5 has an SD card slot on the back of the board. The SD card signals are also routed to J14 so that the SD socket can be placed on a small board and located in a more convenient location.

| Pin            | <b>Signal</b> | Pin | <b>Signal</b>                    |
|----------------|---------------|-----|----------------------------------|
|                | <b>GND</b>    | 11  | <b>GND</b>                       |
| $\overline{2}$ | SD DAT2       | 12  | SD_DAT1                          |
| 3              | <b>GND</b>    | 13  | <b>GND</b>                       |
| 4              | SD DAT3       | 14  | n/c                              |
| 5              | <b>GND</b>    | 15  | V_CARD (approx 3.15V)            |
| 6              | SD CMD        | 16  | n/c                              |
| 7              | <b>GND</b>    | 17  | n/c                              |
| 8              | SD_CLK        | 18  | SD_LED** for activity indication |
| 9              | <b>GND</b>    | 19  | SD_DETECT                        |
| 10             | SD DAT0       | 20  | SD WP                            |

**J14 20 Pin** Omron XF2M-2015-1 0.5mm pitch Zero-Insertion-Force Connector

\*\* high true LED drive, max 10mA at 3V (must provide external series resistor)

#### **2.16.** *JP2 - special power*

The SLCD5 is typically powered by 12VDC, and generates 5V for its on-board speaker and inverter interface via a linear regulator. If the board is powered with 5V (JP6-7 or J4- 2) the linear regulator needs to be bypassed for maximum beeper volume and inverter control. Insert JP2 in this case.

*CAUTION: WITH JP2 INSTALLED, APPLYING 12VDC to JP6-7 / J4-2 WILL DAMAGE THE BEEPER AND POSSIBLY THE ATTACHED INVERTER* 

### <span id="page-24-0"></span>**3. Configuration Guide**

### **3.1.** *Power Connections*

The diagram below illustrates the power flow in an SLCD5 configuration.

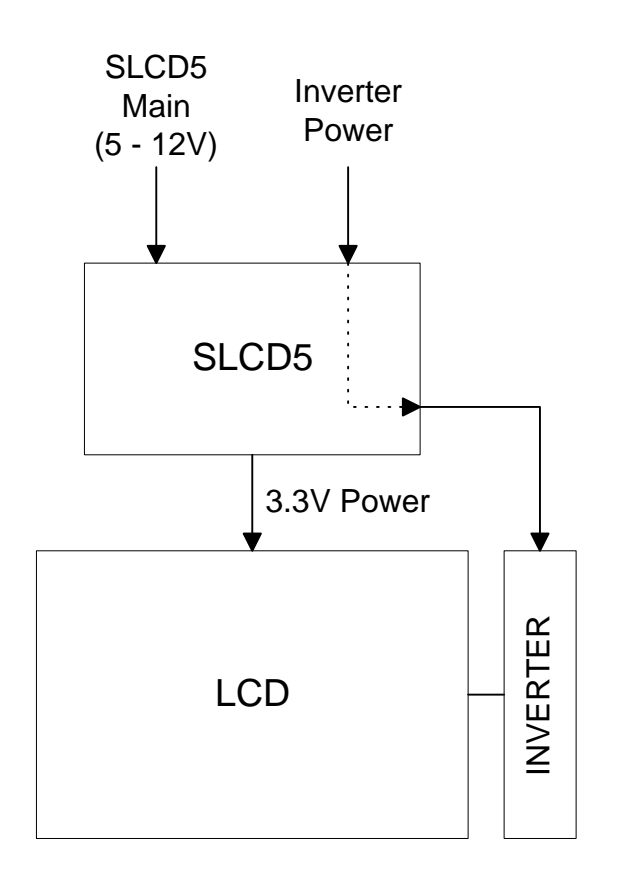

### **3.2.** *Serial*

The SLCD5can use either RS-232 levels or CMOS logic levels for serial communication. As shipped, the COM0 serial port is configured for RS-232 and the COM1 serial port is either RS-232 or CMOS cable jumper selectable. The COM0 can be set for CMOS levels by removing resistor R1. This can be provided as a factory option when production board quantities are ordered - contact the factory for ordering information.

The COM0 and COM1 ports can be mapped to "Main" and "Aux" ports as needed. The Main port is connected to the embedded processor and controls the display. The Aux port is typically used to update the display bitmaps and macros.

By default, serial communications is 115200 baud, 8 data bits, no parity, with 1 stop bit, and software (XON/XOFF) flow control. The baud rate can be changed by using a poweron macro (see Appendix E).

<span id="page-25-0"></span>The following diagram illustrates the communications setup. By default, the Main port is COM0 and the Aux is COM2. The Aux port typically is connected to a PC as needed for bitmap loading. In production, either port can be used for loading.

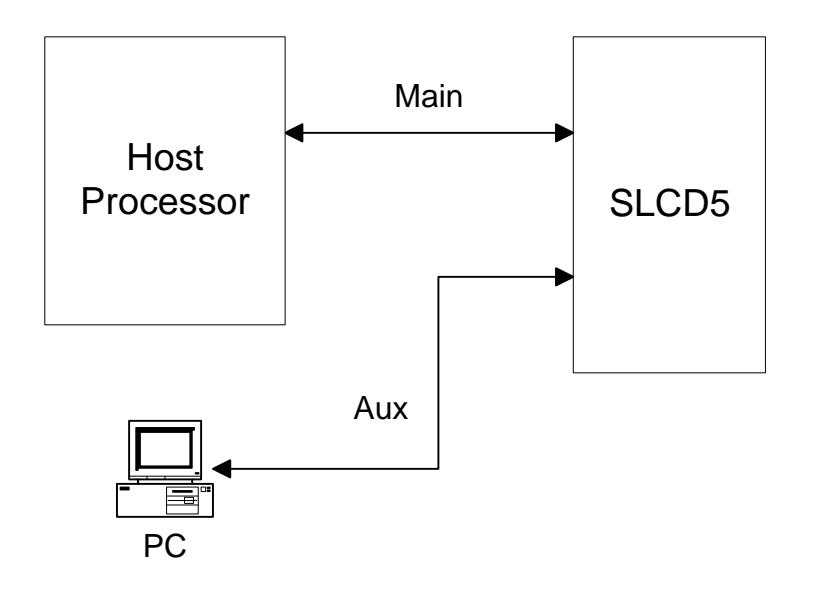

### **3.3.** *TFT Hardware Panel Orientation*

Some TFT LCD panels have orientation signals such as "UP / DOWN", and "LEFT / RIGHT" that allow the display orientation to be flipped in the horizontal and / or vertical orientation. The SLCD5 provides these signals on the LCD connector, and they can be set under software control.

### <span id="page-26-0"></span>**3.4.** *System Configuration*

The SLCD5 maintains option parameters in non-volatile memory (EEPROM). These parameters include LCD timing, inverter interface details, startup command, and so on. These can be set via the serial command interface, but in a production environment, it is more convenient to set them via a file on an SD card. In this way the SLCD5 can be configured for production simply by inserting the appropriate SD card and cycling power. If the bitmaps and macros fit in the on-board serial flash, then the SD card is only needed for initial power-on load and configuration setting.

The config.ini file must be in the root directory of the SD card. It is a plain text file, with one or more lines in the following format:

```
<variable name> = <value>
```
Comments are indicated by a # character at the beginning of a line. Empty lines are allowed.

Note that unlike a PC Windows system, the config.ini file only needs to be present once on power-on to set the board optional parameters.

CONFIG.INI Example:

#---- start of file----- #this is an example

#display active config.ini statements on COM0 port at power-on  $verbase = 1$ 

#set power on macro to 1  $PONMAC = 1$  $\text{H}$ PONMAC = 2 - example of how to comment out an alternate value

#set test string response to \*config command  $config$  = "test config file"

#---- end of file ----

CONFIG.INI options: (\* indicates default)

| <b>Variable Name</b> | <b>Values</b> | <b>Action</b>                                                                                                    |  |
|----------------------|---------------|----------------------------------------------------------------------------------------------------|--|
| verbose              | $0^*$ or 1    | If 1, the valid config variables are displayed on the<br>console port at power-on. This helps in debugging<br>or validating a config, ini file. |  |
| mainPort             | $0^*$ or 1    | Sets the COM port that is active on power-on. Note<br>that boot and startup messages will always be<br>displayed on COM0.                       |  |
| orient               | 0.3           | Equivalent to *orient command.                                                                                                    |  |
| invEnaHiTrue         | $0$ or $1$    | Same as *invEnaHiTrue command.                                                                                                    |  |
| pwmIsEnable          | $0$ or $1$    | Same as *pwmIsEnable command                                                                                                    |  |
| maxBrite             | 0255          | Same as *maxBrite command                                                                                                    |  |
| minBrite             | 0.255         | Same as *minBrite command                                                                                                    |  |
| brite                | 0255          | Same as xbb command                                                                                                    |  |
| touchSwap            | $0$ or $1$    | Same as *touchSwap command                                                                                                    |  |
| tsamp                | $0 - 20$      | Default value is panel-dependent                                                                                                    |  |
|                      |               | See *touchParm command.                                                                                                    |  |
| tspan                | $0 - 20$      | Default value is panel-dependent                                                                                                    |  |
|                      |               | See *touchParm command.                                                                                                    |  |
| touchMode            | $0*.7$        | bit $1 \Rightarrow$ lockout<br>bit $2 \Rightarrow$ validate touch pressure<br>bit $3 \Rightarrow$ touch wander acts as release                  |  |
|                      |               | See *touchMode command.                                                                                                    |  |
| tplo                 | 0-65535       | Default value is panel-dependent                                                                                                    |  |
|                      |               | See *touchMode command.                                                                                                    |  |
| tphi                 | 0-65535       | Default value is panel-dependent                                                                                                    |  |
|                      |               | See *touchMode command.                                                                                                    |  |
| tcTimeout            | $0-99$        | same as *tcTimeout command                                                                                                    |  |
| auxEsc               |               | Same as *auxEsc command.                                                                                                    |  |
| beepFreq             | 03000         | Same as bf command                                                                                                    |  |
| beepVol              | 0255          | Same as by command                                                                                                    |  |
| debounce             | $50 - 200$    | Same as *debounce command                                                                                                    |  |
| typematicDelay       |               | Same as first argument of typematic command                                                                                                    |  |
| typematicRepeat      |               | Same as second argument of typematic command                                                                                                    |  |

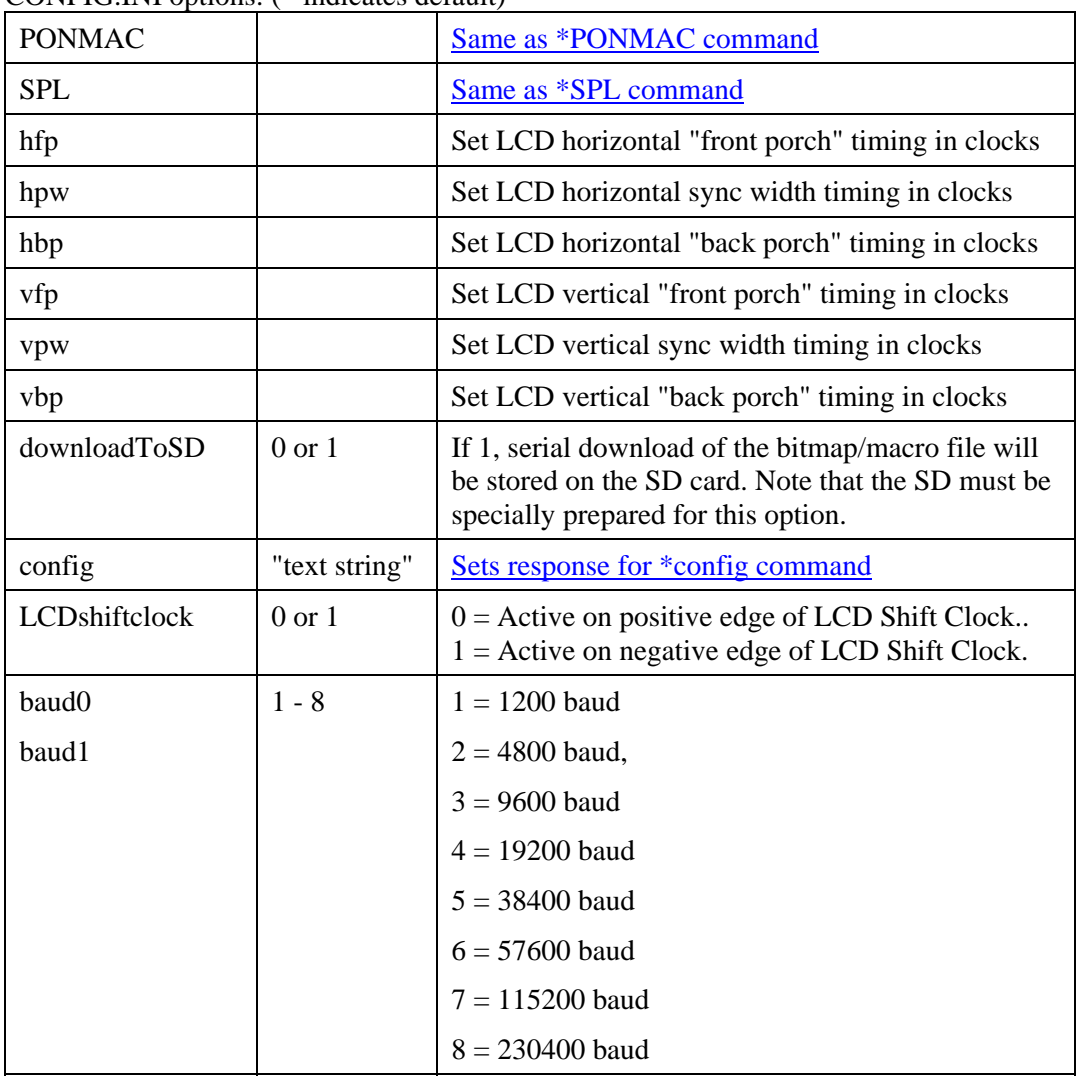

### CONFIG.INI options: (\* indicates default)

### <span id="page-29-0"></span>**4. System Overview**

### **4.1.** *General SLCD5 Controller Information*

The SCLD5 acts as a "smart terminal" and is meant to be connected to a host processor that implements the desired Graphical User Interface (GUI) by issuing commands to the SLCD5 and processing button press responses from the SLCD5. In this manual, the term "host" is used to describe the device connected to the SLCD5.

A firmware version is available with an embedded interpreter for standalone type applications where the SLCD5 acts as both interface and host. Contact Reach sales for more information.

### **4.2.** *Compatibility with SLCD controller*

The SCLD5 is generally software-compatible with the previous SLCD controller. The significant differences are:

- The bitmaps must be in 24 bit format, not 8 bit palletized. If an application is moved from the SLCD to the SLCD5, all bitmaps must be converted to the new format.
- The fonts have changed. The SLCD fonts were specifically designed for a small screen. The SLCD5 fonts are Microsoft Windows compatible to ease graphic bitmap development. The SLCD font names are still supported so that macros will not fail, but the fonts are different.
- The latching button response has changed; there is now a space between the button index and the state:

OLD: s<index><state> e.g. s1281 NEW: s<index> <state> e.g. s128 1

- The SLCD5 is much faster; this may impact host timing

#### **4.3.** *Bitmaps and macros*

To implement a GUI, a set of graphic images are needed for backgrounds, logos, buttons, switches, and so forth. These are developed on the PC as bitmaps (.bmp files) in 24 bit color. These are then either downloaded into the SLCD5 data flash memory, or stored on an SD card that is then inserted into the SLCD5. A macro file is a set of commands that can be invoked with a single command, and are detailed in Appendix E.

In a development environment, the SD card is a convenient way to change images and stored macros. Once development is complete, the SD card can also be used to update the data flash memory. Once updated, an SD card is no longer needed.

<span id="page-30-0"></span>*Note: Appendix D describes bitmaps and the BMPload program used to store these either into the SLCD5 data flash or to an SD card. Macros are a sequence of SLCD5 commands and are described in Appendix E.* 

### **4.4.** *Overview - SLCD5 Evaluation Kits*

The SCLD5 is available in an evaluation kit form. It comes pre-loaded with bitmaps and macros that implement a demo if the unit is powered on with the communications port looped back transmit to receive. This loopback is via a jumper on the "PowerCom4" board in the case of the unenclosed kit. The demo macro is #1. **Section E.6 contains a listing of the preloaded macro file.** 

The SLCD5 evaluation kit comes with a two-port DB9 interface board that makes it easier to develop applications. One port connects to the host processor and the other connects to a PC which is used to interactively develop screen content and test commands and also to download bitmap images.

### **4.5.** *Getting Started*

The SLCD5 kit as shipped contains a demo that allows you to verify its functionality. Just plug the supplied 12VDC power supply into the barrel connector on the PowerCom 4 board. The display should light up and lead you through various touch-activated screens.

Note that the demo is preloaded on the kit, and includes both bitmap files and a macro file. To best learn how the SLCD5 board and this kit works, start with simple commands using the serial interface and leave the creation and use of macros for later. **Appendix G of the SLCD5 manual provides a short tutorial.** 

### **4.6.** *Connecting the kit to a PC*

The kit should be connected to a PC so that the serial command interface can be experimented with. This is a preliminary step before the unit is connected to the embedded system that will control the kit. *In order to communicate over the serial port, the Demo jumper JP1 must be removed.* This jumper loops back transmit to receive on the serial port and this is what tells the SLCD5 to run the demo.

As shipped, the serial port is set to 115,200 baud, 8 bit, 1 start, 1 stop, no parity. There are two DB9 connectors on the "PowerCom 4" board. Connect the PC using a straight through cable to the DB9 marked "MAIN" (P1). A USB-to-serial adapter cable can also be used and plugged directly into this connector. *Note: the Belkin USB-serial adapter has software compatibility issues and is not recommended.*

Once connected, use HyperTerminal or similar terminal emulator to send and receive commands from the kit. **Appendix G of the SLCD5 manual provides a short tutorial.** <span id="page-31-0"></span>HyperTerminal has limitations that can cause problems; specifically it cannot send the "escape" character. We recommend ProComm Plus from Symantec, or RealTerm (shareware). ProComm has the advantage of being able to run scripts which can simulate the user interface on the SLCD5 using a PC.

### **4.7.** *Connecting the kit to an embedded controller*

The main purpose of the kit is to provide an embedded controller with a Graphical User Interface (GUI). The controller can be connected to the kit using the "MAIN" (P1) DB9 port. The second "AUX" (P2) DB9 port is provided so that a PC can download new bitmaps and macros without having to disconnect the embedded system. How it works is this: when the aux port receives three <return> characters in a row, it switches to become the main port. This way, the BMPload program can take control and download new bitmaps. Use the reset button to simulate a power-on event which restores the main port as the default control port, or use the \*prevCons command.

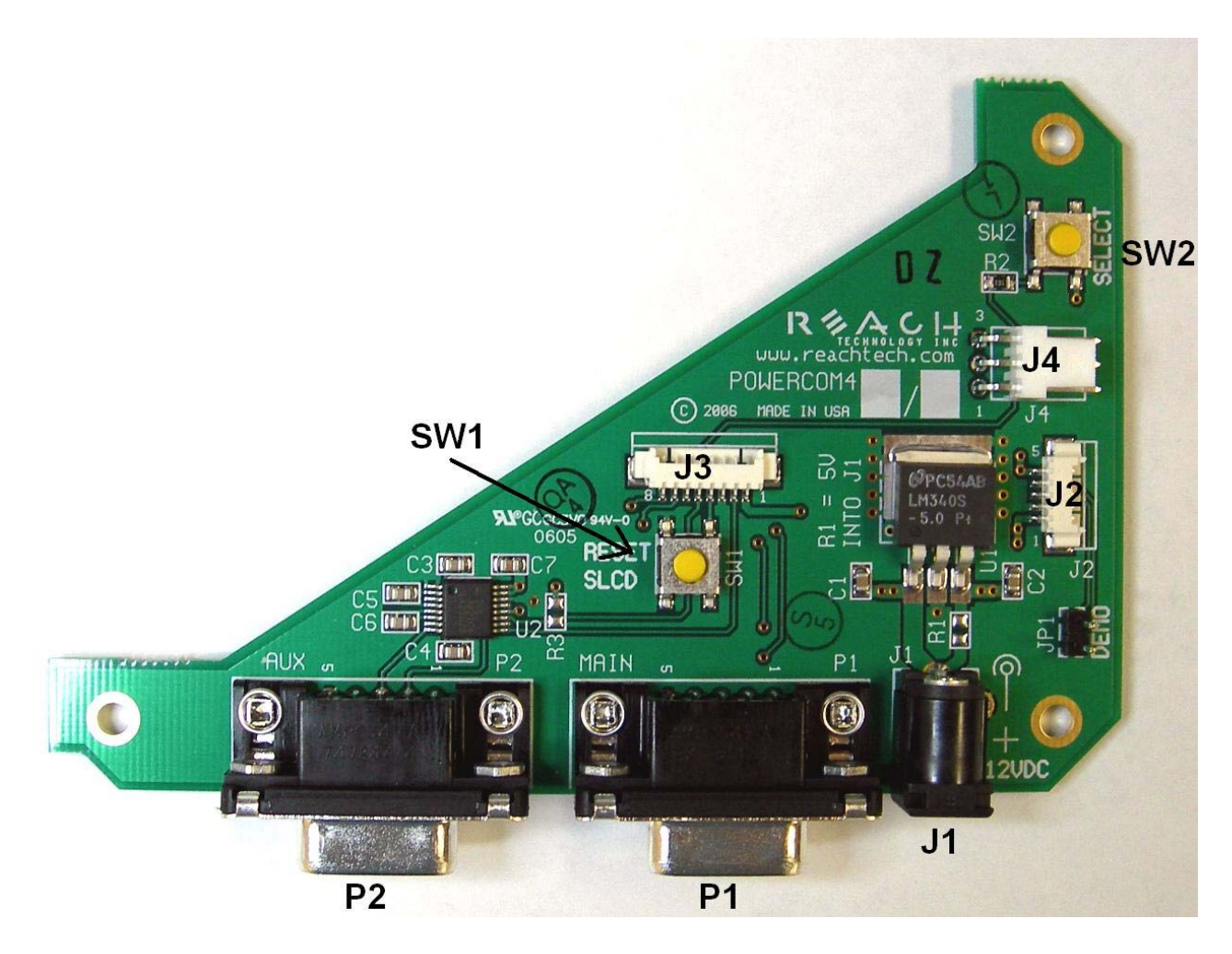

PowerCom4 Board

### <span id="page-33-0"></span>**4.8.** *PowerCom4 Schematic*

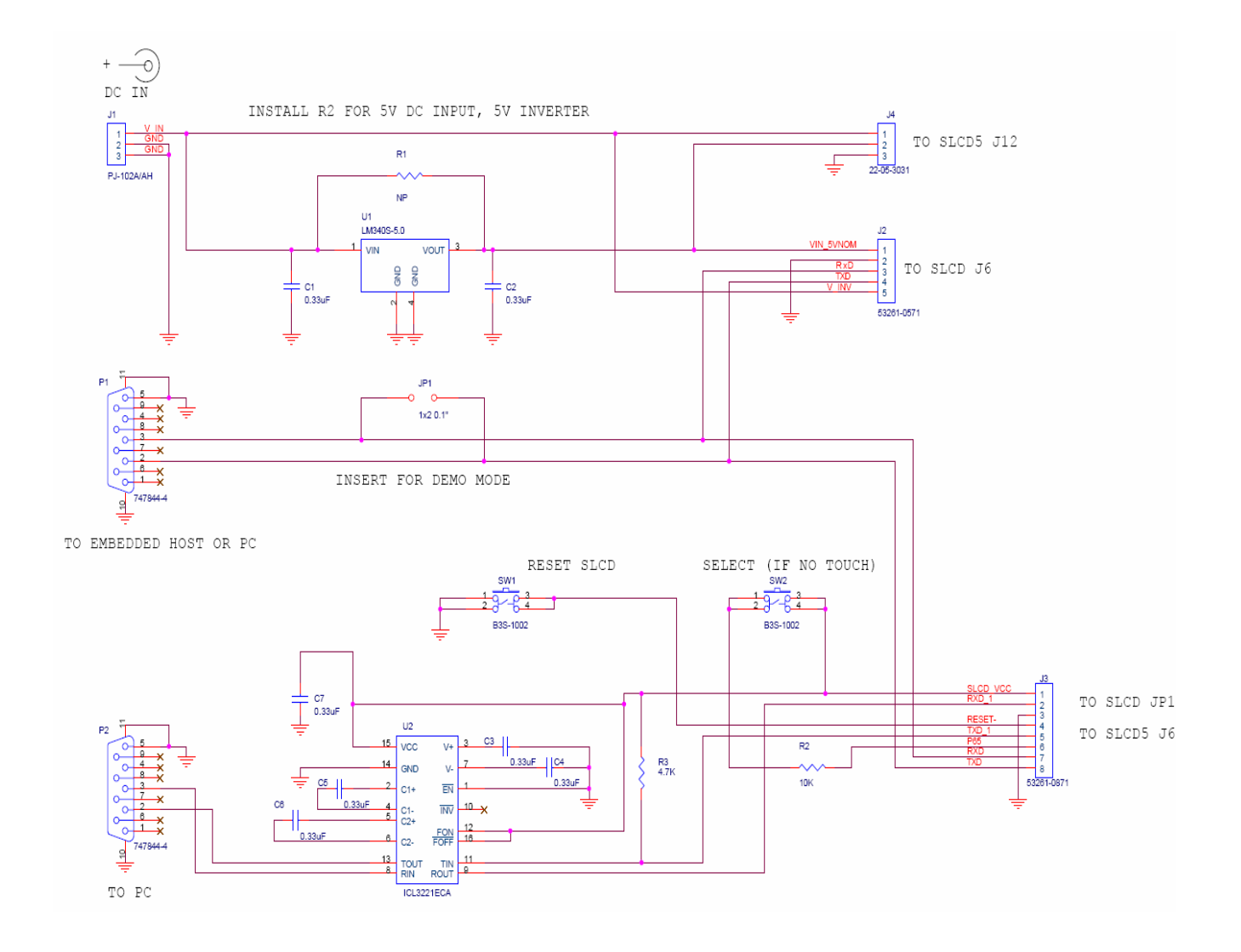

### <span id="page-34-0"></span>**4.9.** *PowerCom4 Operational Notes*

#### **Operational notes**

- 1. The unit default baud rate is 115200. The unit does not echo characters (for communications efficiency), so you must select "echo characters locally" or "half duplex" in your PC communications program. Also, all return strings are terminated by a <return> only, so you need to specify "add line feed to line return" as well.
- 2. The internal demo starts with an optional touch calibration. In order for the touch screen to work reliably, ensure the LCD frame is grounded to the SLCD5 mounting holes.
- 3. The demo requires a certain set of bitmaps to be loaded. These are loaded on the SD card that comes with the kit. If the these are not present, it will not run correctly. Copies of these are provided in the "BMPs and Macros" directory on the CD provided. Copy the SLCDDEMO.BIN file to the SD card and install to run the demo.
- 4. The SW1 "RESET" button on the PowerCom4 board resets the SLCD5 processor and performs the equivalent of a power-on reset.
- 5. The SW2 "SELECT" button on the PowerCom 4 board is intended for use with kits that don't have a touch screen, and is not implemented on a standard kit.
- 6. Jumper JP1 is the "DEMO" serial loopback jumper that is installed at the factory in order to automatically run the demo at power up. Remove the jumper prior to attempting serial communications with SLCD5 controller.
- 7. The J1 barrel connector is the 12VDC external power supply connector for the development kit. It is 2.1mm, center pin positive.
- 8. Connector J2 provides the communications path for the P1 "MAIN" RS232 serial port. It connects to J6 of the SLCD5 controller. Connector J2 also provides 5VDC power to the SLCD5 controller.
- 9. Connector J3 of the PowerCom4 board is the communications path for the P2 "AUX" rs232 serial port. It connects to JP1 of the SLCD5 controller. This provides the path for the "RESET", and "SELECT" signal buttons. As well as the communications path for downloading of bitmaps and macros to the SLCD5 controller.
- 10. Connector J4 is reserved for future use.

### <span id="page-35-0"></span>**4.10.** *Communications Interface*

#### **General**

- Default communication is at a baud rate of 115200 with no parity, software (XON/XOFF) flow control, 8 bits of data, and 1 stop bit. The baud rate can be set to a different initial value on power-on by using the POWER-ON MACRO feature.
- ASCII commands consist of a command (one or more ASCII characters) followed by the data associated with that command, followed by a carriage return. In this manual, the return character (value 0x0D, decimal 13) is signified by  $\langle$ return $\rangle$ .
- Screen pixel values start at the upper left-hand corner. This is point  $x=0$ ,  $y=0$ . The lower right corner is point x=639, y=479 (VGA landscape mode).
- The maximum length of any command including the termination character is 127 characters.

### **4.11.** *SLCD5 Input Buffer Processing*

#### **Input Buffer**

The SLCD5 has a nominal 512 byte input circular buffer. As commands are received, they are queued in the buffer and executed first come first served. After a command has been processed, the SLCD5 issues a "prompt" character followed by a <return> indicating the success or failure of the command. The '>' prompt indicates success and the '!' prompt indicates failure. Failure can be due to either a syntax error or an out-of-bounds parameter. Depending on how long a command takes to execute, one or more commands may be stacked in the input buffer. The SLCD5 will issue a prompt for each command after it executes. These prompts may be issued while the host is sending a command to the SLCD5 (full duplex operation).

The purpose of the circular buffer is to provide overlapped command issue and execution with full duplex communication. If this is not needed, the host can wait for the prompt before sending another command.

The SLCD5 controller issues a prompt when it has finished processing a command. This includes the null command which is just a  $\langle$  return $\rangle$ .

There is no special "power-on" prompt supplied when the unit first powers on. To detect that the board is available for commands, the host should send a null command (single <return> character) and wait at least 10ms for a success prompt back. Alternatively the POWER-ON MACRO command / feature can be used together with the OUTPUT command to send a unique message indicating that the unit is up and running.

#### **Flow Control**

The SLCD5 implements software flow control using the XON (decimal 17) and XOFF (decimal 19) characters. When the circular buffer is approximately ¾ full, an XOFF is
issued to the host. An XON is then issued when the buffer is approximately  $\frac{1}{4}$  full. If the host cannot or does not want to accommodate software flow control, the host can make sure that no more than 2 commands are outstanding at any time. Given that the maximum length of any command is 127 bytes, this guarantees that the host will not be sent an XOFF character.

#### **Buffer Limit Discussion**

The input buffer can become full and unable to accept more data in two scenarios, both of which should never happen in normal operation. This discussion is presented because buffer overflow issues have presented security and reliability problems in PC and internet devices. The two scenarios are as follows. In both cases, the buffer limit event happens when the buffer is full and one more character is received and has to be thrown away.

Scenario #1: The host sends data that a) does not conform to the command specification, and b) keeps doing so until the buffer size limit is reached, and c) ignores the XOFF request from the SLCD5. ASCII commands are limited to a total of 127 characters including the <return>. Input buffer limit will occur when enough data is sent without a <return> to fill the buffer. This indicates a flaw in the host protocol or a hardware failure (for example, the communication line is chattering).

Scenario #2: The host sends valid commands that take a long time to execute and ignores the XOFF request from the SLCD5. The limit event can occur when the buffer is full of unexecuted commands.

In both of the previous cases, when the SLCD5 detects a buffer limit it does the following:

- Discards the received character that caused the limit event, and resets (flushes) the entire input buffer. This is done in an attempt to make the error obvious to the GUI user. If a buffer overflow occurs it is a serious system error.
- Sends an overflow prompt to the host. The overflow prompt is  $\cdot^{\wedge}$  < return>. That is, shift-6 or caret followed by a return.
- Sends an XON character to the host (matches the XOFF that was previously sent)

#### **Prompt Summary**

The SLCD5 can issue the following prompts. These are in addition to any result of a command or button press event.

- '>'<return> Indicates the a command has been executed successfully
- '!'<return> Indicates that the command had a syntax or parameter error
- ' $\gamma$ '<return> Indicates that an input buffer full event occurred.
- '?'<return> Indicates that a transmission line error occurred. This includes parity, framing, and receive overrun errors

#### **4.12.** *Touch interface*

The SLCD5 contains a touch controller that interfaces to a four wire resistive touchscreen. Touch sensitive areas of the display are defined as either "hotspots" or "buttons". When either of these is pressed or released, the SLCD5 can either notify the host directly or execute a "macro", or both. A macro is a predefined sequence of SLCD5 commands.

#### **Hotspot**

A hotspot is an area of the display that is touch sensitive. There are two types of hotspots – visible and invisible. A visible hotspot is the standard type and when touched, the display area of the hotspot is color inverted (technically XOR'd with the foreground color) to provide a visual indication that a hotspot has been activated. An invisible hotspot does not provide any visual indication when touched.

The invisible hotspot is useful where a touch control is used to switch display screens. If a visible hotspot is used, and the host redraws the screen when the hotspot is pressed, the hotspot area can become inverted when the user removes their finger from the screen.

#### **Button**

A button is a touch sensitive area that has two bitmaps associated with it. These bitmaps correspond to the two states of the button  $-1$ ) normal /not pressed and 2) active / pressed. This allows a button to look like any GUI object including pushbuttons, toggle switches, radio buttons, check boxes, and so forth.

There are two major types of buttons: normal (momentary) and latching. A momentary button changes visual state only when pressed. This is like a momentary pushbutton or a keyboard key. A latching button is like a checkbox – press and release it once and the checkbox is filled, press and release again to clear it.

#### **Host Notification**

When a touch sensitive area is pressed or released, the SLCD5 can either notify the host, execute a macro or both. See the BUTTON DEFINE and TOUCH MACRO ASSIGN commands for details.

#### **4.13.** *Host input processing*

When integrated into a host environment, the SLCD5 sends prompts, touch activity notifications, and user-defined text to the host it is connected to. In general, all SLCD5 messages are terminated with a <return>.

There can be no guarantee as to the order of arrival for prompts, touch notifications, etc. It is guaranteed that the messages arrive complete and do not overwrite each other. The debounce algorithm for touch processing ensures that the host is not overwhelmed by touch notifications.

#### **4.14.** *System Software Boot Process*

The sequence of operations that occur after power is applied to the SLCD5 is important for system configuring, macro application programming (via bitmaps and macros), demo execution, and updating firmware. These operations are indicated by output activity on the serial connection COM0 and LED (D2). Users can observe text messages of the Boot Process with a terminal emulator running on a PC when connected to the MAIN RS232 port of the POWERCOM4 board.

The System Software consists of two major components: the Bootloader and the main Firmware. The Bootloader is responsible for hardware component initialization, and Firmware updating. The Firmware is responsible for the standard board application functionality as outlined in this document. The diagram below explains the high level sequence of major operations between these major software components. See sections on System Configuration and Application Programming (Bitmaps and macros).

#### **Algorithm**

The following pseudo code is an explanation of the System Software Boot Process:

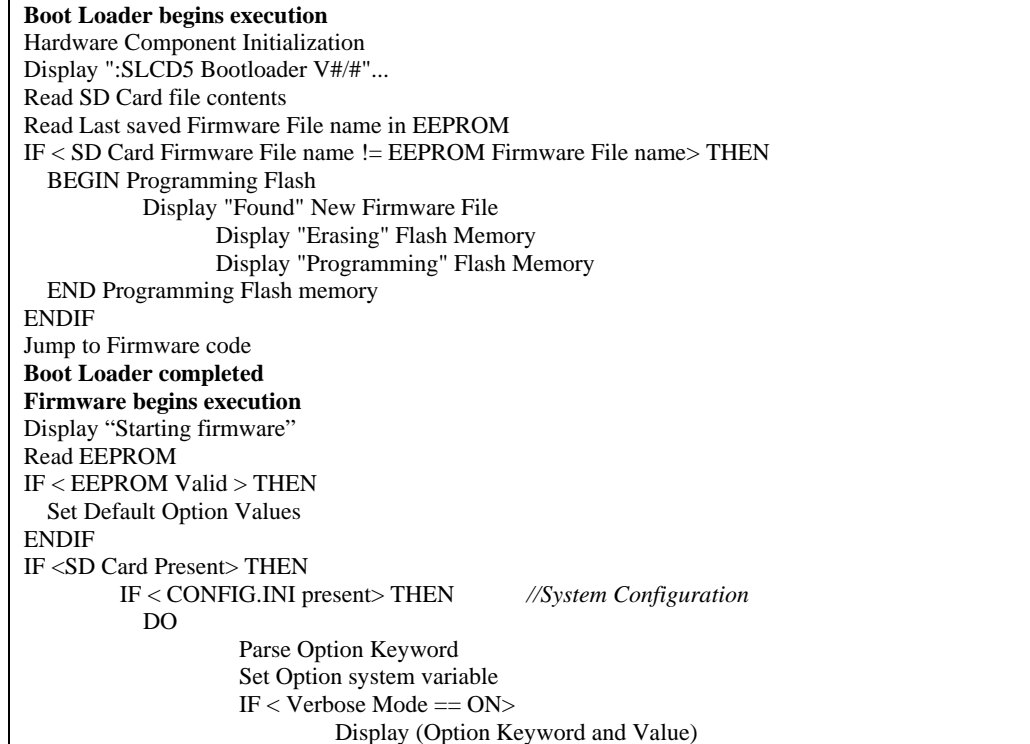

 ENDIF UNTIL <End of File> ENDIF IF <SPLASH.BMP Present> THEN *//Splash Screen* Display (SPLASH.BMP) END IF <SLCD.BIN present> THEN *//BMPs and Macros* IF <FLASH1.INI present> THEN Copy SLCD.BIN to Data Flash Use Data Flash Memory for BMPs/Macros ELSE Use SLCD.BIN for BMPs/Macros ENDIF ELSE IF < Data Flash Memory Valid> THEN Use Data Flash Memory for BMPs/Macros ELSE Display (Error: Data Flash Memory unusable) ENDIF ENDIF IF <RUNDEMO.INI present> THEN *//Demo macro (used at power-on)*  IF  $\langle$ "demomac =  $\langle$ macro number $\rangle$ " $>$ THEN Set Demo Macro Number to <macro number> Run <macro number> ENDIF ENDIF ELSE //SD Card NOT Present Use Data Flash Memory for BMPs/Macros ENDIF While <TRUE> //Application-User Processing Process Touch Panel, Serial Port, Macros END **Firmware completed** 

**Figure 3: System Software Boot Algorithm**

## **5. Software Command Reference**

#### **Notes:**

#### **COMPRESSED SYNTAX**

All ASCII commands are shown with a space after the command mnemonic, for example:

p <pixels><return>

This command sets the line drawing width. This space is optional in all commands where the first argument is numeric (e.g. not text display) and can be removed to reduce code space and transmission overhead. For example.

p2<return>

sets the line width to 2.

#### **COMMAND SYMANTICS**

All commands end with a  $\langle$ return $\rangle$  character, which is 0x0D, decimal 13. All return information ends with a <return> character. Linefeeds are not provided in order to minimize communications overhead.

Arguments in angle brackets <..> are to be replaced by the characters described in the command arguments. The angle brackets themselves are not requred.

Square brackets with a vertical spacer '|' indicates optional arguments.

#### **ASSUMED ORIENTATION**

Note: all command descriptions assume the display is running in landscape mode. X and Y parameter limits need to be swapped for portrait mode.

#### **TOUCH PRIORITY**

If touch areas overlap, the one with the smallest index value (smallest button or hotspot number) has priority.

## *SET PEN WIDTH*

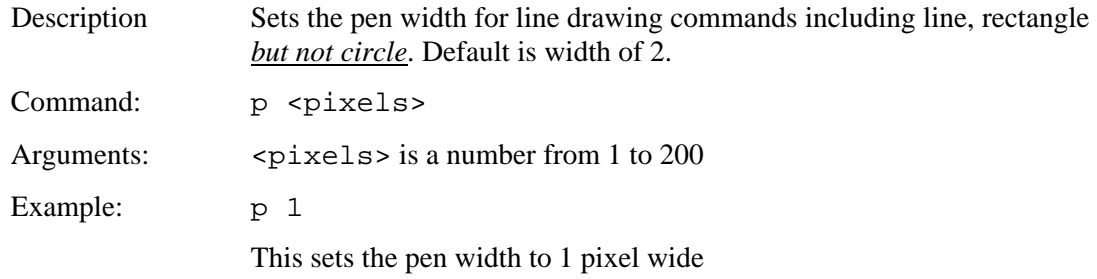

#### *SET DRAW MODE*

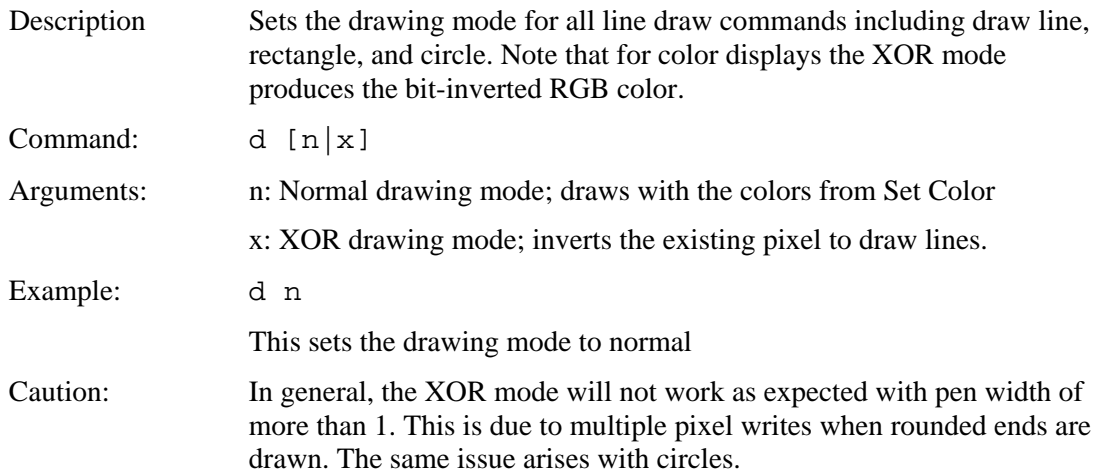

## *SET CURSOR*

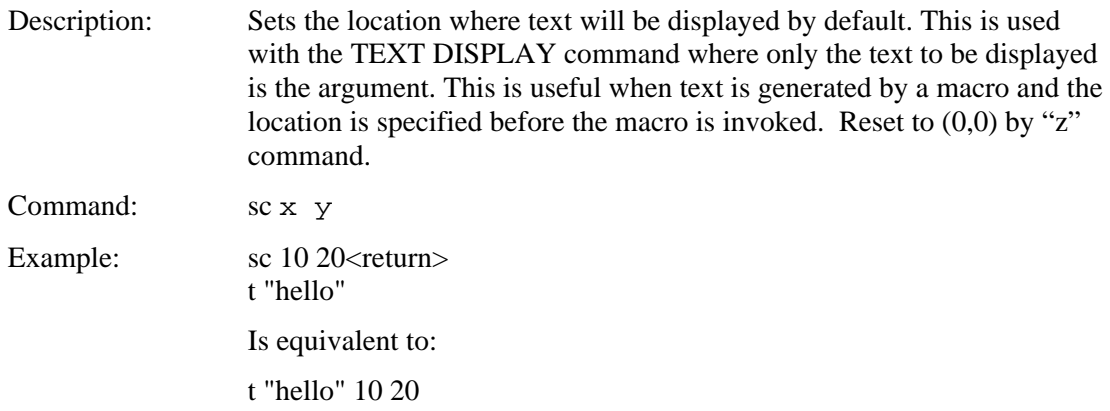

### *SET TEXT ALIGNMENT*

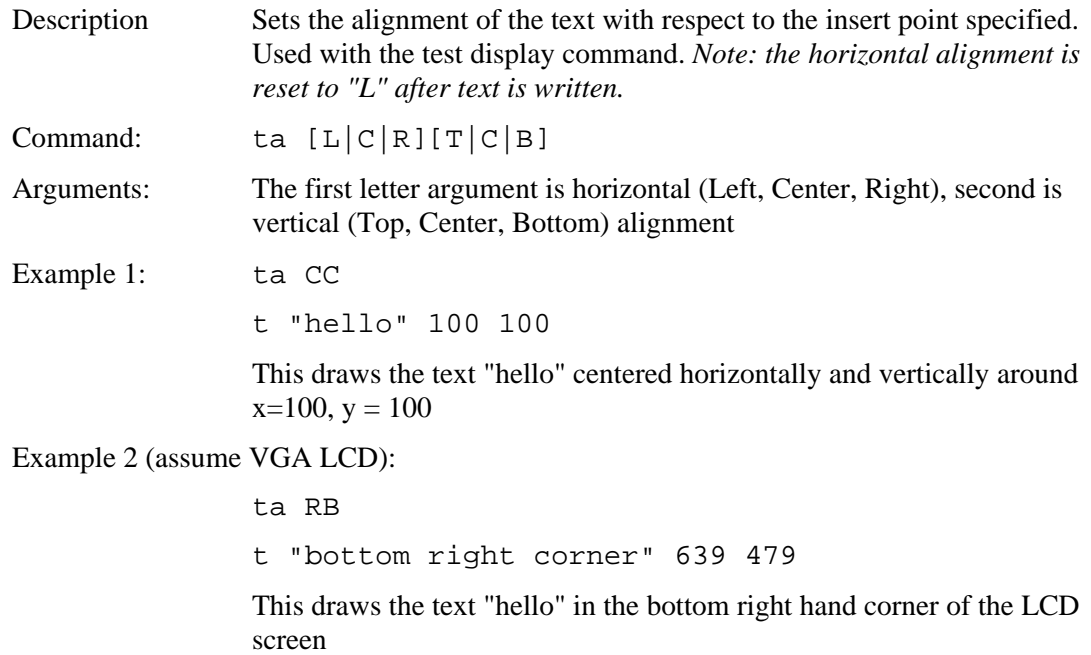

#### *SET ORIGIN*

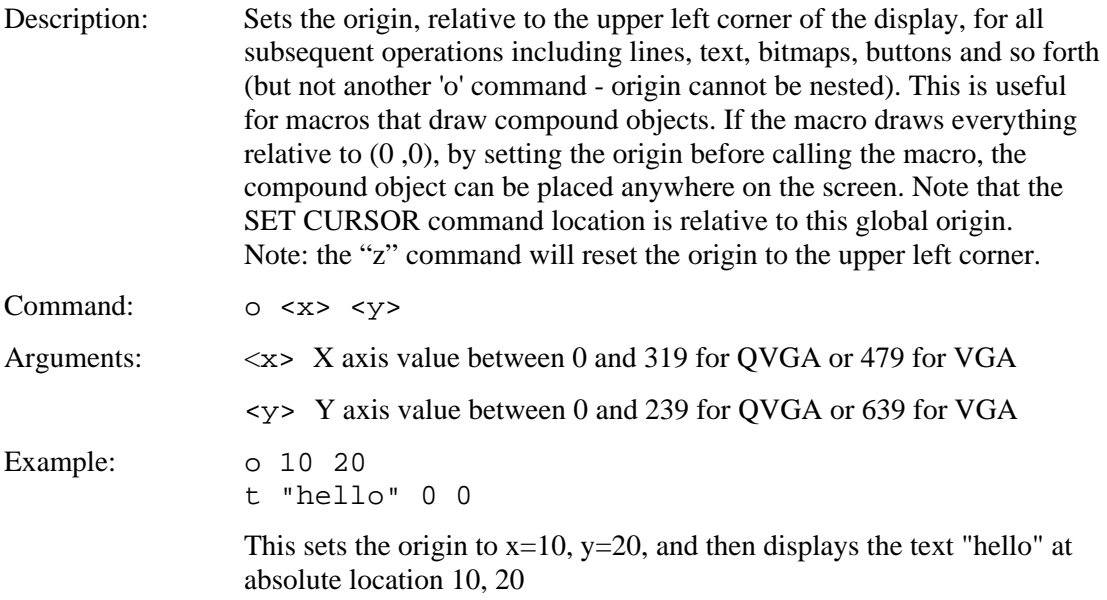

## *SET COLOR (basic)*

Description Sets the background and foreground color for all commands using a basic color palette.

Command s <fore> <br/> <br/> <br/>s <fore> <br/> <br/> <br/> <br/> <br/> <br/> <br/> <br/> <br/> <br/> <br/> <br/> <br/> <br/> <br/> <br/> <br/> <br/> <br/> <br/> <br/> <br/> <br/> <br/> <br/> <br/> <br/> <br/> <br/> <br/>

Arguments:  $\langle$  fore> = foreground color value per the table below

 $\langle back \rangle$  = background color value per the table below

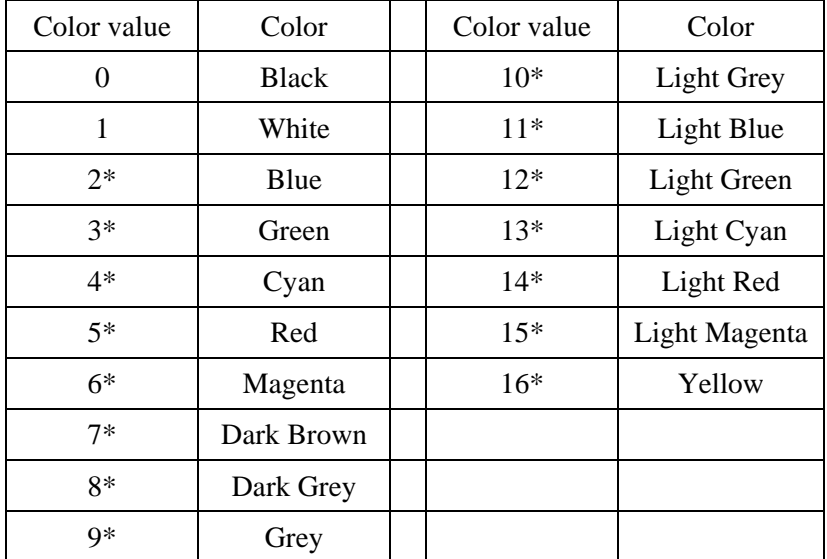

\* Only valid for color display

#### Doing:

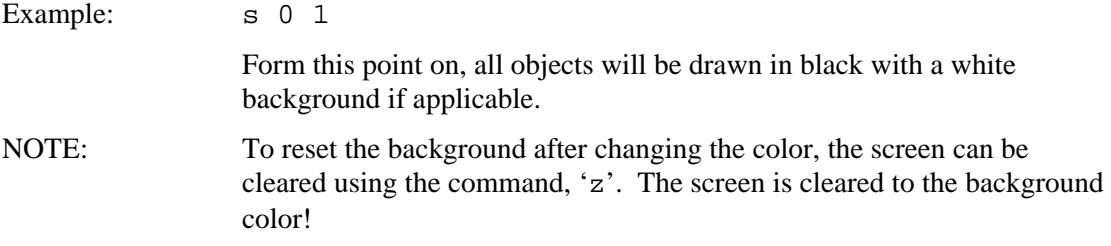

# *SET COLOR (detailed)*

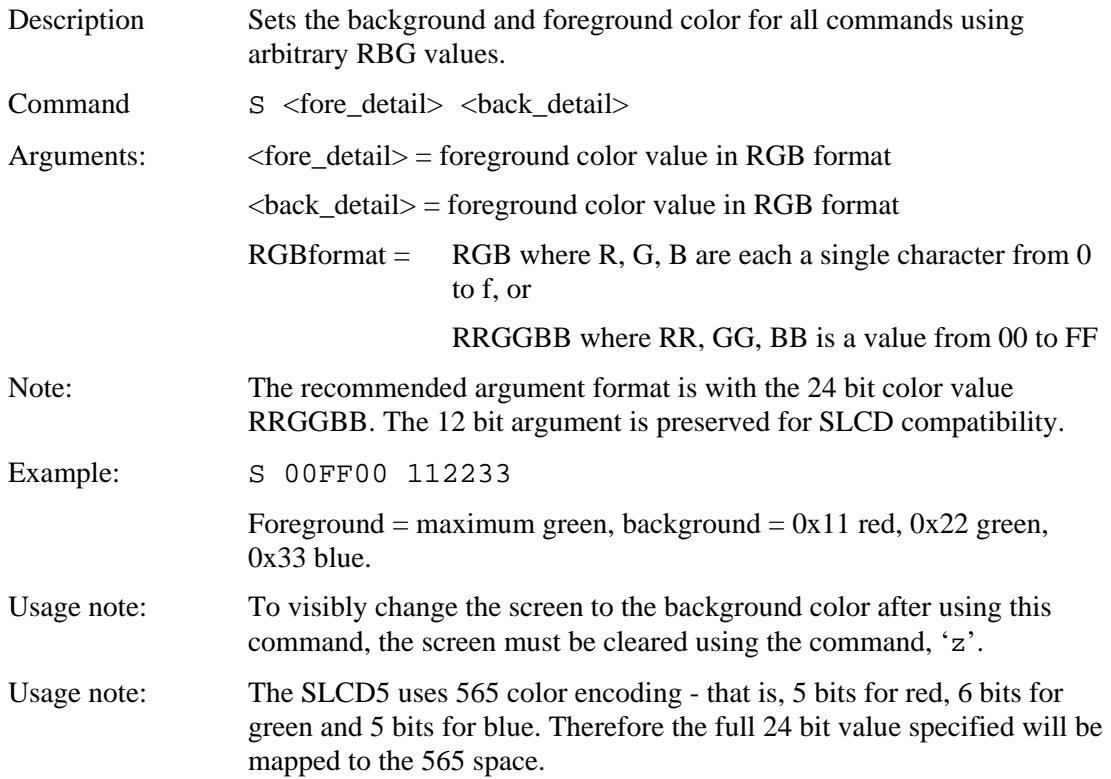

### *SET FONT*

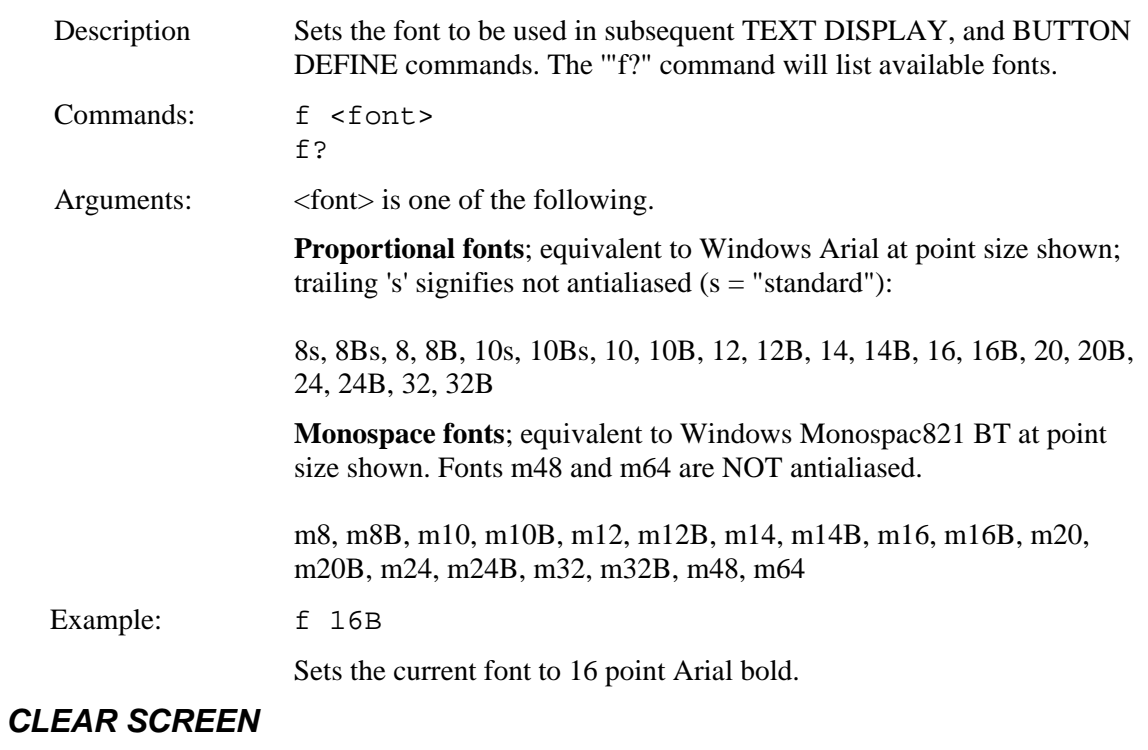

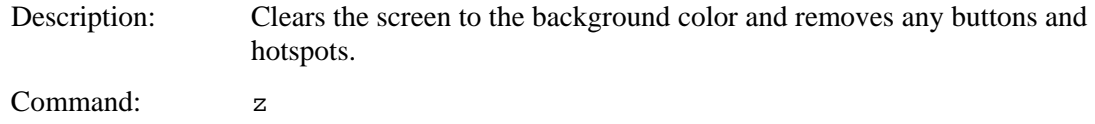

#### *SET UTF8 ENCODING*

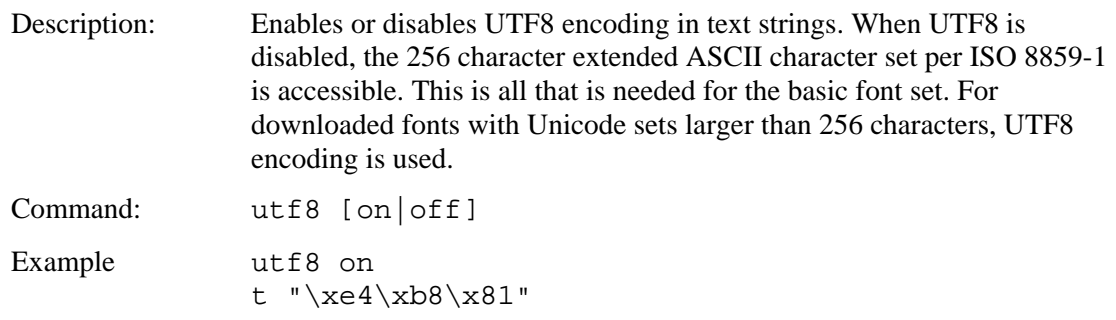

This displays the Unicode character 0x4e01 whose UTF8 equivalent is hex E4 B8 81. Note that an embedded host can send the UTF8 characters as three bytes - the text escape is not necessary unless the host can only send 7 bit ASCII.

### *DISPLAY BITMAP IMAGE*

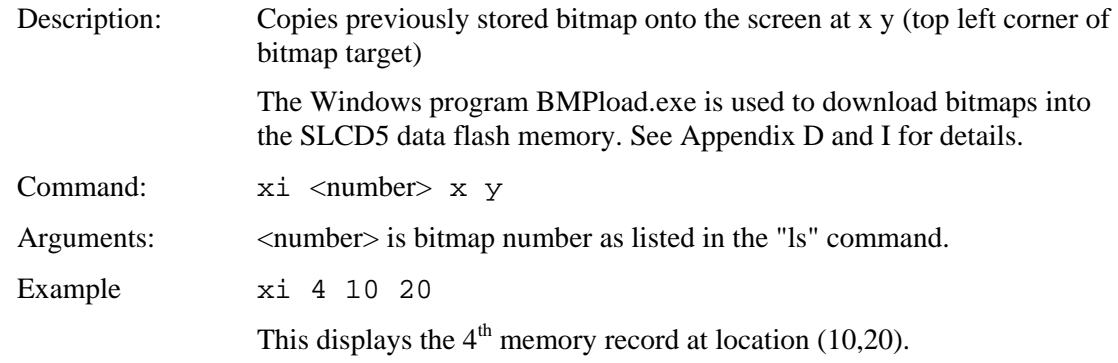

## *TEXT DISPLAY*

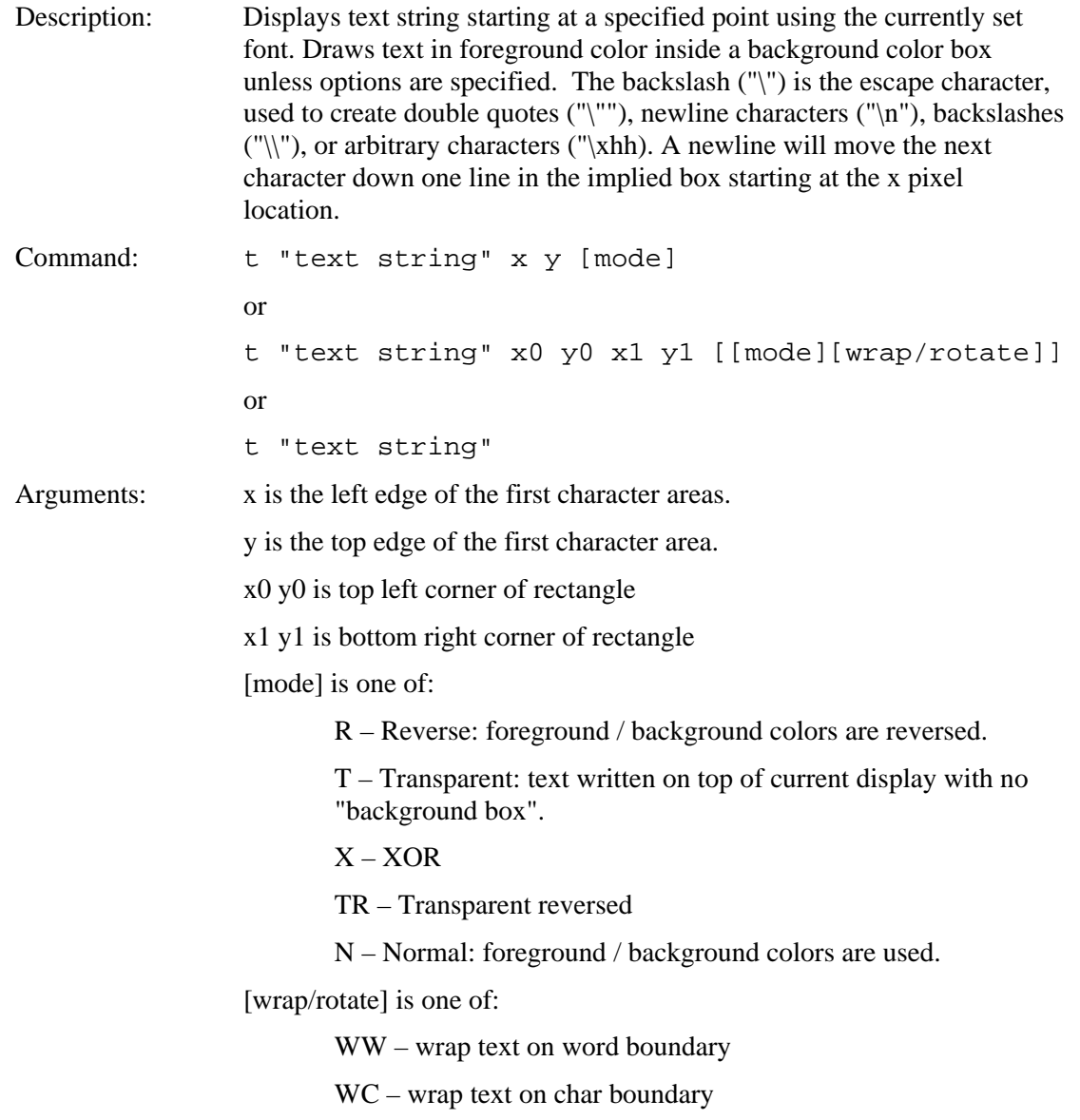

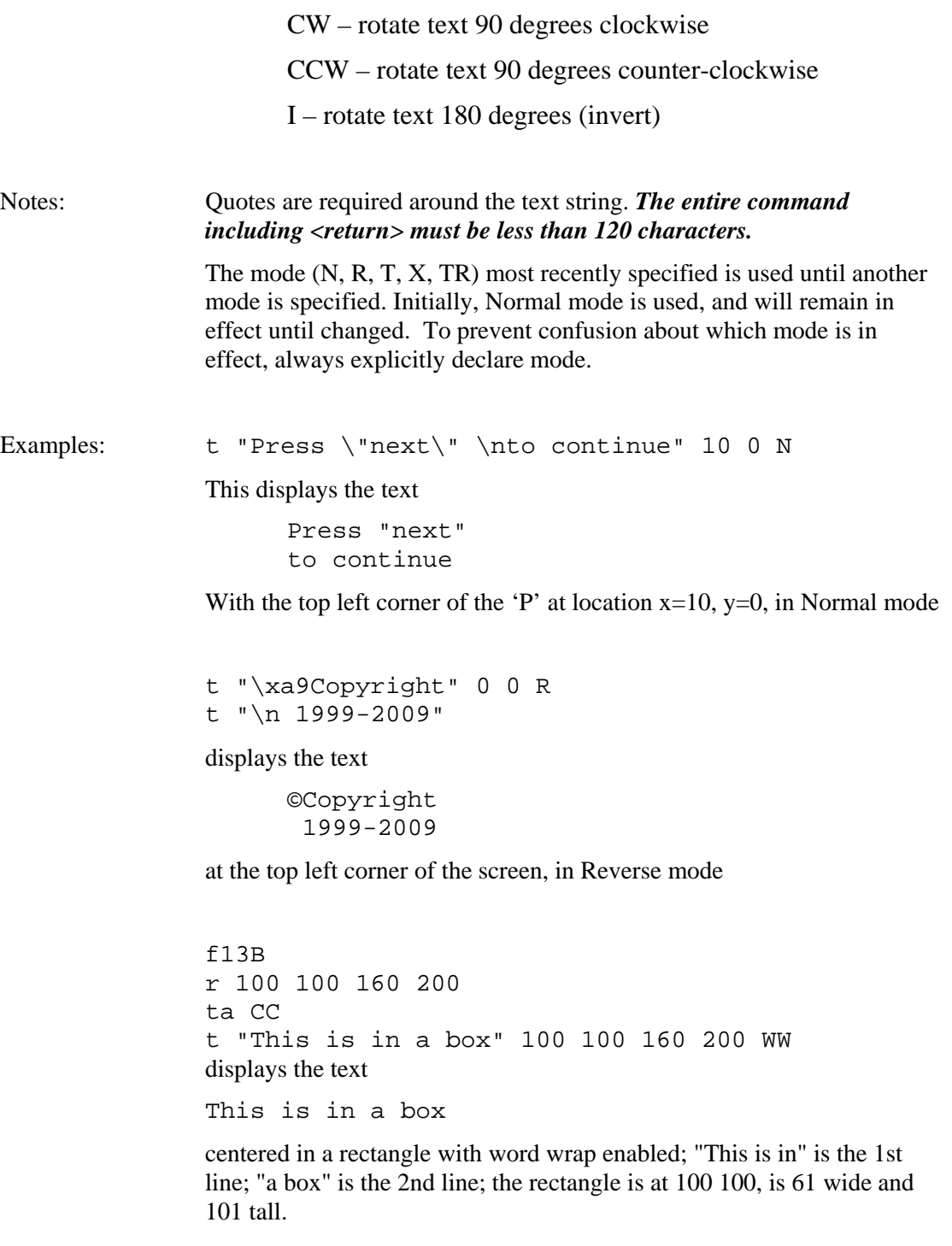

## *TEXT FLASHING DISPLAY*

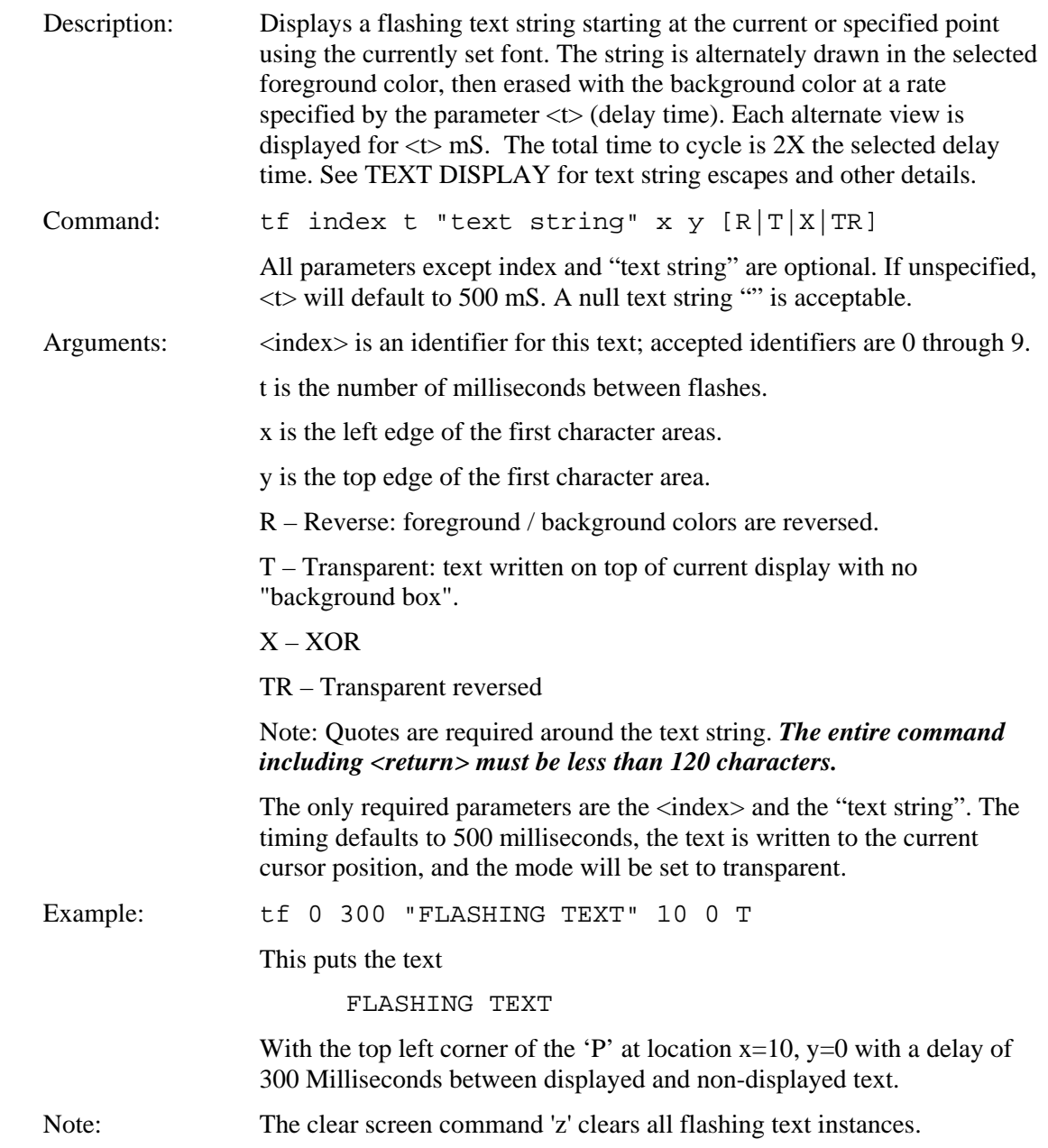

### *TEXT FLASHING DISABLE*

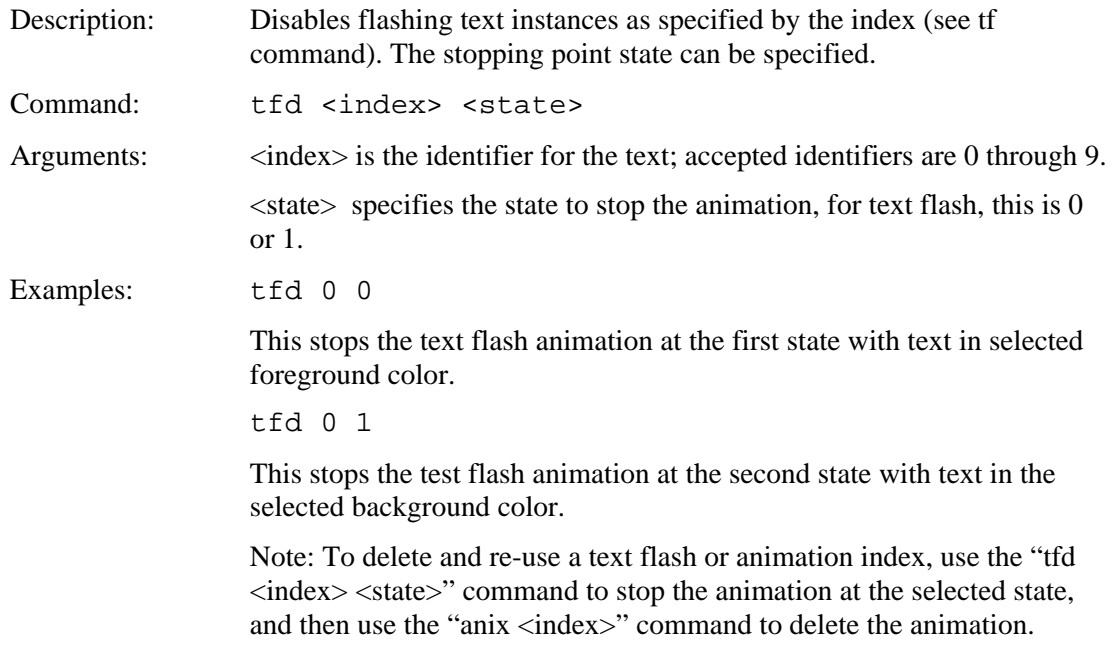

## *TEXT FLASHING ENABLE*

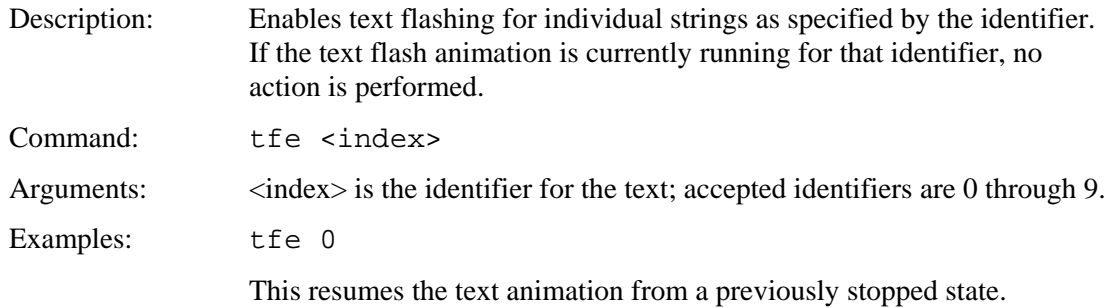

## *TEXT FLASHING DELETE*

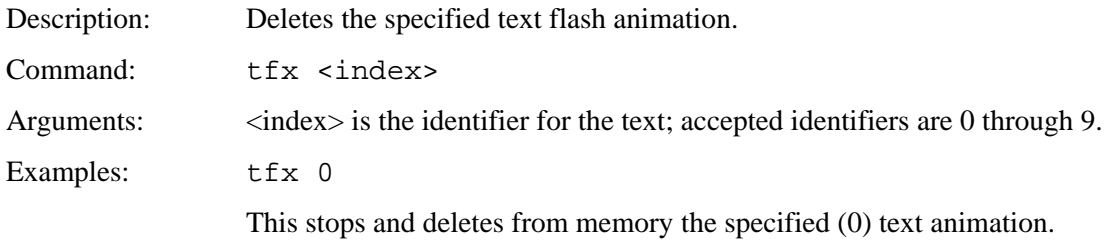

### *TEXT FLASHING SYNCHRONIZATION*

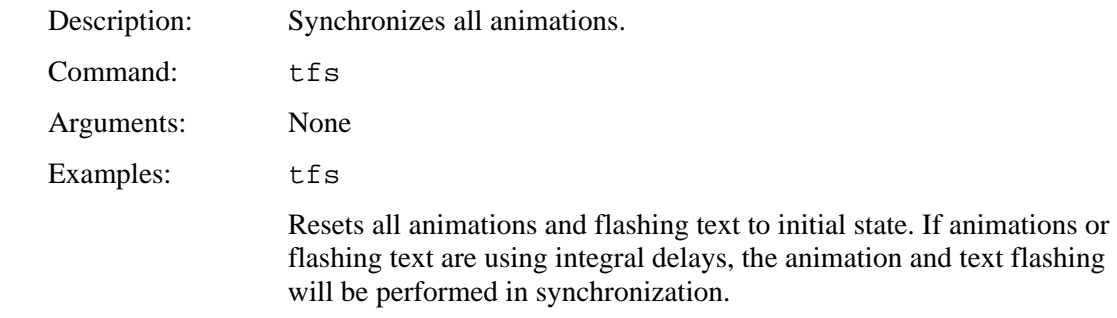

## *TEXT FLASH ANIMATION ENABLE*

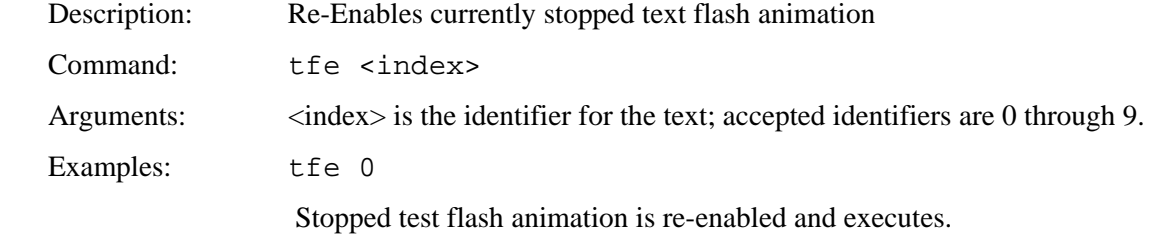

### *SAVE DRAWING ENVIRONMENT (State Save)*

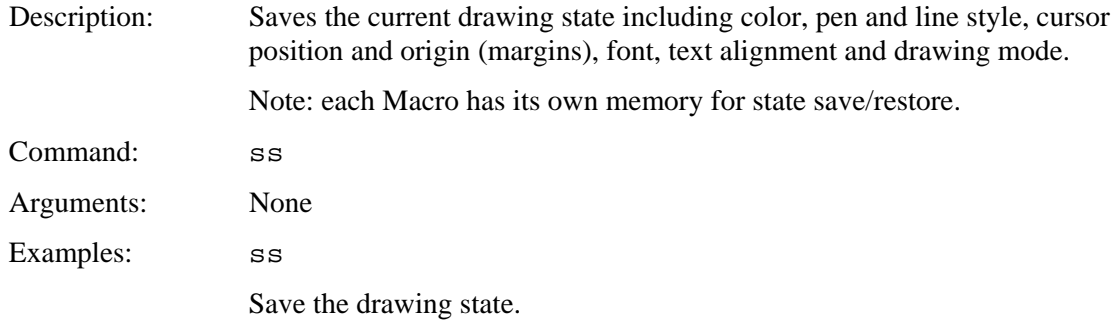

## *RESTORE DRAWING ENVIRONMENT (State Restore)*

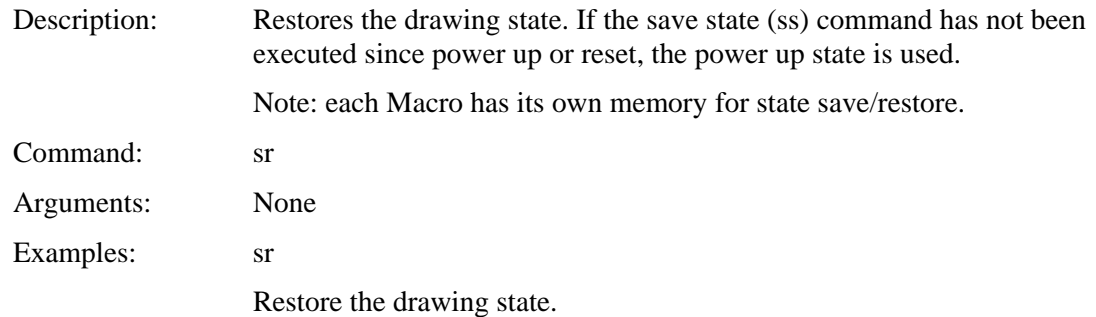

#### *PIXEL READ / WRITE*

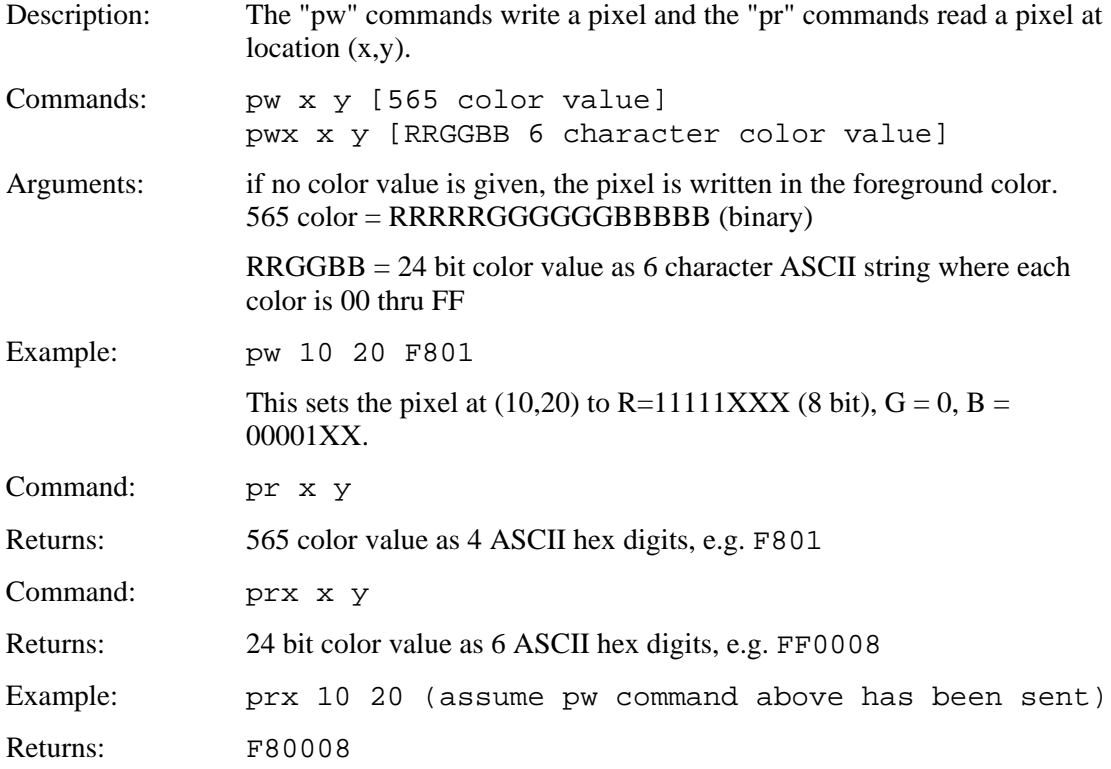

### *DRAW LINE*

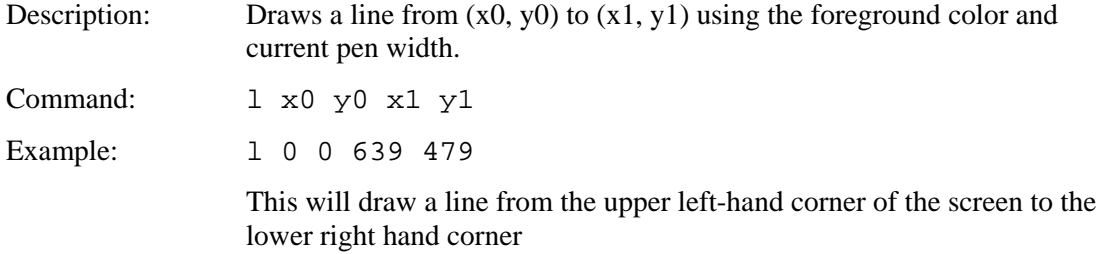

## *DRAW RECTANGLE*

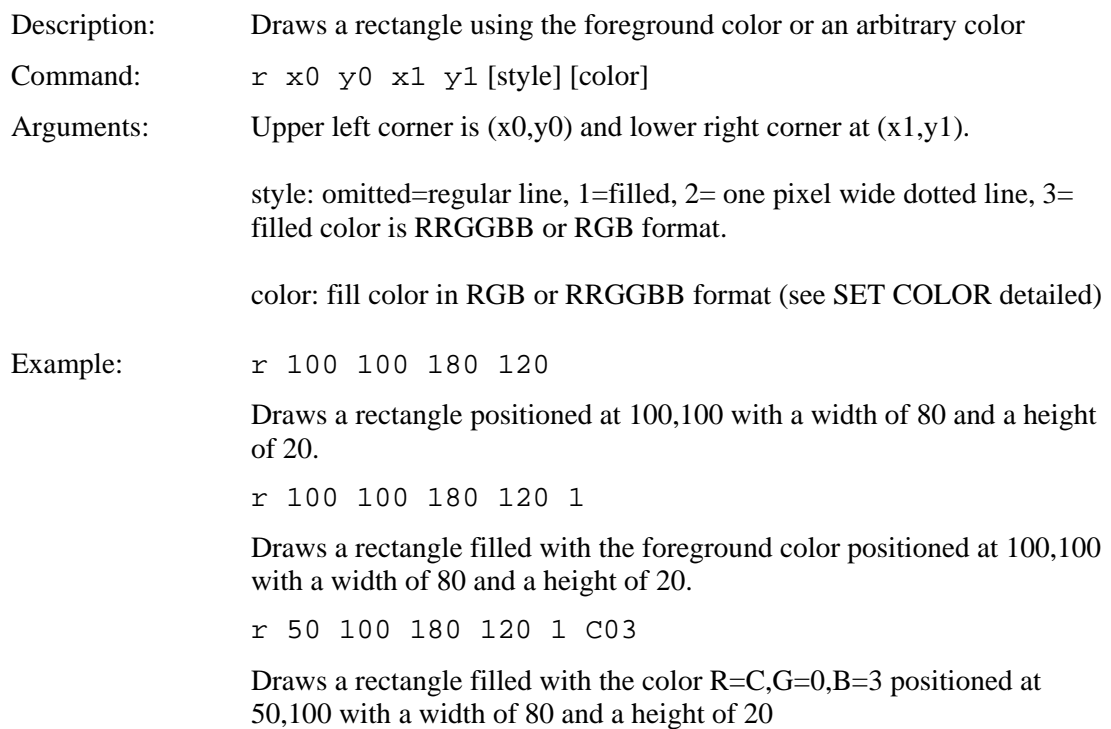

## *DRAW CIRCLE*

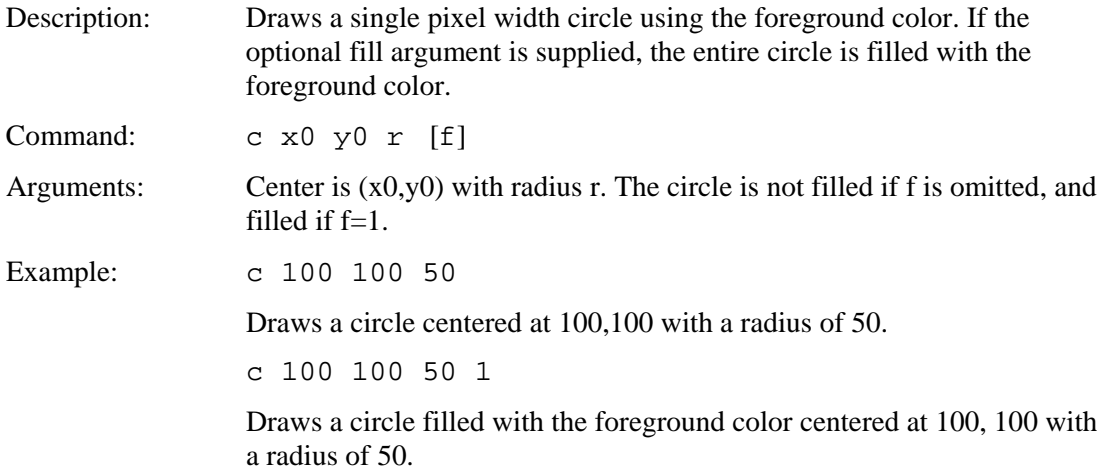

## *DRAW TRIANGLE*

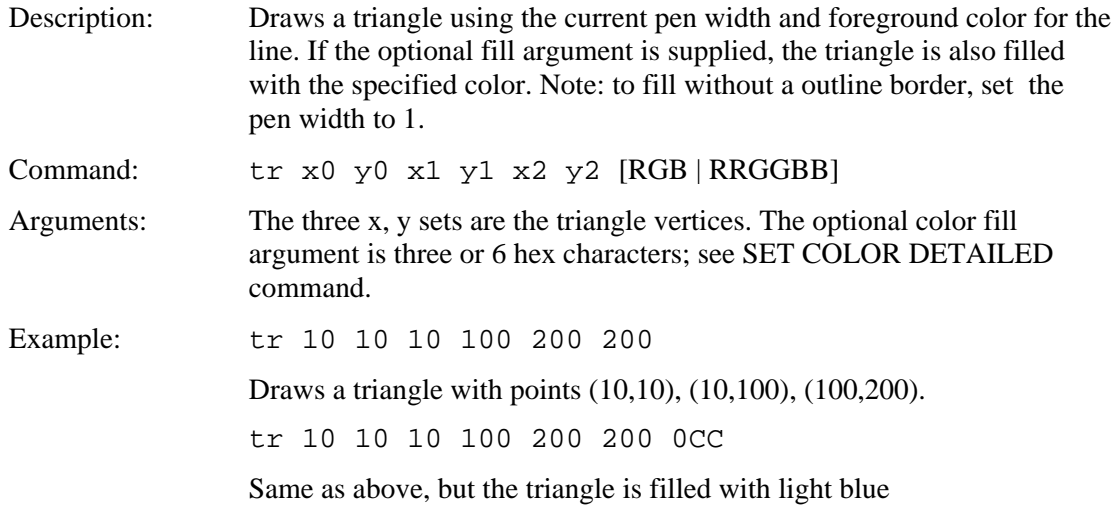

### *BUTTON DEFINE - MOMENTARY*

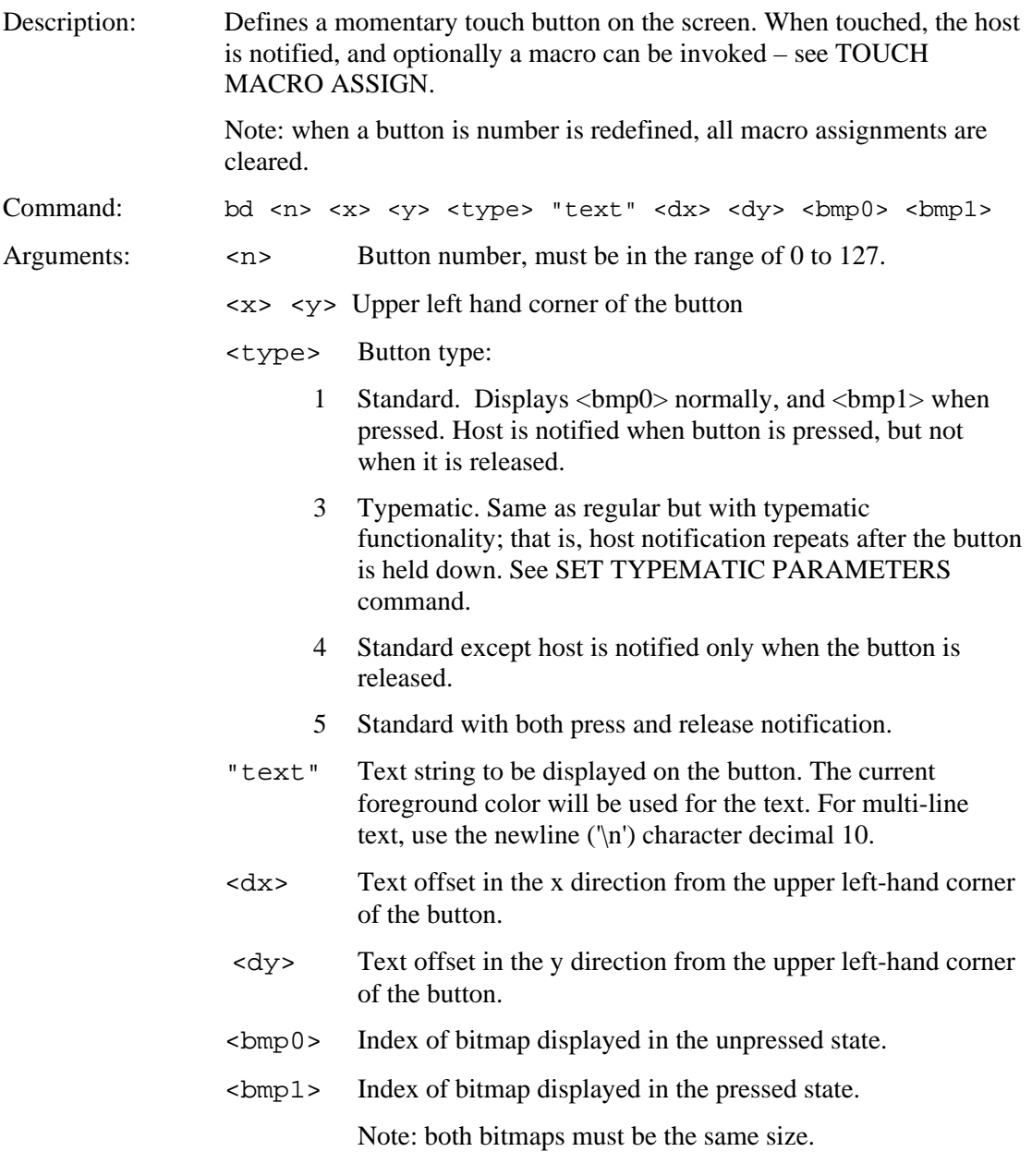

Host notification, type 1, 3, or 5 when button pressed: x<n><return>

Host notification, type 4, 5 when button released:

r<n><return>

#### *BUTTON DEFINE – MOMENTARY (continued)*

Example: bd 23 150 100 1 "Test" 10 12 2 3 Defines button number 23 displayed at  $x=150$ ,  $y=100$ . The "un-pressed" image uses bitmap 2 with the text "Test" drawn on the bitmap in the current font at offset  $x=10$ ,  $y=12$  from the top left corner of the bitmap. The "pressed" image is the same except bitmap 3 is used. Bitmaps 2, 3 must be loaded and have the same size. When pressed, the host is sent: x23<return> Example: bd 0 10 20 5 "" 0 0 5 6 Defines button 0 displayed at  $x=10$ ,  $y=20$ . The "un-pressed" image uses bitmap 5, and the "pressed" image uses bitmap 6. No text is supplied so the bitmaps themselves must contain the description. For example, the bitmap 5 could show a toggle switch in the "up" position, and bitmap6 could show a toggle switch in the "down" position.. Bitmaps 5, 6 must be loaded and have the same size. When pressed, the host is sent: x0<return> When released, the host is sent:

r0<return>

### *BUTTON DEFINE – LATCHING STATE*

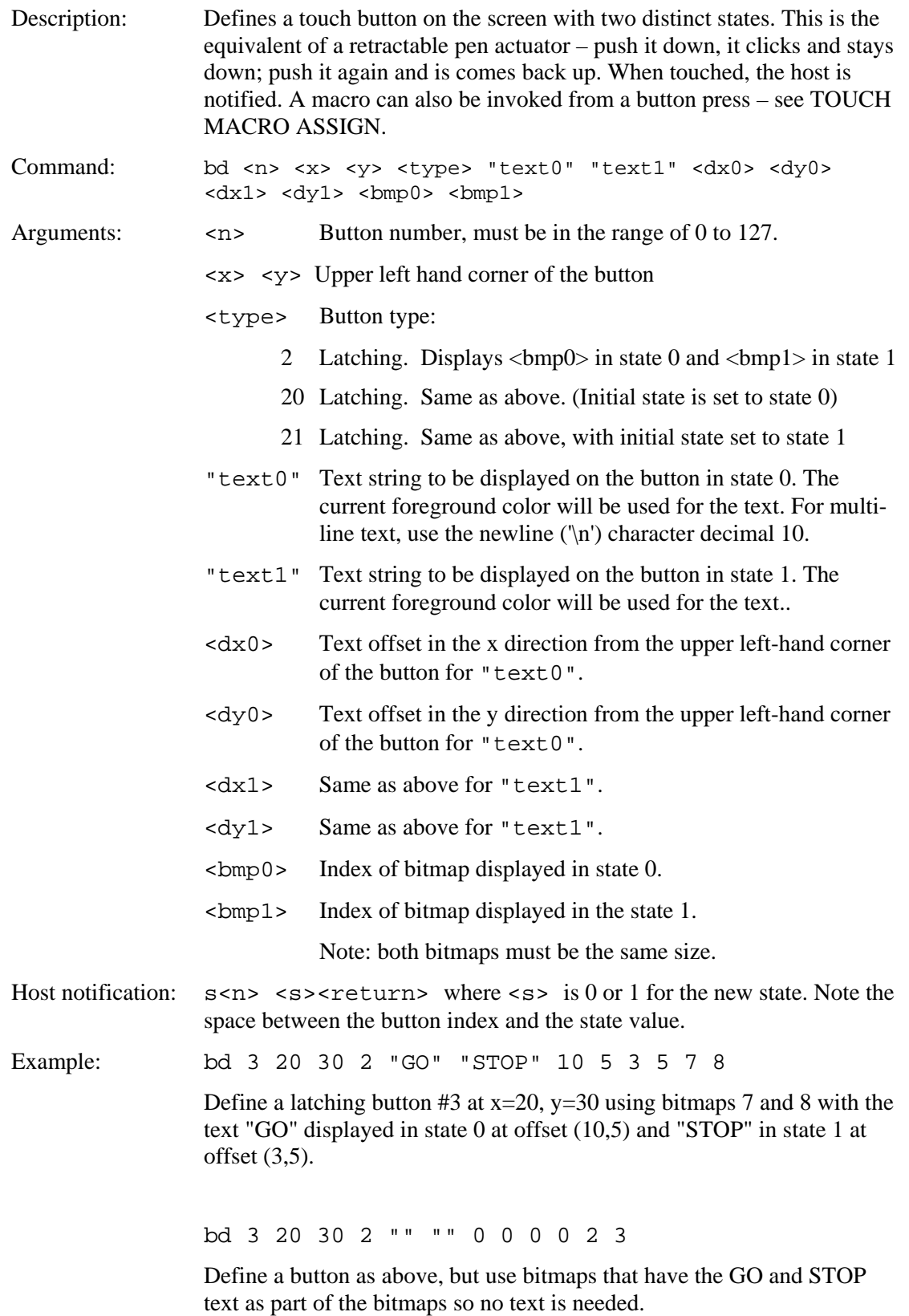

### *DEFINE HOTSPOT (VISIBLE TOUCH AREA)*

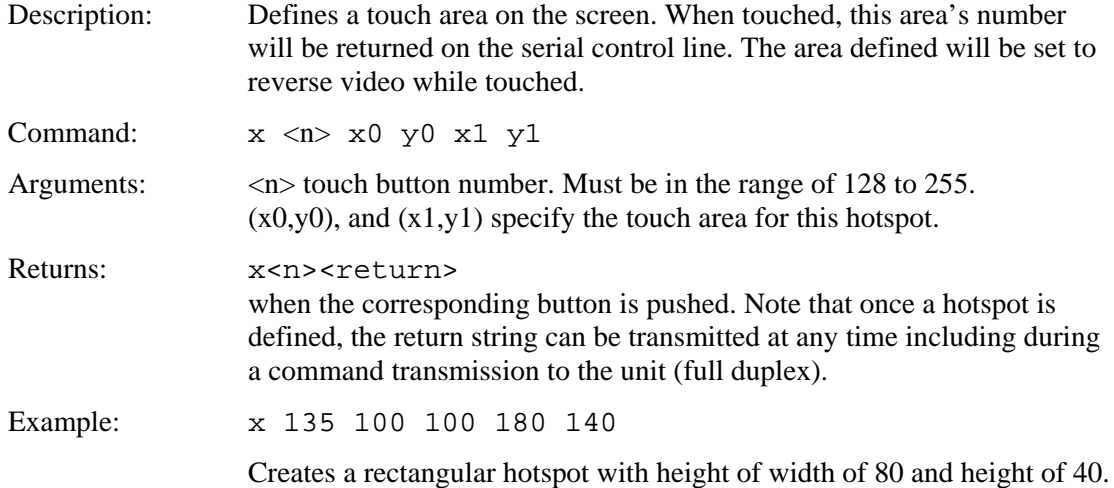

#### *DEFINE SPECIAL HOTSPOT (INVISIBLE TOUCH AREA)*

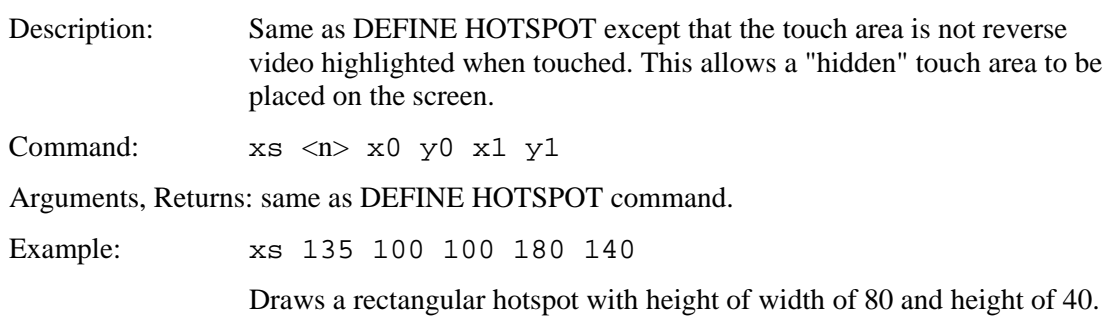

## *DEFINE SPECIAL HOTSPOT (INVISIBLE, NO BEEP)*

- Description: Same as DEFINE HOTSPOT except that the touch area is not reverse video highlighted and there is no audible beep when touched. This allows a silent, hidden touch area to be placed on the screen.
- Command: xsnb <n> x0 y0 x1 y1

Arguments, Returns: same as DEFINE HOTSPOT command.

### *DEFINE TYPEMATIC TOUCH AREA*

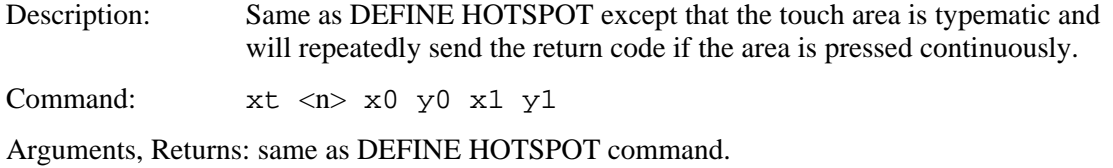

## *DEFINE X-Y HOTSPOT*

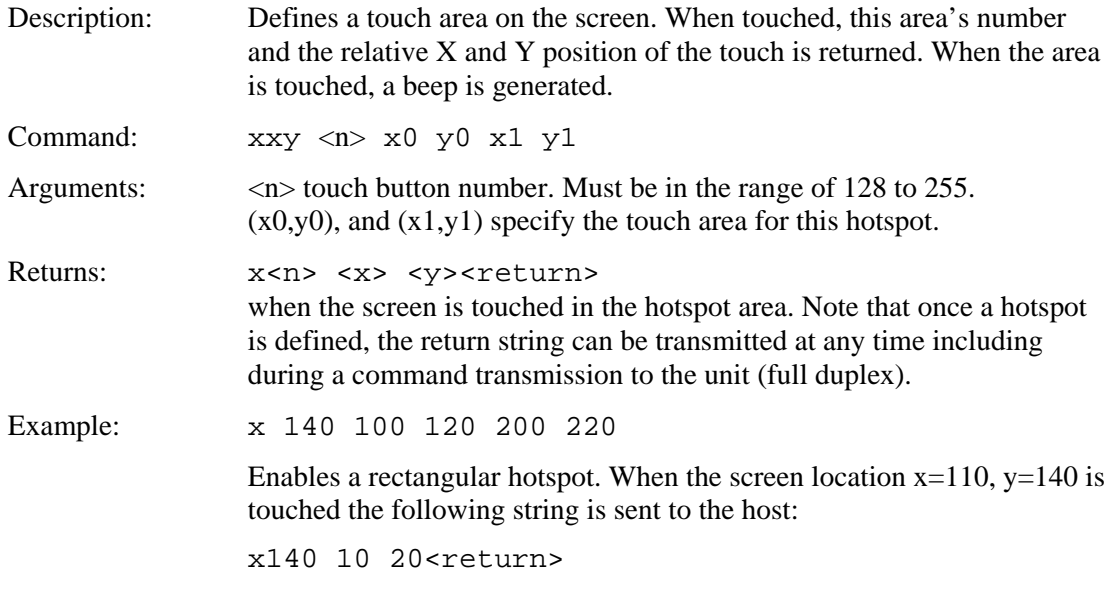

### *DEFINE X-Y HOTSPOT (silent - no beep)*

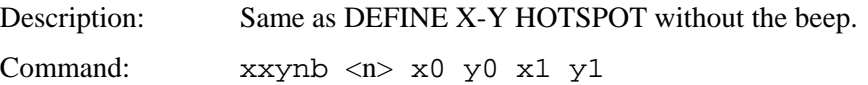

## *CHANGE (LATCHING) STATE BUTTON*

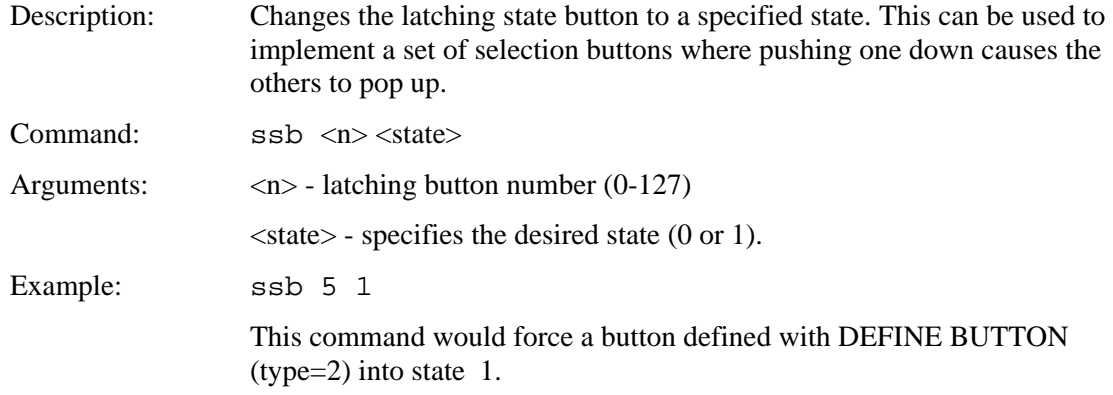

## *BUTTON CLEAR*

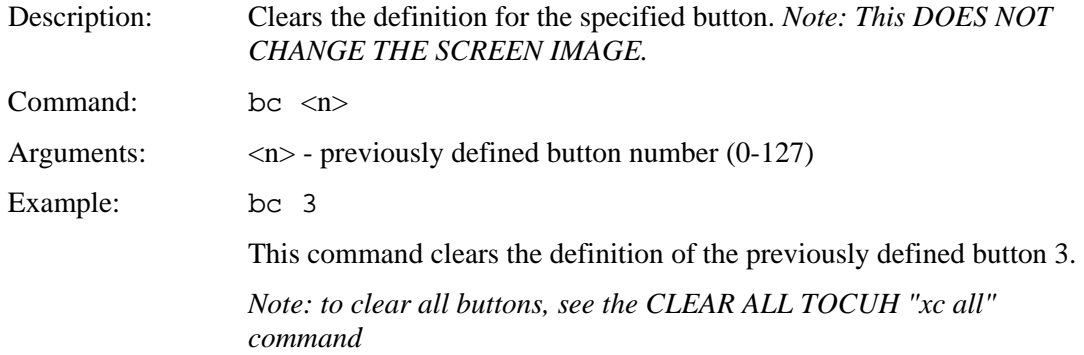

### *DISABLE TOUCH*

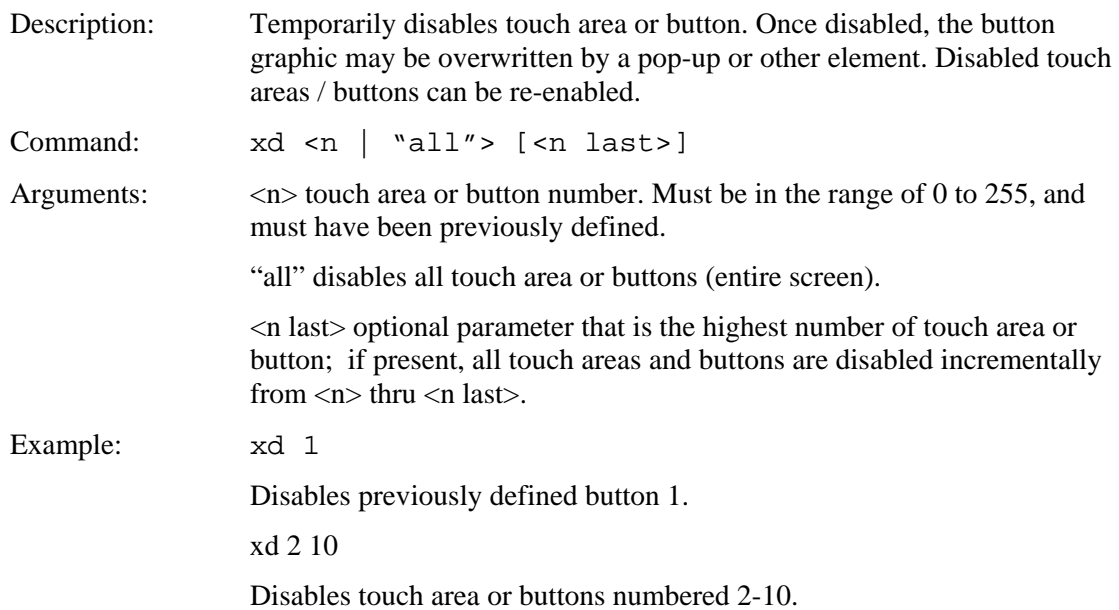

## *ENABLE TOUCH*

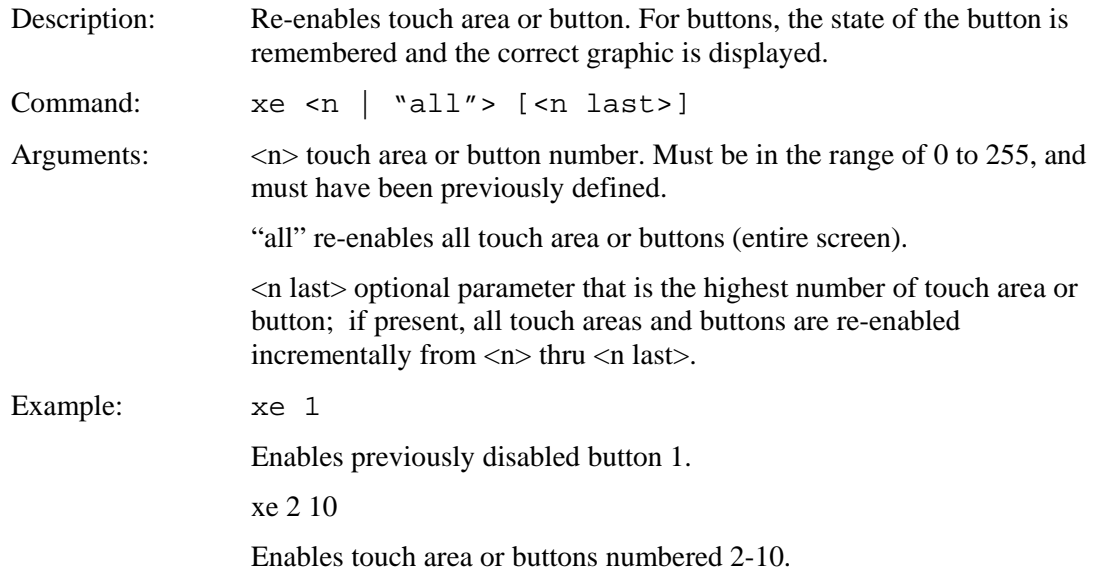

## *CLEAR HOTSPOT*

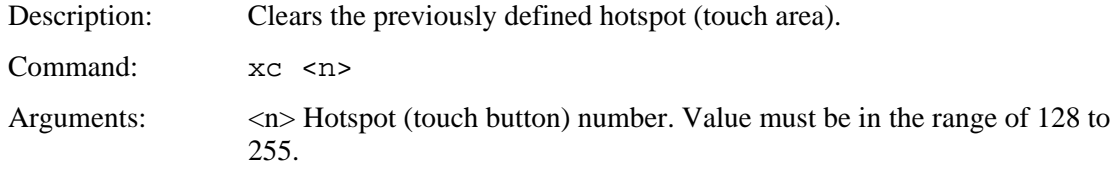

### *CLEAR ALL TOUCH*

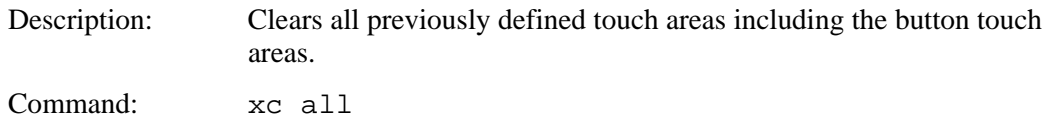

## *SLIDER DEFINE*

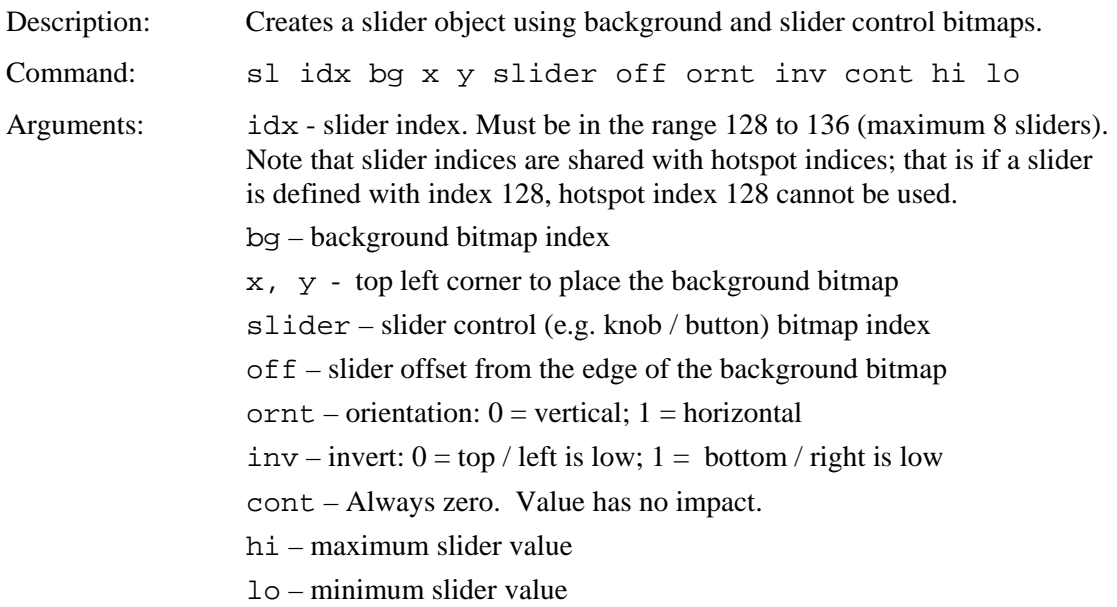

Host notification when slider value is changed:

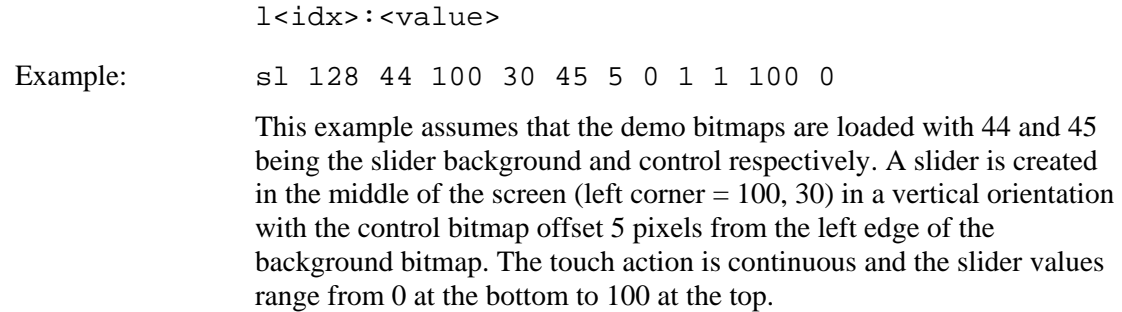

Example notification: l128:50

### *CIRCULAR SLIDER DEFINE*

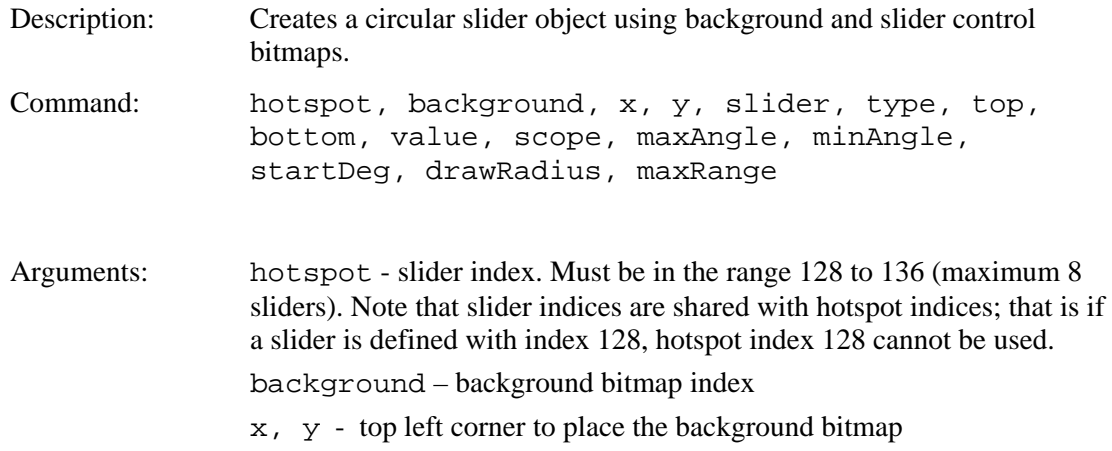

slider – circular slider control (e.g. knob / button) bitmap index

type  $-1=$ 

top – maximum slider value

bottom – minimum slider value

- value value between top/bottom to place slider knob
- scope number of value points to change per revolution. This parameter is only valid for type 2 circular sliders. Any value given for type 1 circular sliders will be ignored. The scope must be at least 1 and no larger than the difference between top and bottom.
- maxAngle maximum angle  $(0-360)$  from positive x-axis in degrees to place slider knob for type 1 sliders. The maximum value will be tied to this angle. Any value given for type 2 circular sliders will be ignored
- minAngle minimum angle  $(0-360)$  from positive x-axis in degrees to place slider knob for type 1 sliders. The minimum value will be tied to this angle. Any value given for type 2 circular sliders will be ignored
- startDeg angle (0-360) from positive x-axis in degrees to place slider knob/ to calculate out of bounds. This parameter is only valid for type 2 circular sliders. Any value given for type 1 circular sliders will be ignored
- drawRadius radius from center of the background image to draw the rotator/knob image. The draw radius must be small enough so the rotator/knob will never be drawn outside of the background image.
- maxRange maximum range in pixels from the center of the rotator/knob slider that a touch will take effect.

NOTE: For type 1 sliders there will be a dead zone between the min/max angle. Type 2 sliders have accessible dead zones when out of range of the min/max values but the value will not go beyond the min/max.

NOTE: All circular sliders are clockwise increasing. For example, if you have a type 1 slider with min at 0 and the max at 360 the rotator/knob will not move because there are 0 degrees for the rotator to move. Simply switch the min/max values to get the full 360 degrees.

Host notification when slider value is changed:

l<idx>:<value>

Example: slc 128 46 100 30 47 1 500 0 250 0 240 300 0 25 120

This example assumes that the demo bitmaps are loaded with 46 and 47 being the slider background and control respectively. A type 1 slider is created in the middle of the screen (left corner  $= 100, 30$ ) with possible values between 0 and 500 with its initial value at 250. The minimum value will be tied to 240 degrees and the max at 300 degrees from the positive x-axis. This will make the initial value of 250 (half of the max) to be placed midway between min/max (90

degrees). The rotator/knob will be drawn at 25 pixels from the center of the image with a valid touch being at most 120 pixels away. Example notification: l128:50

slc 128 46 100 30 47 2 4000 1 2000 1000 0 0 90 25 120 This example assumes that the demo bitmaps are loaded with 46 and 47 being the slider background and control respectively. A type 2 slider is created in the middle of the screen (left corner  $= 100, 30$ ) with possible values between 1 and 4000 with its initial value at 1000. This will make the initial value of 2000 tied to 90 degrees form the positive x-axis. The value will change by 1000 every rotation until the min/max has been reached. The rotator/knob will be drawn at 25 pixels from the center of the image with a valid touch being at most 120 pixels away.

Example notification:  $1128:50$ 

#### *SLIDER VALUE*

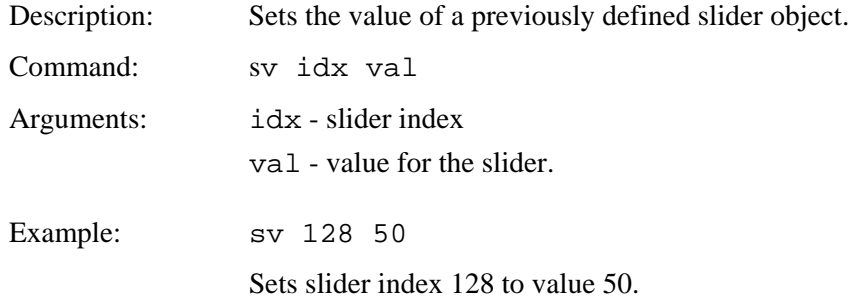

#### *CIRCULAR SLIDER VALUE*

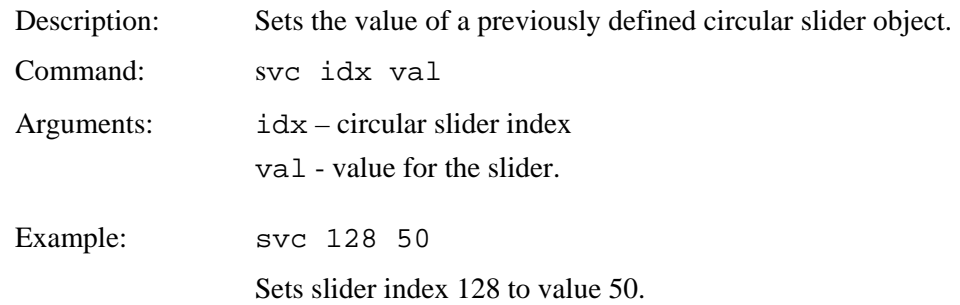

## *METER DEFINE*

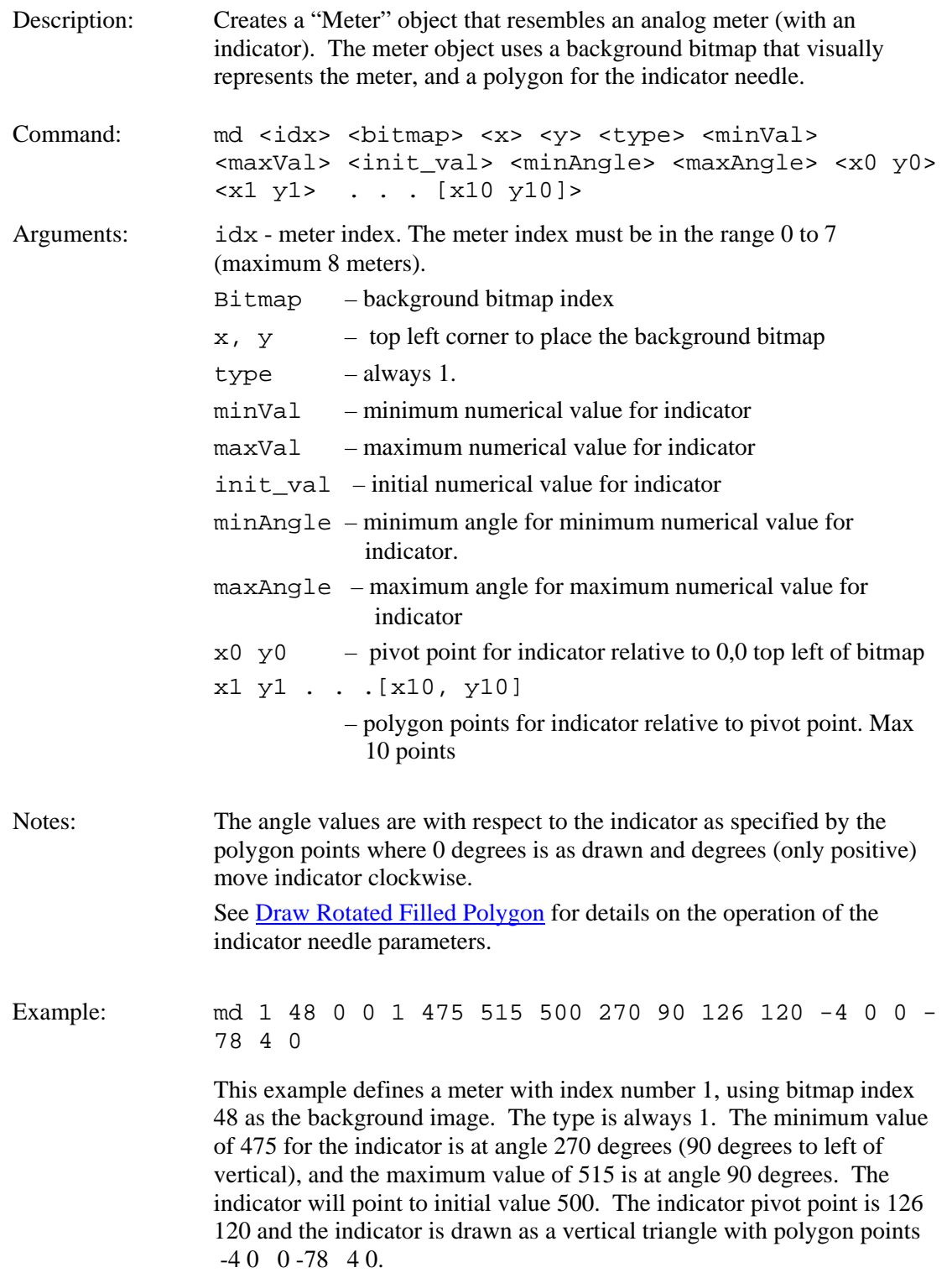

## *METER VALUE*

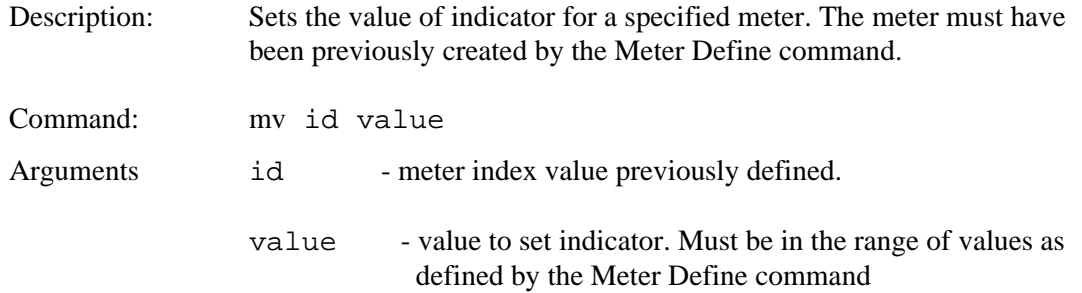

## *CHART DEFINE*

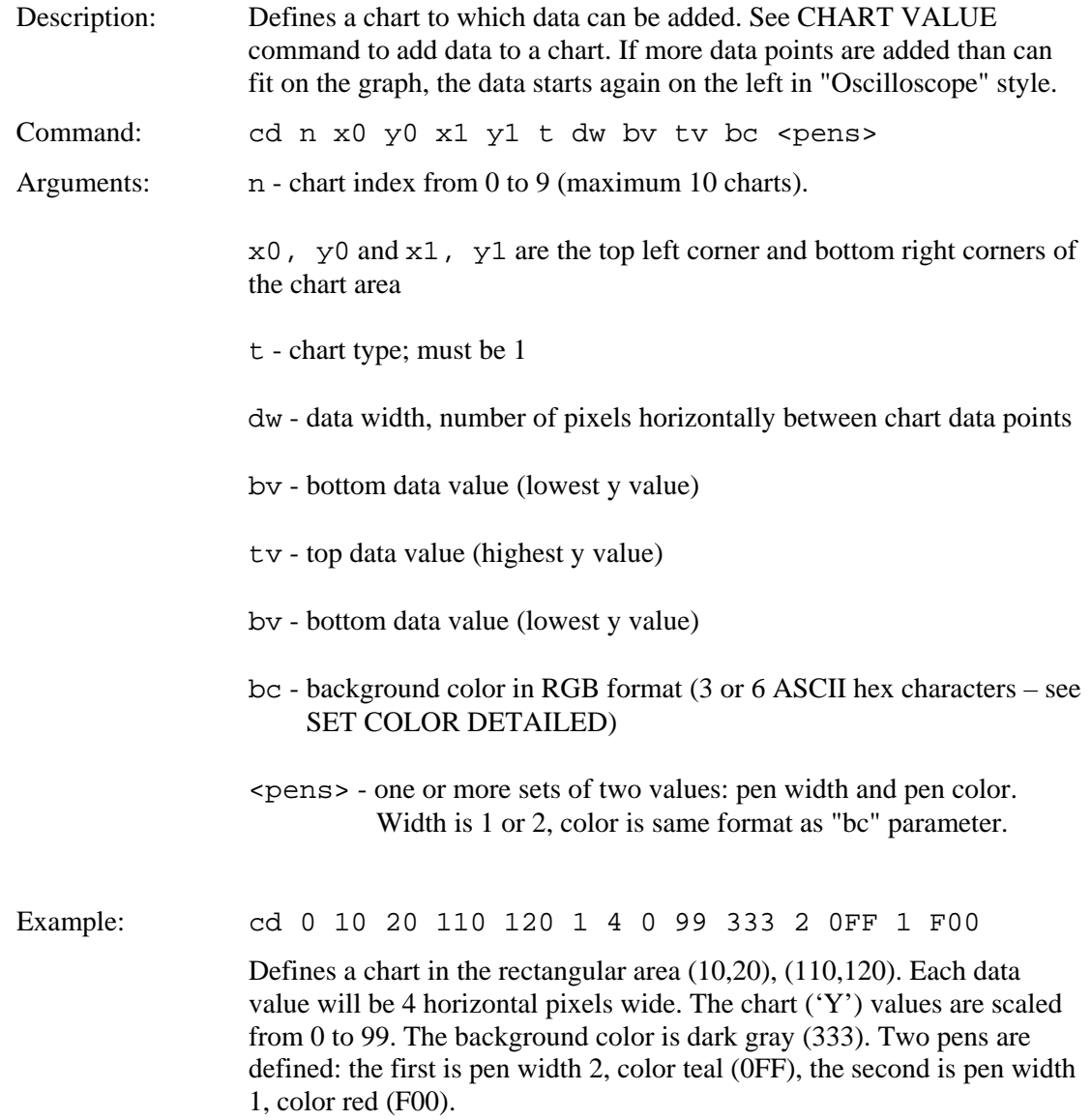

## *CHART VALUES*

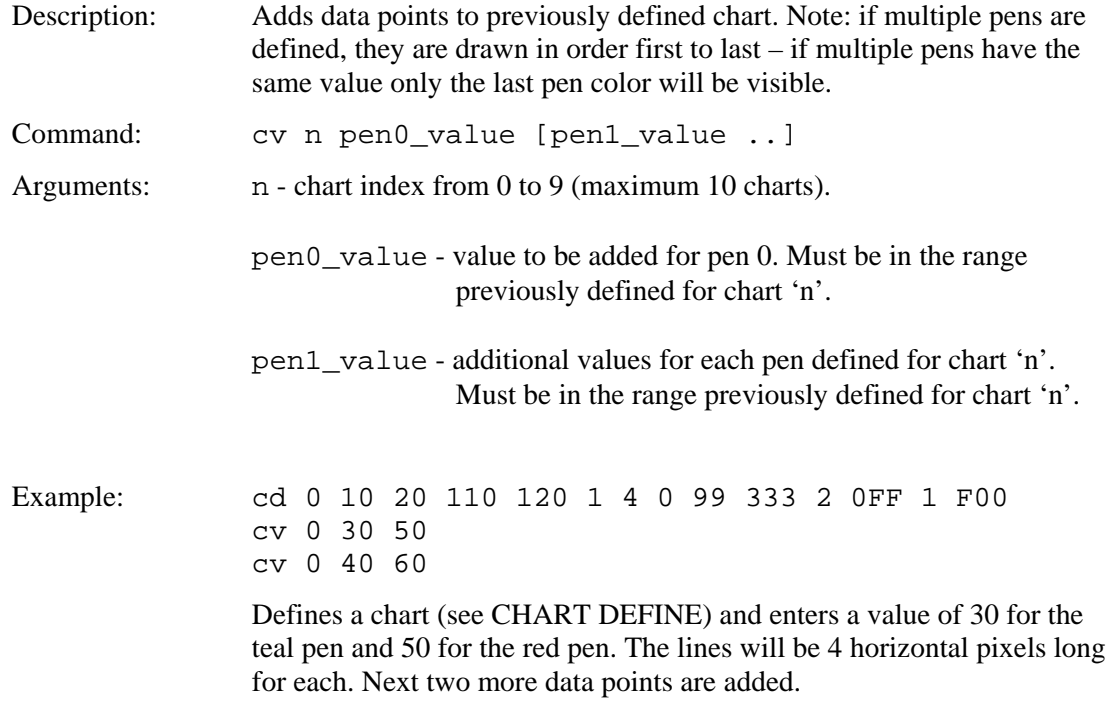

## *LEVELBAR DEFINE*

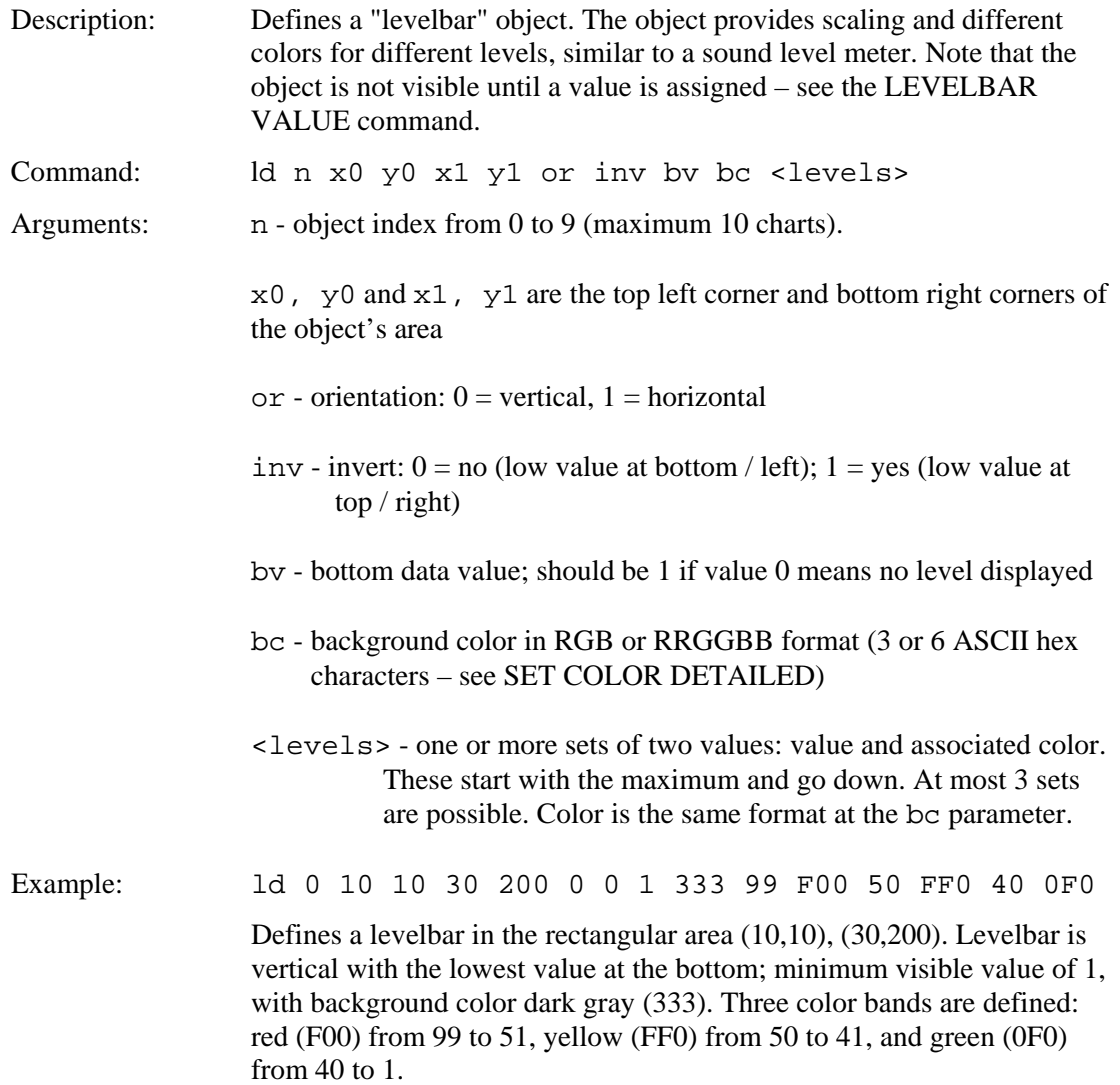

## *LEVELBAR VALUE*

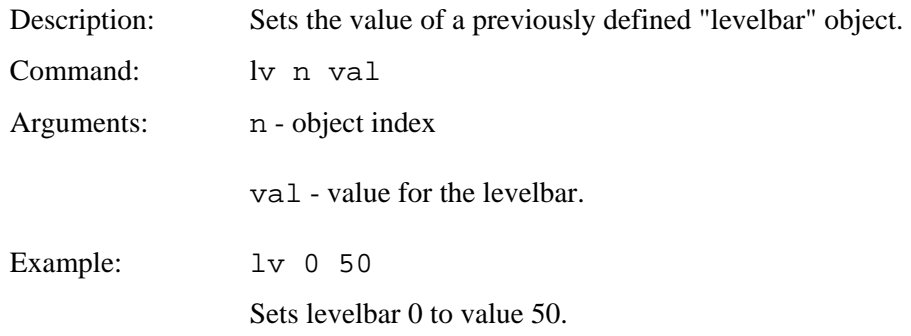

## *MACRO EXECUTE*

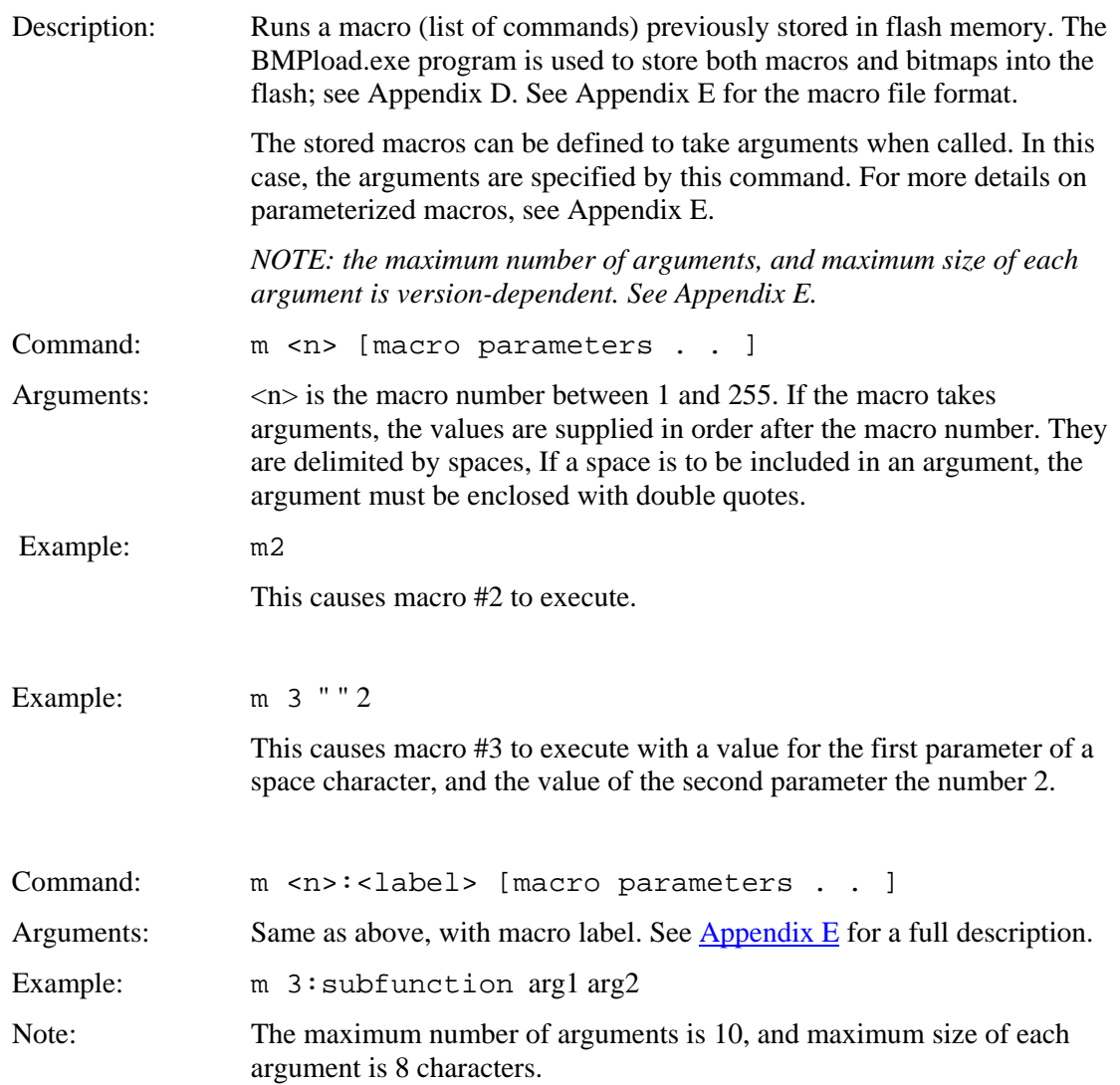

## *TOUCH MACRO ASSIGN*

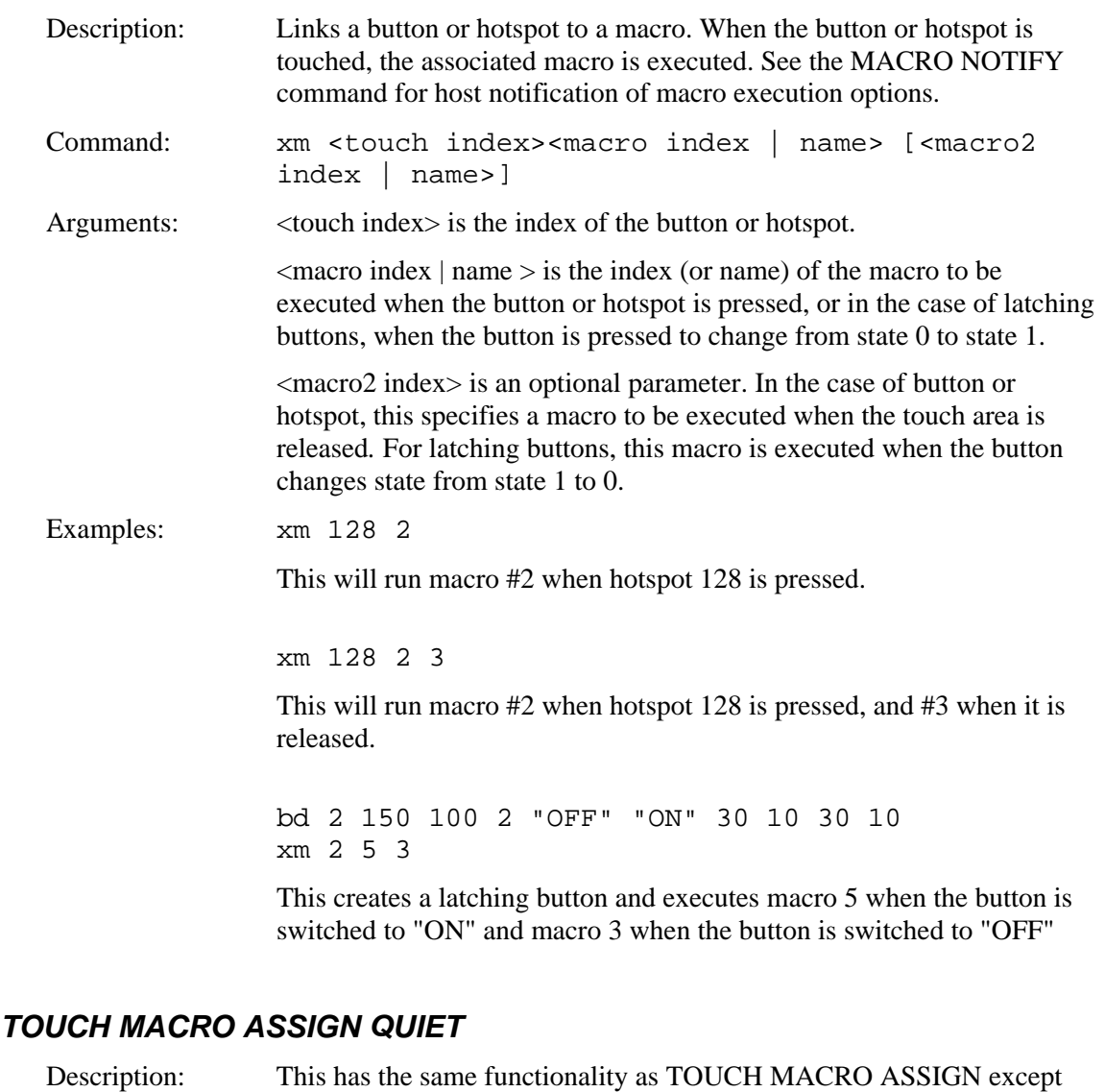

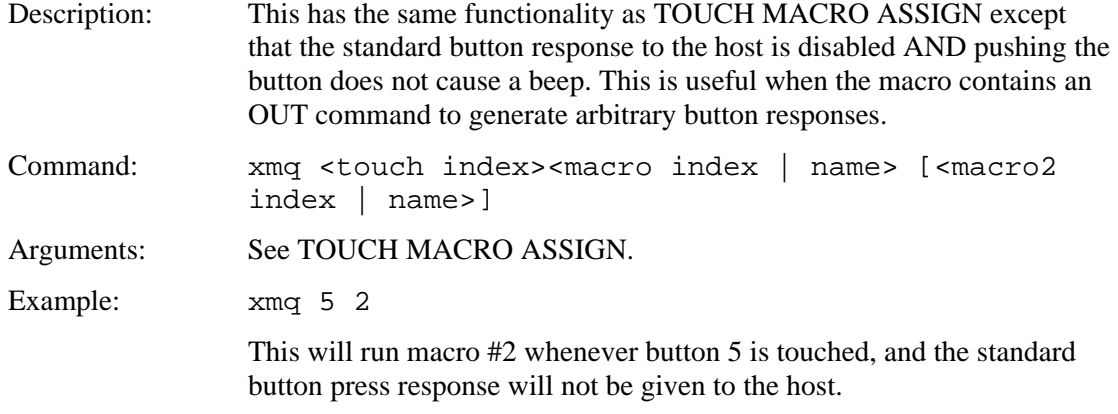

## *TOUCH MACRO ASSIGN WITH PARAMETERS*

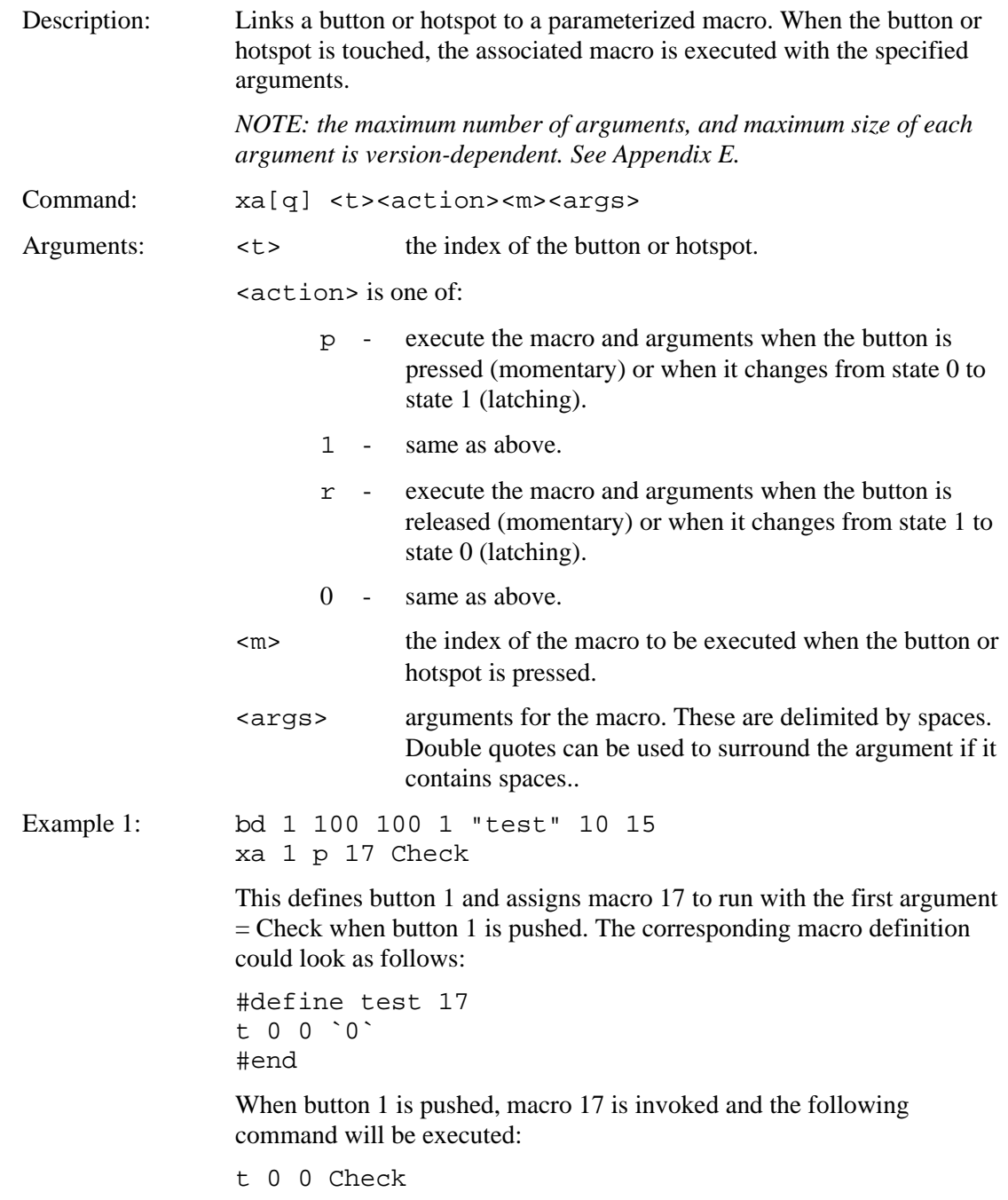

#### *TOUCH MACRO ASSIGN WITH PARAMETERS (cont'd)*

Example 2: bd xa 1 p 17 Check

Assuming button 1 has been defined in a previous command, this assigns macro 17 to run with the first argument Check when button 1 is pushed. The corresponding macro definition could look as follows:

```
#define test 17 
t 0 0 `0` 
#end
```
When button 1 is pushed, macro 17 is invoked and the following command will be executed:

t 0 0 Check

#### *ANIMATION DEFINE*

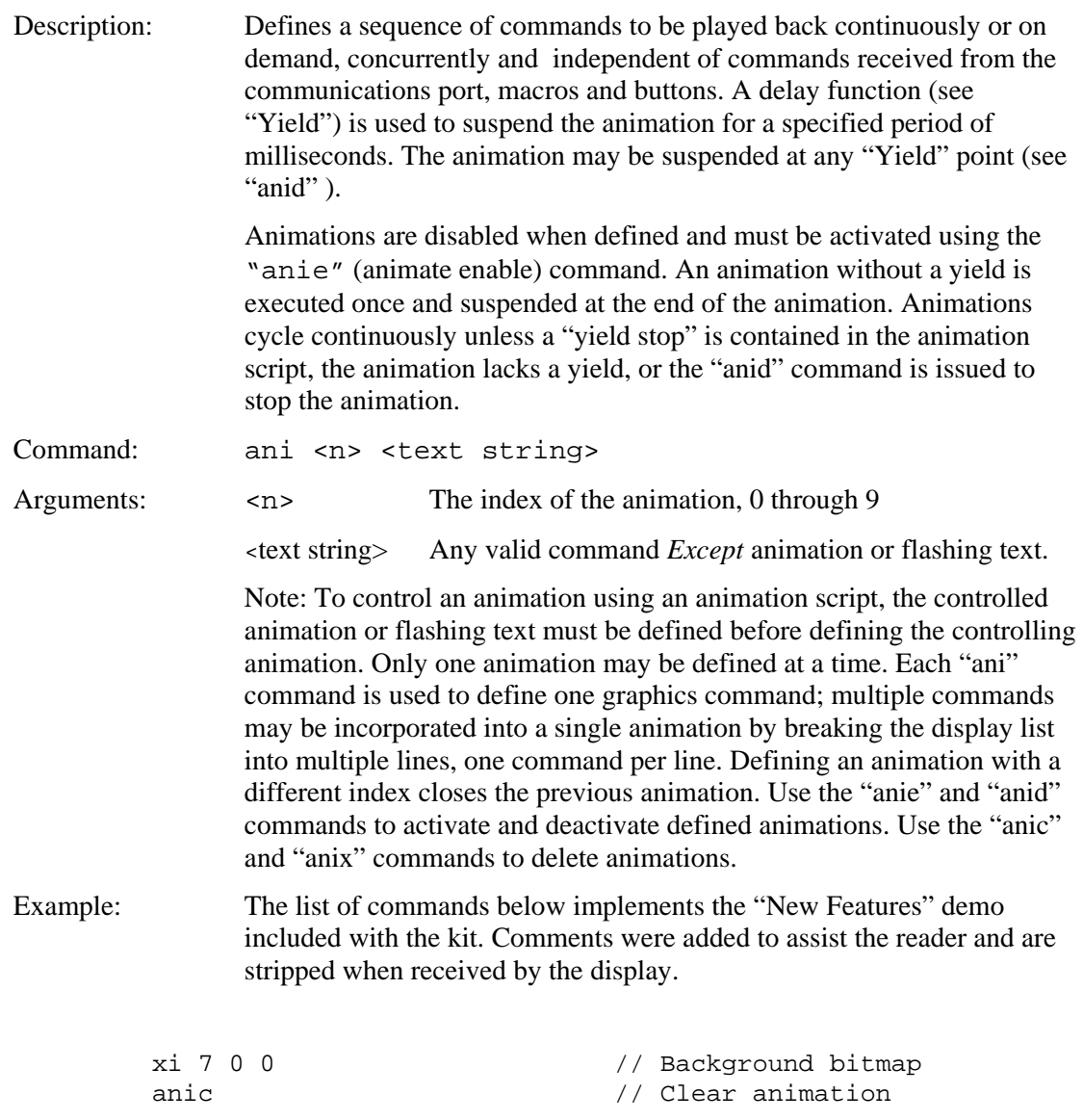
// setup font and color for TF command f 24B S 0f0 fff // Green text tf 0 "FLASHING TEXT" 45 110 T // Define animation #1 – Flashing LEDS ani 1 xi 27 150 130 // Left LED On ani 1 y 50 // wait 50 MS<br>ani 1 xi 26 150 130 // Left LED 0 ani 1 xi 26 150 130 // Left LED Off ani 1 xi 27 210 130 // Middle LED On ani 1 y 50 // Wait 50 MS ani 1 xi 26 210 130 // Middle LED Off ani 1 xi 27 270 130 // Right LED On ani 1 y 50 // Wait 50 MS<br>ani 1 xi 26 270 130 // Right LED Off ani 1 xi 26 270 130 ani 1 y 50 // Wait 50 MS // End of animation #1 anie 1 // Start animation 1 // Define animation #2 – "ROTATE" left continuously ani 2 k 226 70 300 100 1 L // "ROTATE" left ani 2 y 50 // Wait 50 MS // End of animation #2 anie 2 // Start animation 2 k 100 60 180 110 10 u // Move "scroll" up // Define animation #3 – "SCROLL" moves Down ani 3 s 0 1 // Scroll fill color ani 3 k 100 60 180 110 1 d // Scroll Down<br>ani 3 y 50 // Wait 50 MS  $//$  Wait 50 MS // End of animation #3 // Define animation #4 – "SCROLL" moves Up ani 4 s 0 1 // Scroll fill color<br>ani 4 k 100 60 180 110 1 u // Scroll Up ani 4 k 100 60 180 110 1 u ani 4 y 50 // Wait 50 MS // End of animation #4 // Define Controlling animation #5, This animation // selectively enables and disables animation scripts // 3 and 4 successively for a period of ½ second. // The effect is "SCROLL" scrolls up for a period // ½ second, down for ½ second and repeats. ani 5 anie 3 // Enable Scroll Down ani 5 y 500  $\frac{1}{2}$  wait  $\frac{1}{2}$  Sec. ani 5 anid 3 0 // Stop at first yield ani 5 anie 4 // Enable Scroll Up ani 5 y 500  $\frac{1}{10}$  // Wait for  $\frac{1}{2}$  Sec.<br>ani 5 anid 4 0  $\frac{1}{2}$  // Stop at first y // Stop at first yield // end of animation #5 // Start animation #5 S 000 fff

## *ANIMATION LIST*

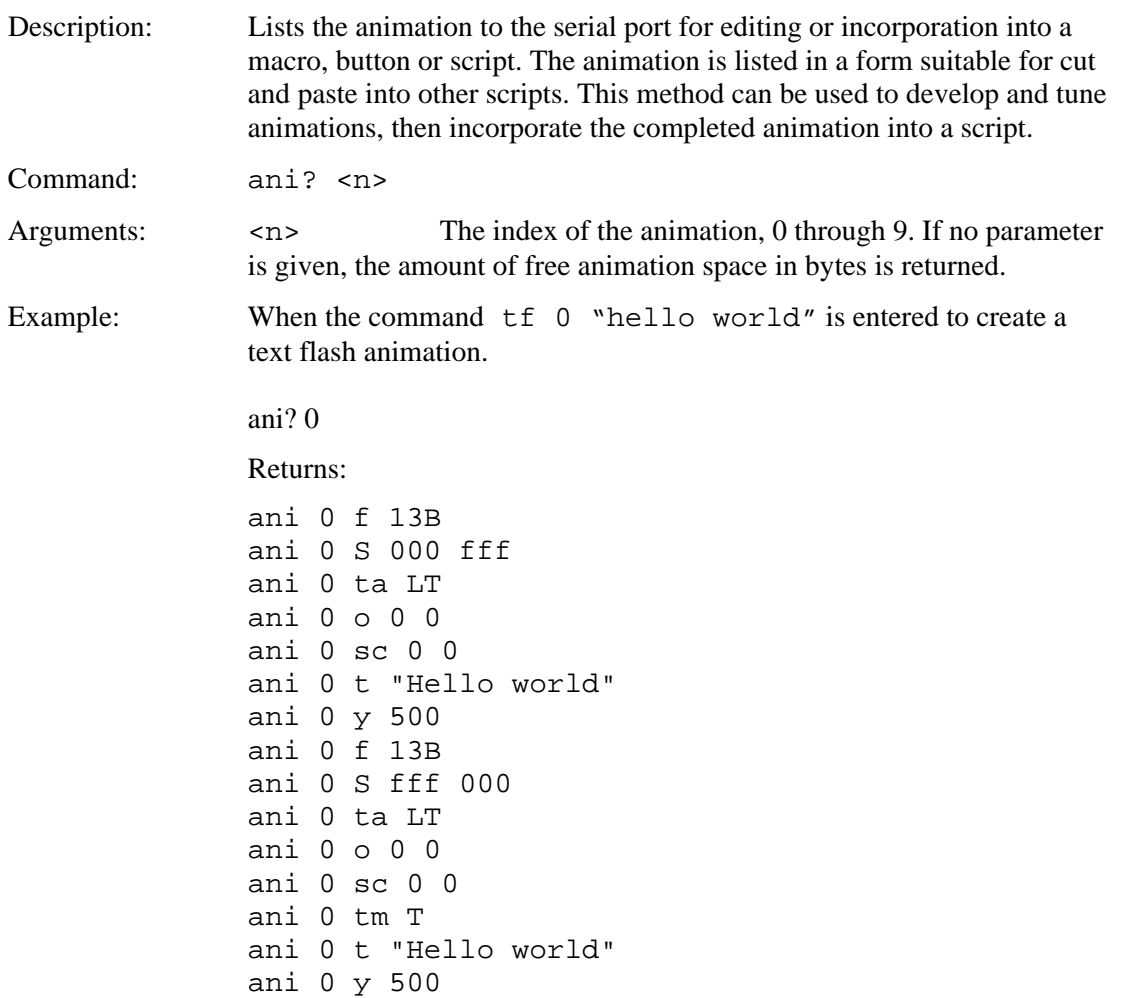

### *ANIMATION YIELD*

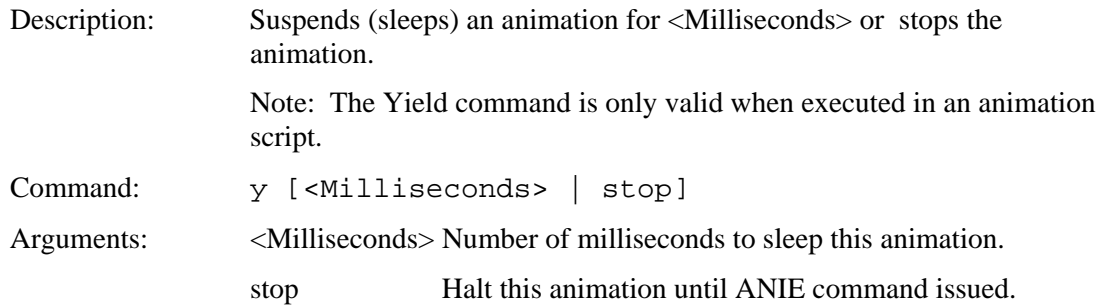

### *ANIMATION DISABLE*

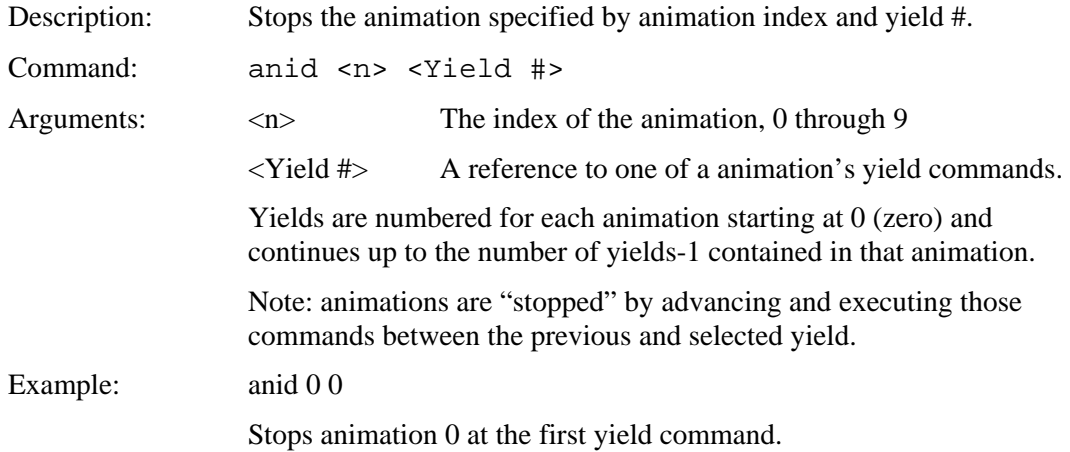

#### *ANIMATION ENABLE*

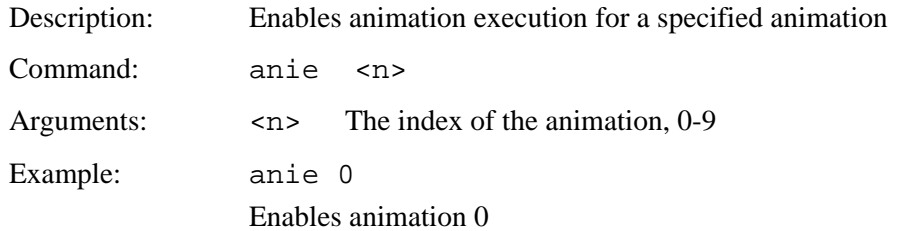

### *ANIMATION CLEAR*

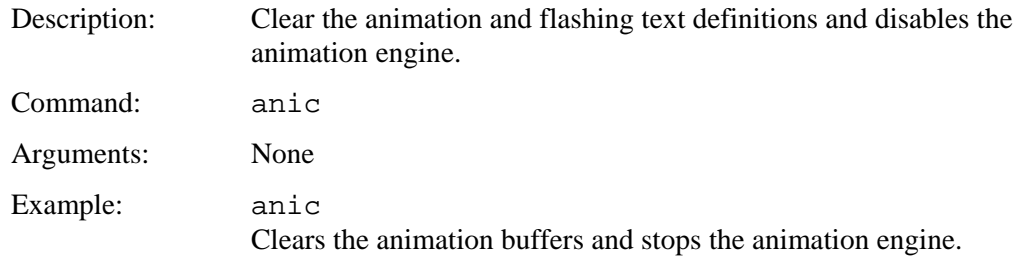

### *ANIMATION DELETE*

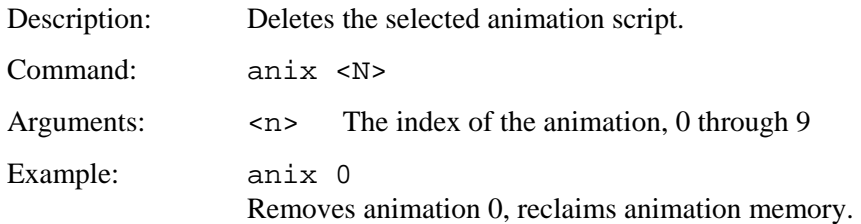

### *ANIMATION SYNCH*

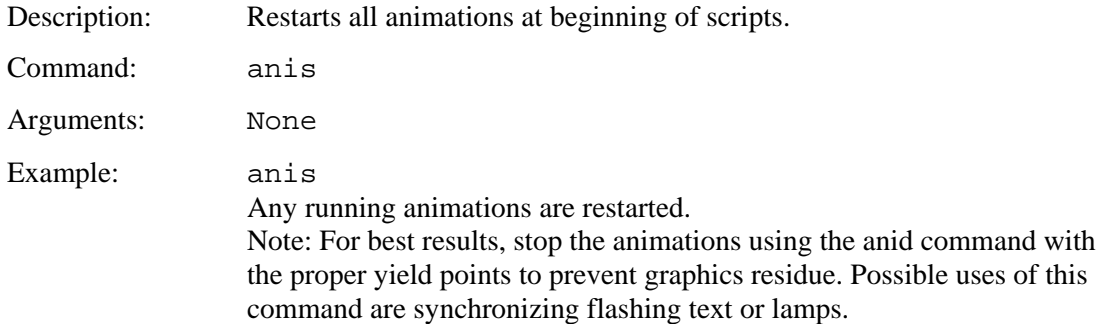

#### *WAIT VERTICAL RETRACE*

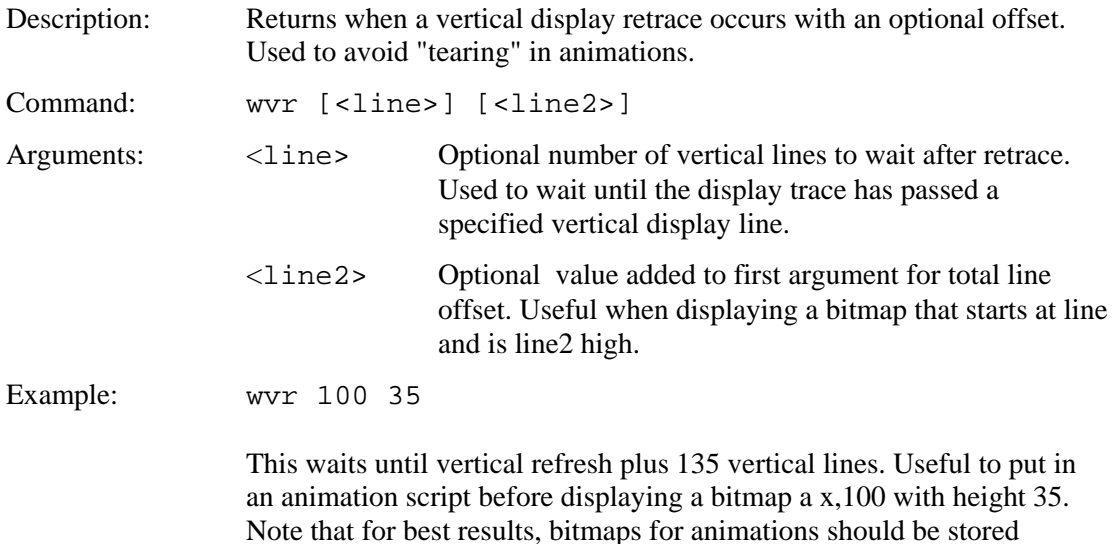

#### *WAIT FOR REFRESH*

Description: Similar to WAIT VERTICAL RETRACE, however works in any screen orientation. Returns when a vertical (landscape orientation) or horizontal (portrait orientation) display retrace occurs. This command is used to avoid "tearing" or "flashing" in animations.

uncompressed in flash memory.

Command: wrf <x> <y>

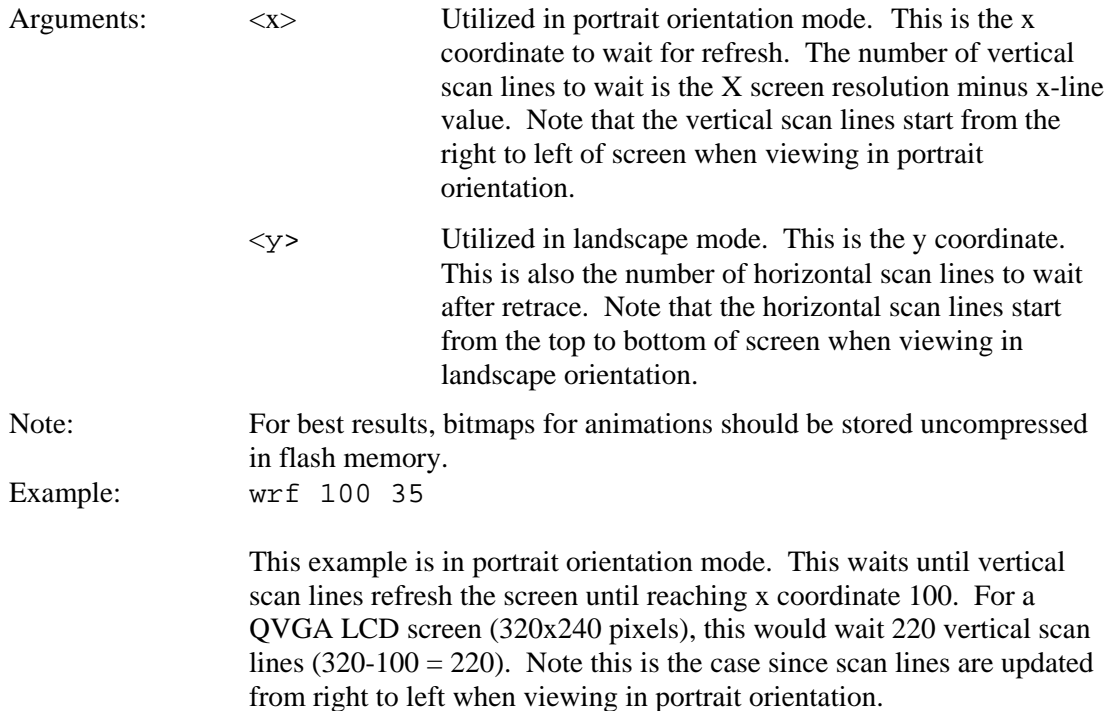

### *OUTPUT STRING*

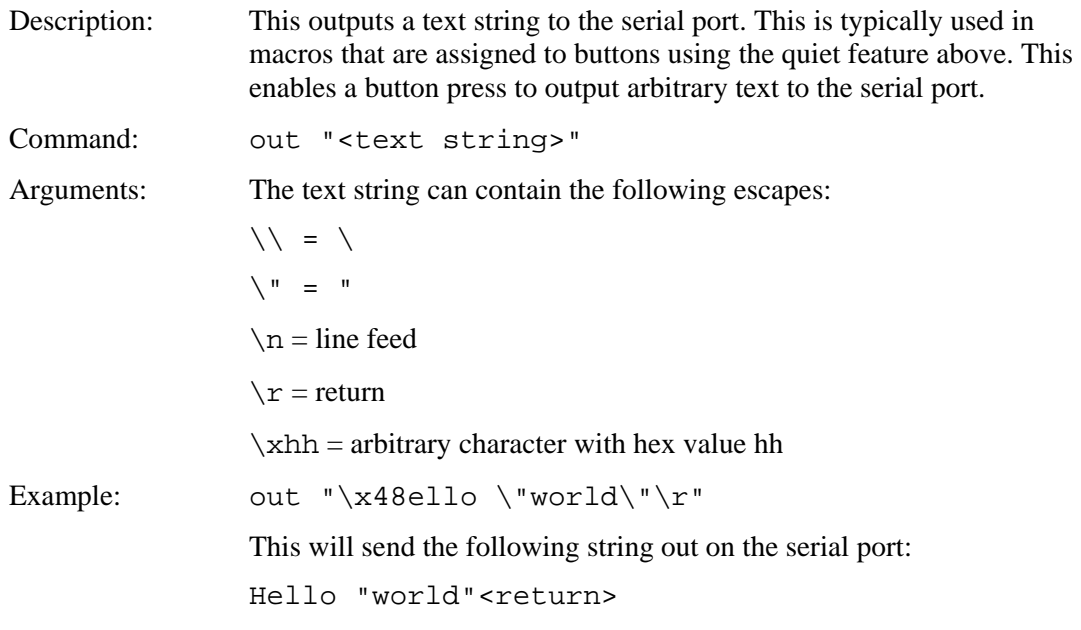

# *BEEP ONCE*

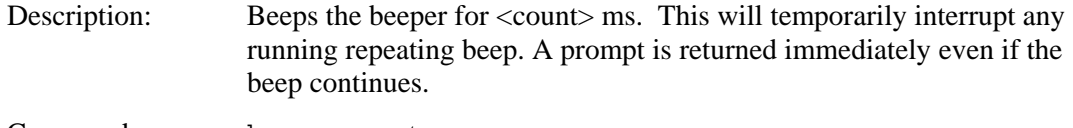

Command: beep <count>

Arguments:  $\langle \text{count} \rangle$  is number of ms to sound the beeper.

First beep after power on seems to be ignored.

### *BEEP WAIT*

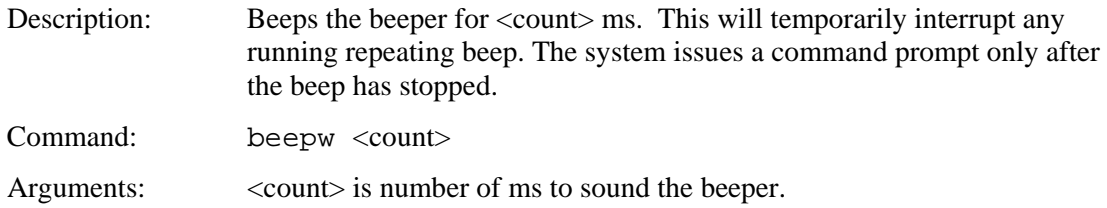

#### *BEEP VOLUME*

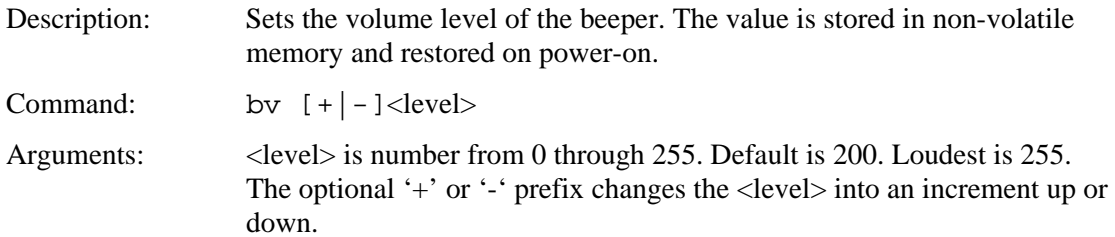

#### *BEEP FREQUENCY*

#### *NOTE: the beep frequency is set at factory to generate maximum loudness level.*

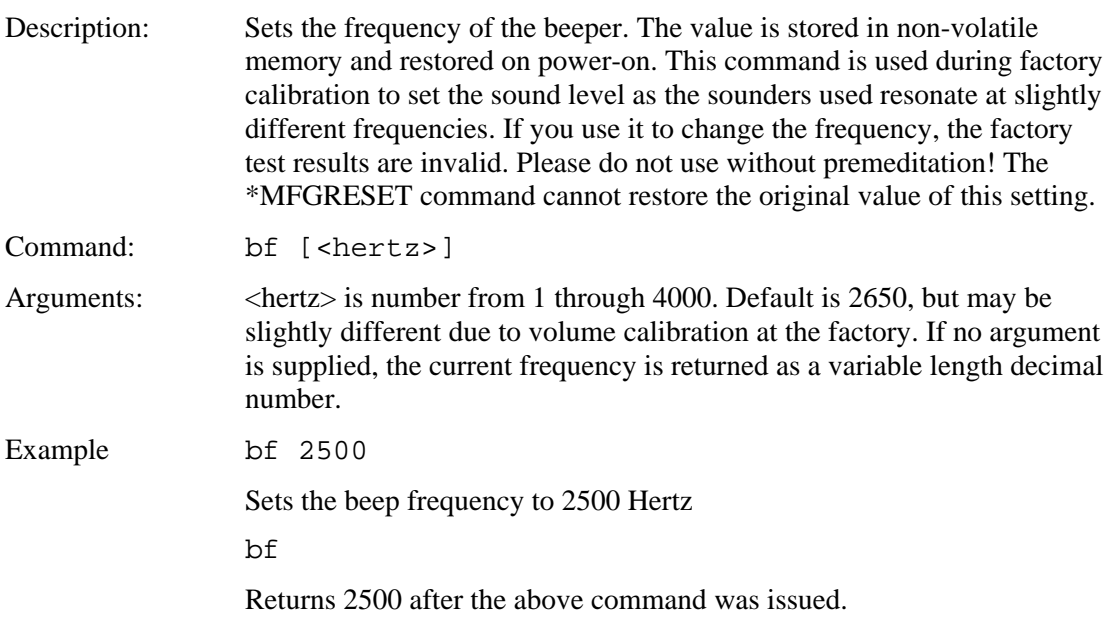

## *BEEP REPEAT*

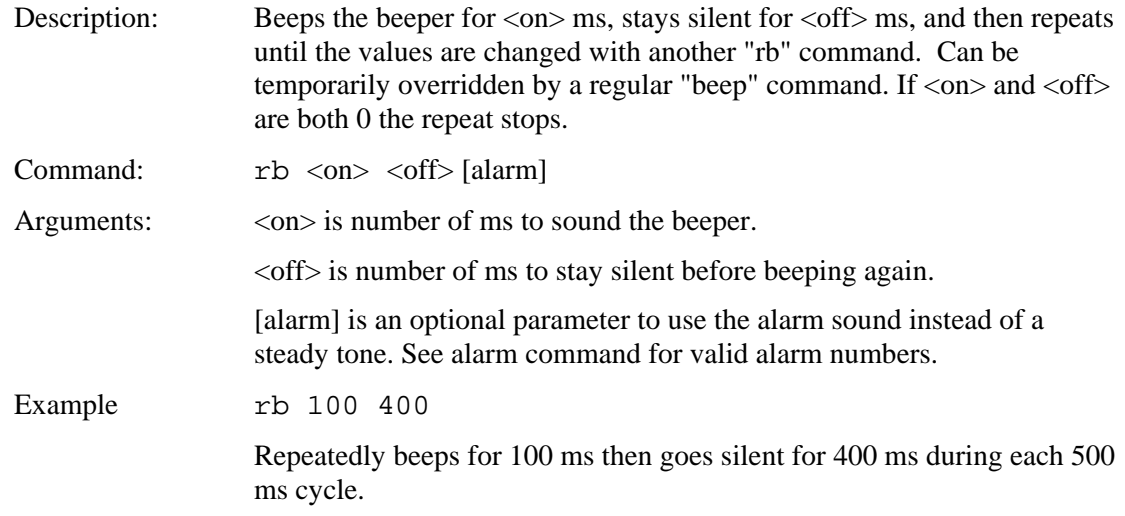

#### . *BEEP TOUCH*

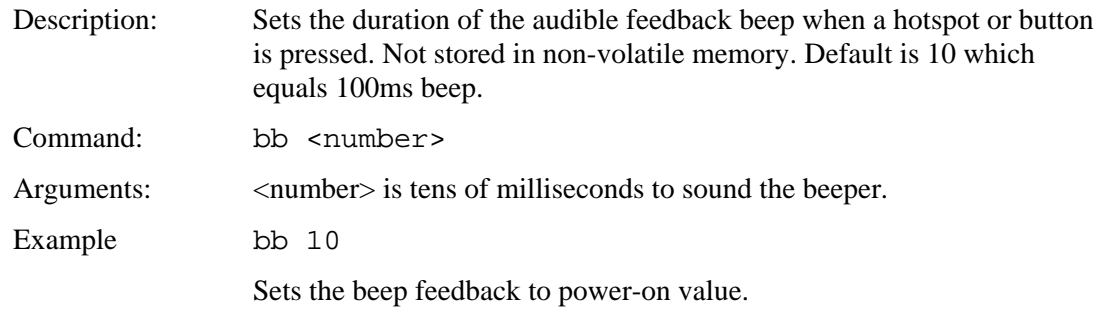

# *ALARM*

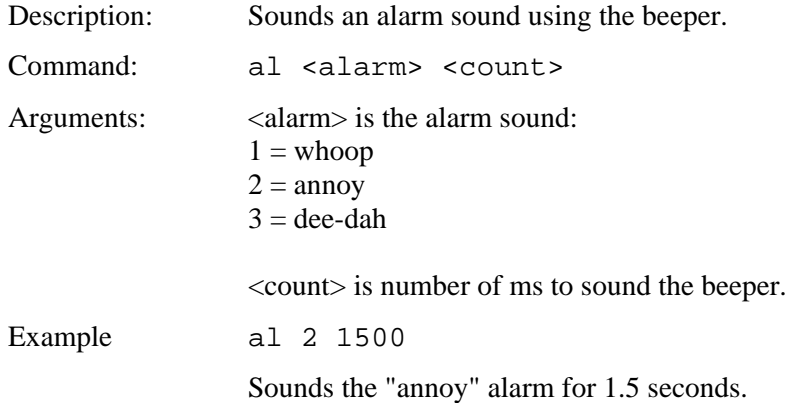

#### *WAIT*

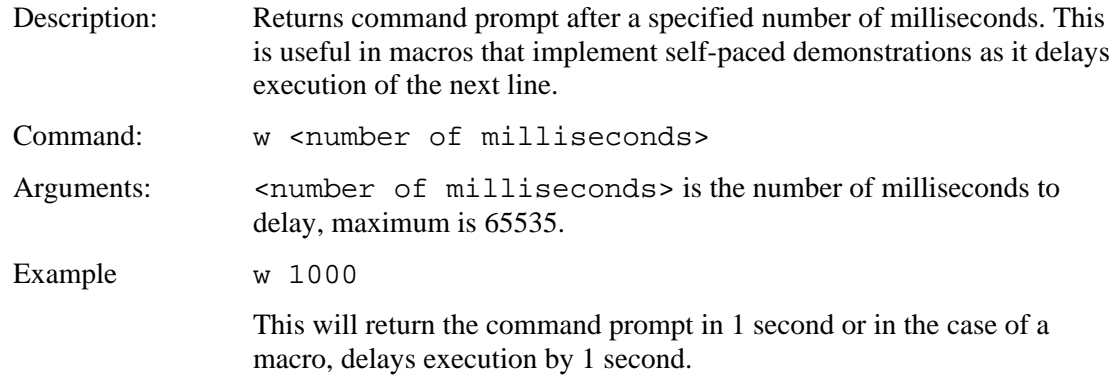

### *DISPLAY ON/OFF*

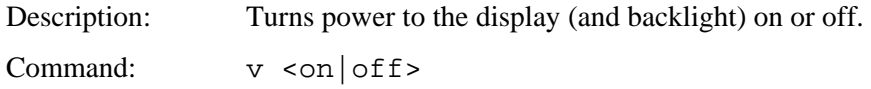

## *EXTERNAL BACKLIGHT ON/OFF*

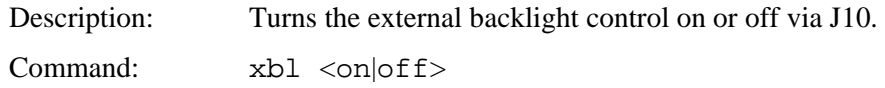

### *EXTERNAL BACKLIGHT BRIGHTNESS CONTROL*

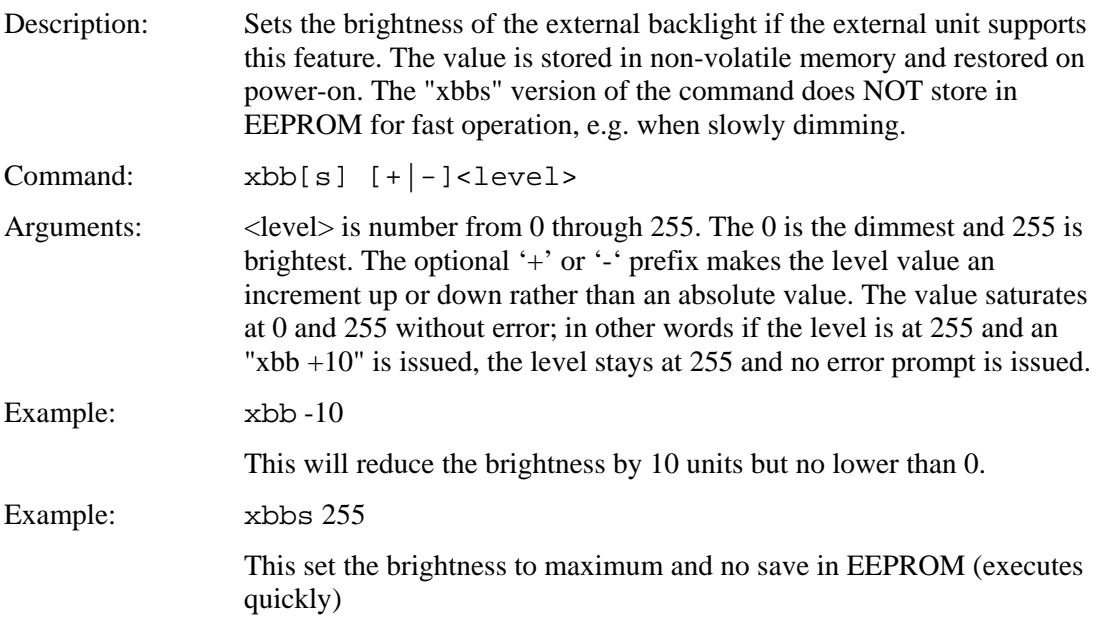

#### *SET BAUD RATE*

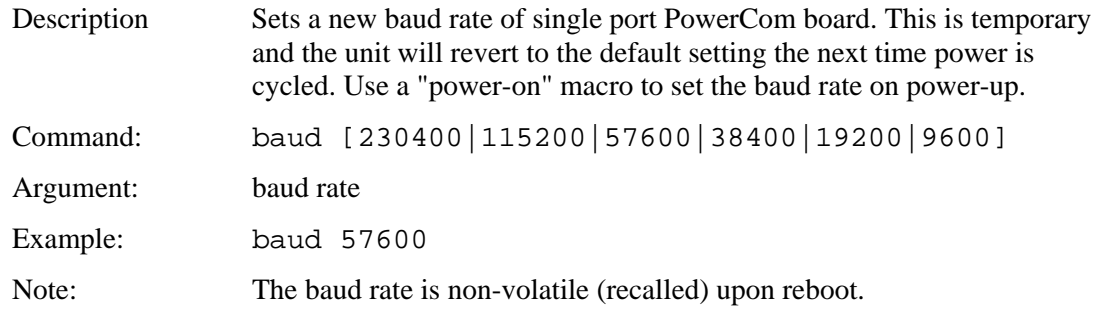

#### *SET BAUD RATE OF COM0 AND COM1 PORT*

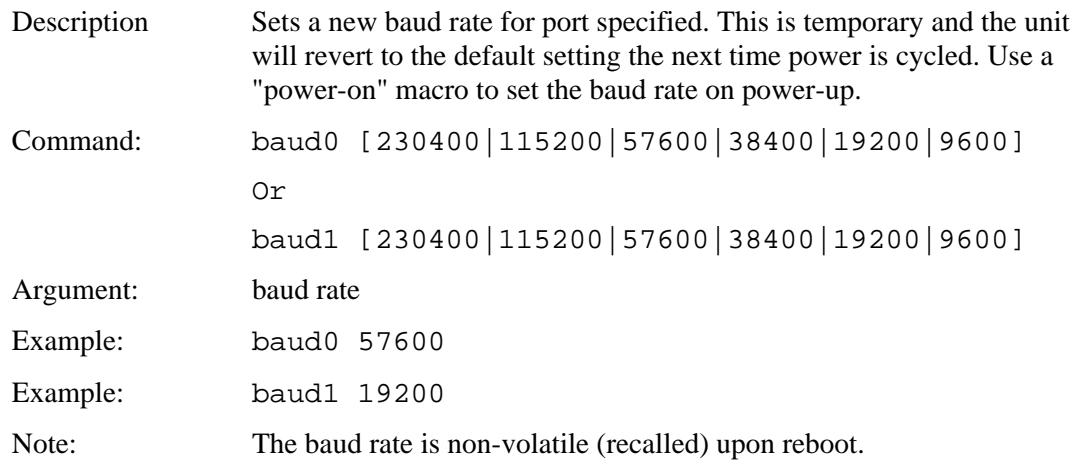

#### *TOUCH CALIBRATE*

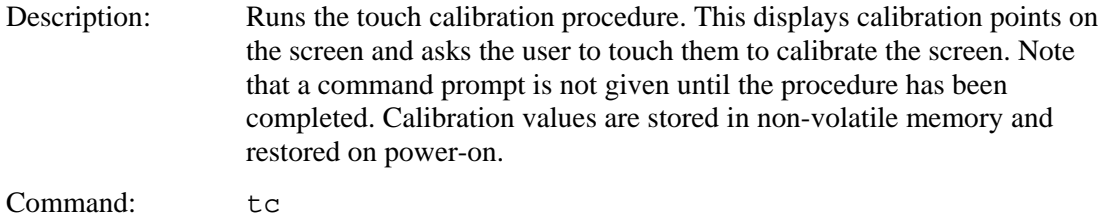

#### *RESET TOUCH CALIBRATION*

Description: Resets the touch calibration to a default value. Doing this before setting the entire screen to be a touch sensitive area guarantees that a touch will be seen independent of the current touch calibration. *NOTE: Only use this if it is to be followed by a touch calibrate command.*

Command: \*RT

#### *VERSION*

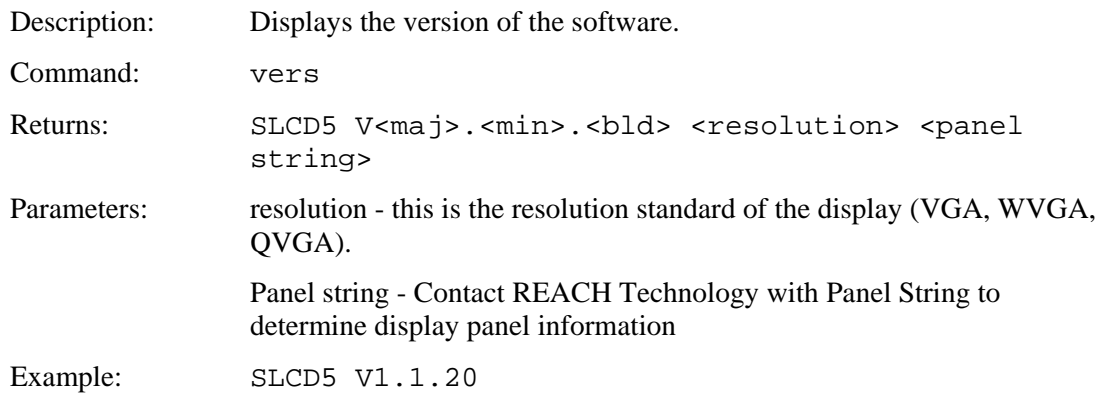

### *SET LED*

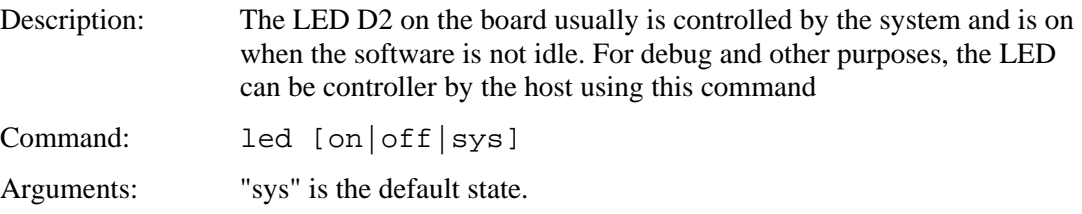

### *READ FRAME BUFFER LINE*

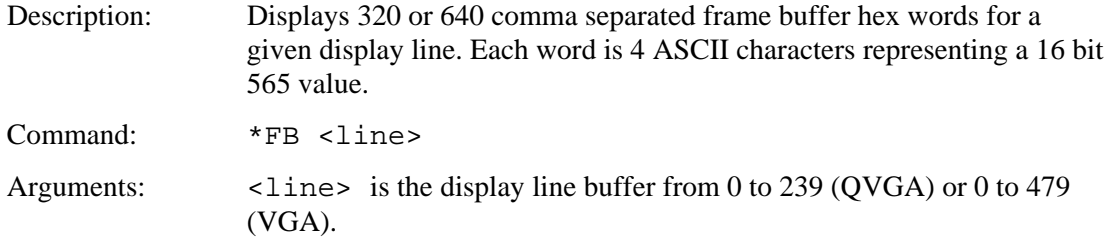

### *CRC SCREEN*

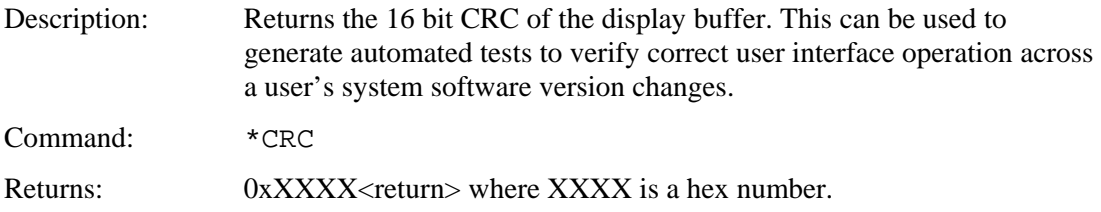

### *CRC DATA FLASH*

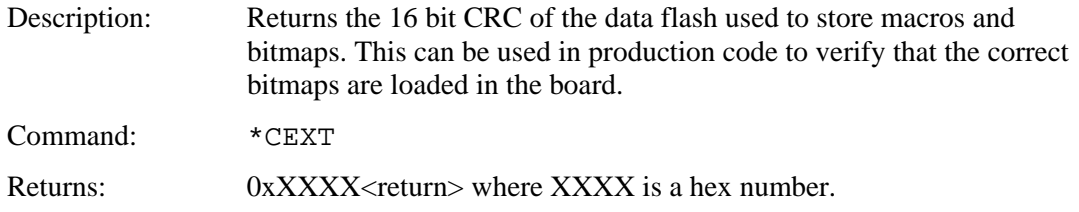

## *CRC PROCESSOR FIRMWARE CODE*

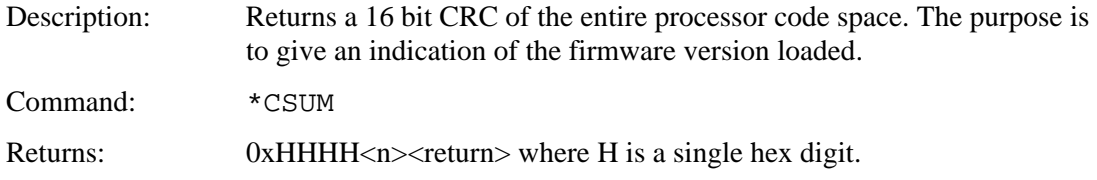

### *CRC PROCESSOR BOOTLOAD CODE*

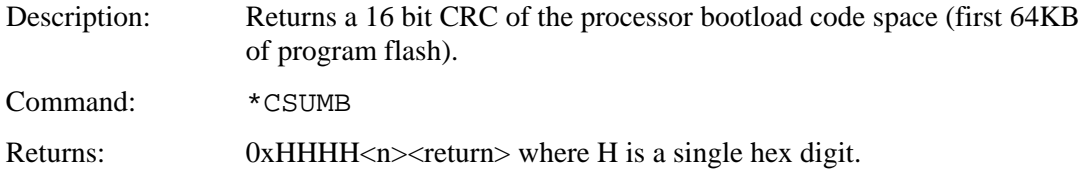

#### *LIST BITMAPS*

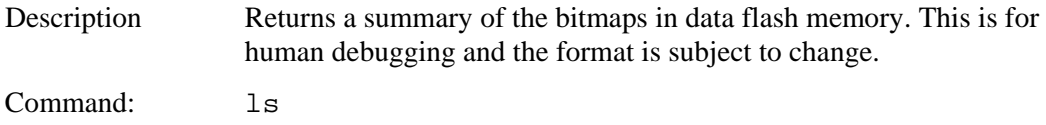

### *LIST BITMAPS DETAIL*

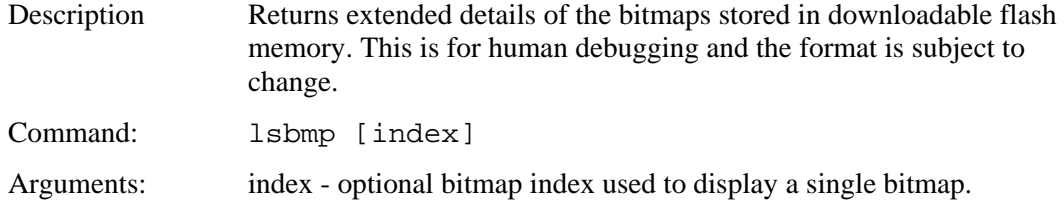

### *LIST MACROS DETAIL*

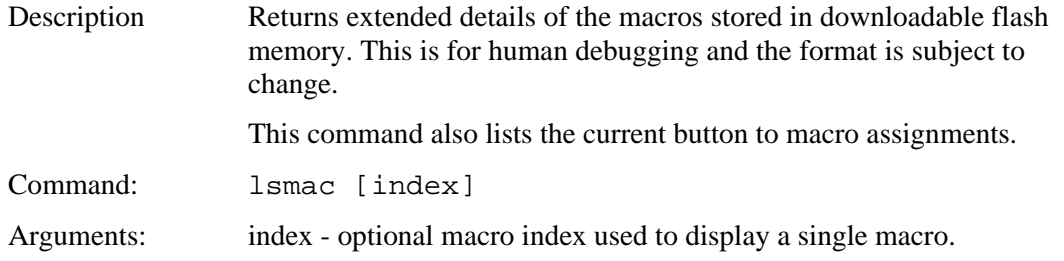

### *LAST FIRMWARE FILE LOADED*

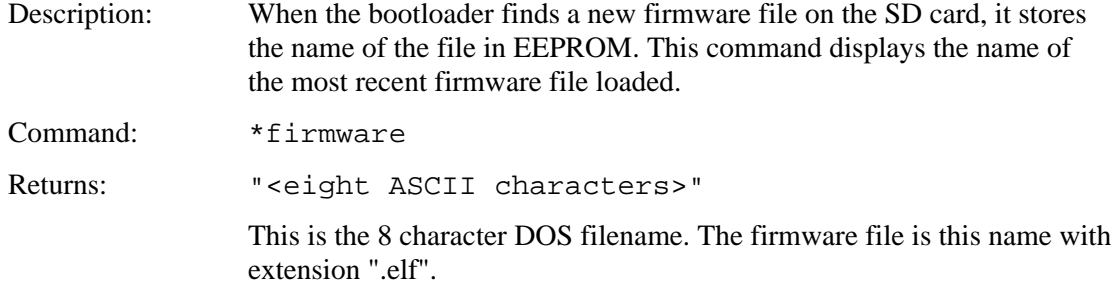

# *READ TEMPERATURE*

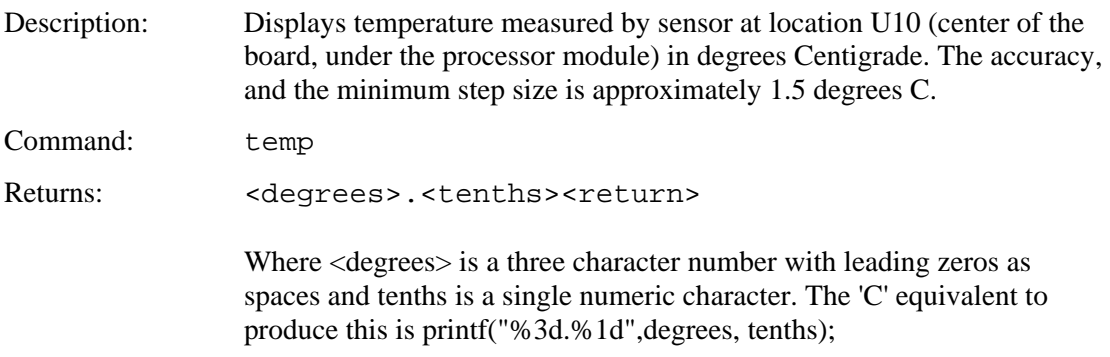

## *RESET SOFTWARE*

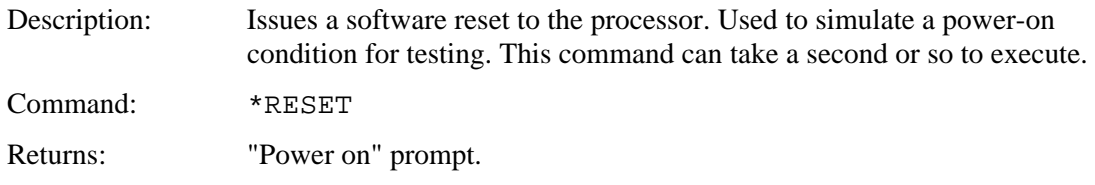

### *RESET BOARD TO MANUFACTURED STATE*

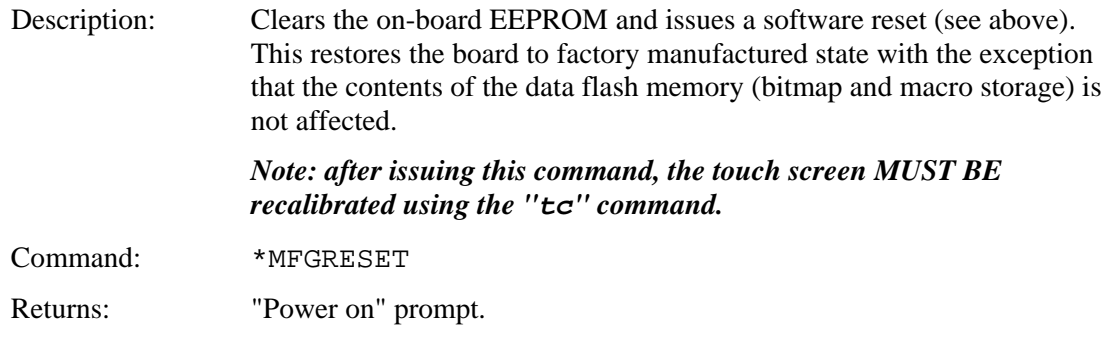

#### *LOAD SYSTEM FILES FROM SD CARD*

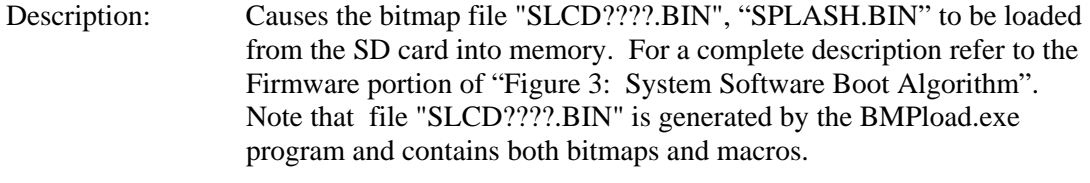

Command: \*LOAD

#### *LOAD BITMAP FILE FROM SD CARD DIRECTORY*

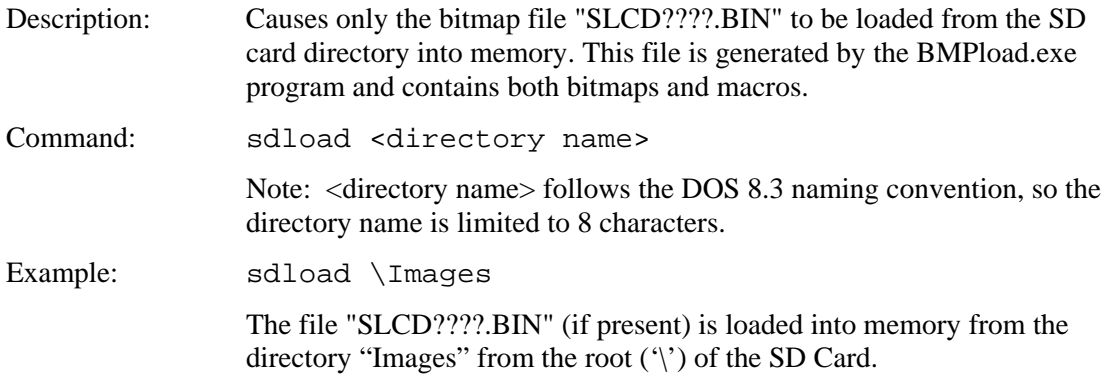

#### *SAVE SCREEN SHOT TO SD CARD*

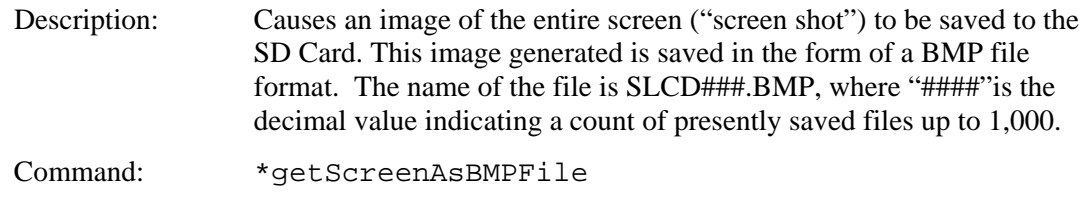

Note: The write performance of SD Cards can vary greatly. Saving an entire screen shot can take as long as 40 seconds.

## *DEBUG TOUCH*

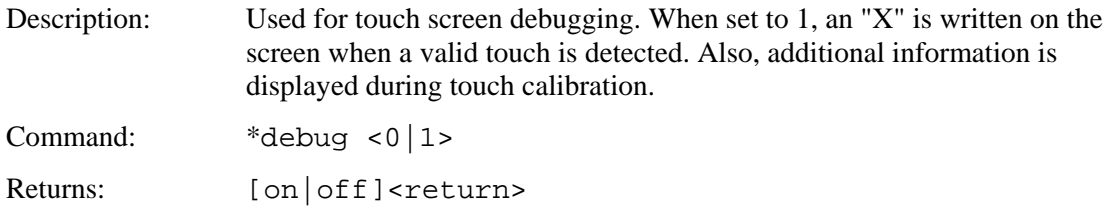

## *DEBUG MACRO*

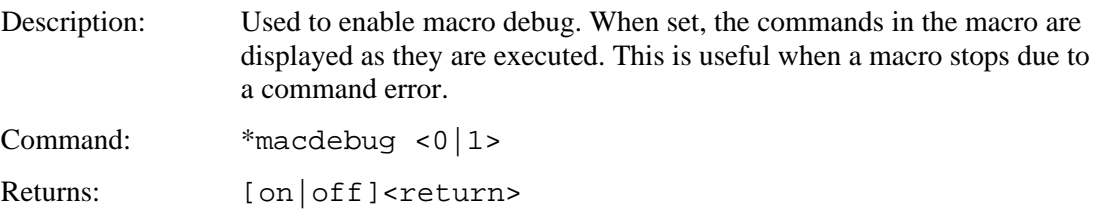

### *MACRO NOTIFY*

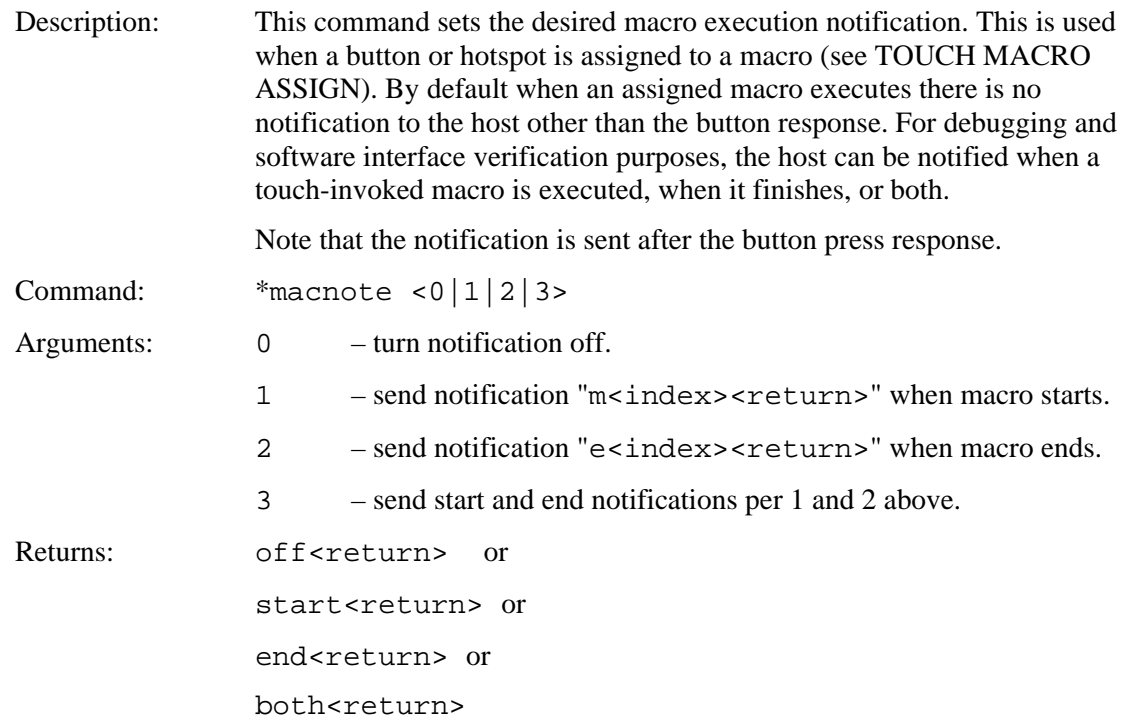

#### *SPLASH SCREEN*

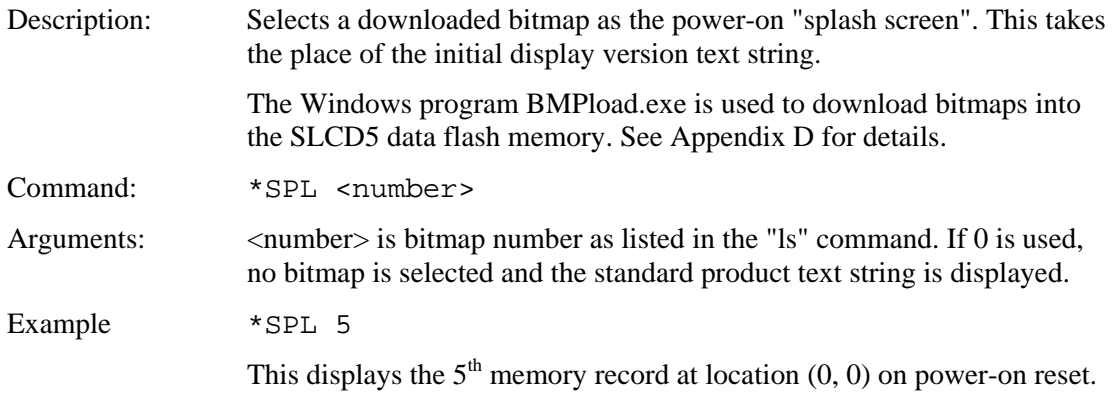

## *POWER-ON MACRO*

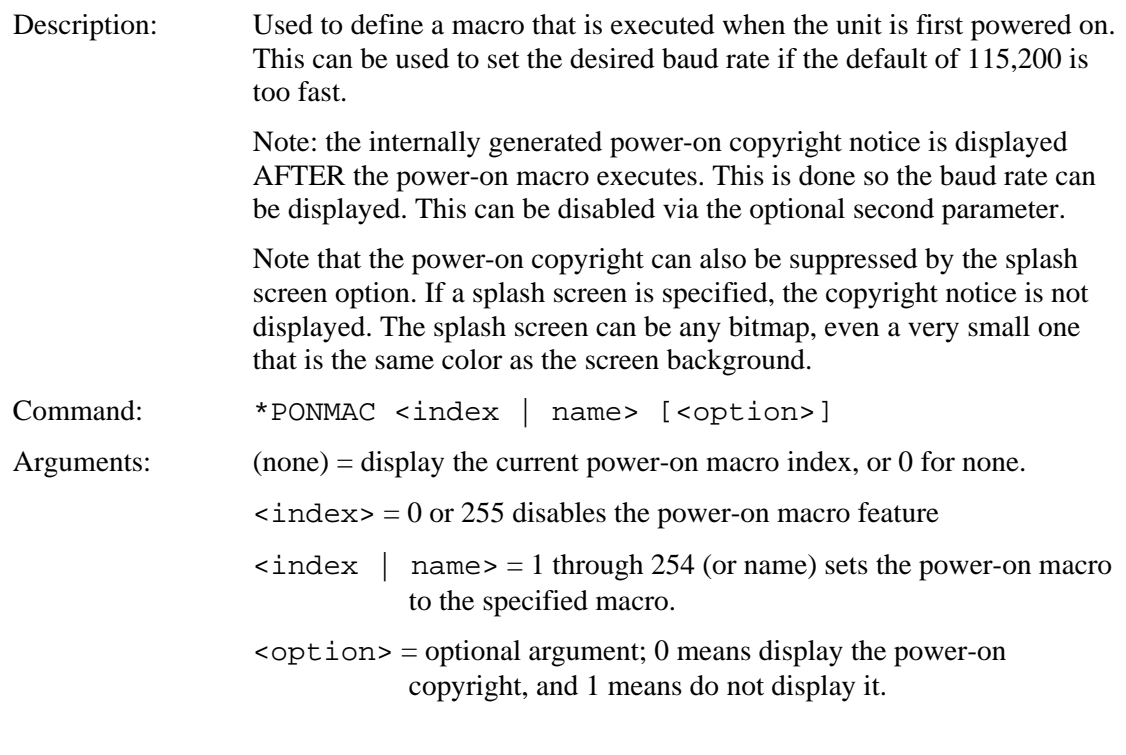

Example: \*PONMAC 2

## *DEMO MACRO*

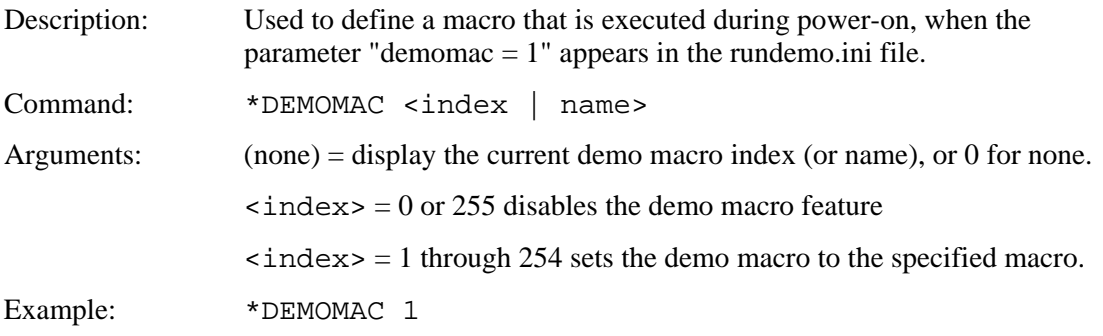

### *BINARY NOTIFICATION MODE*

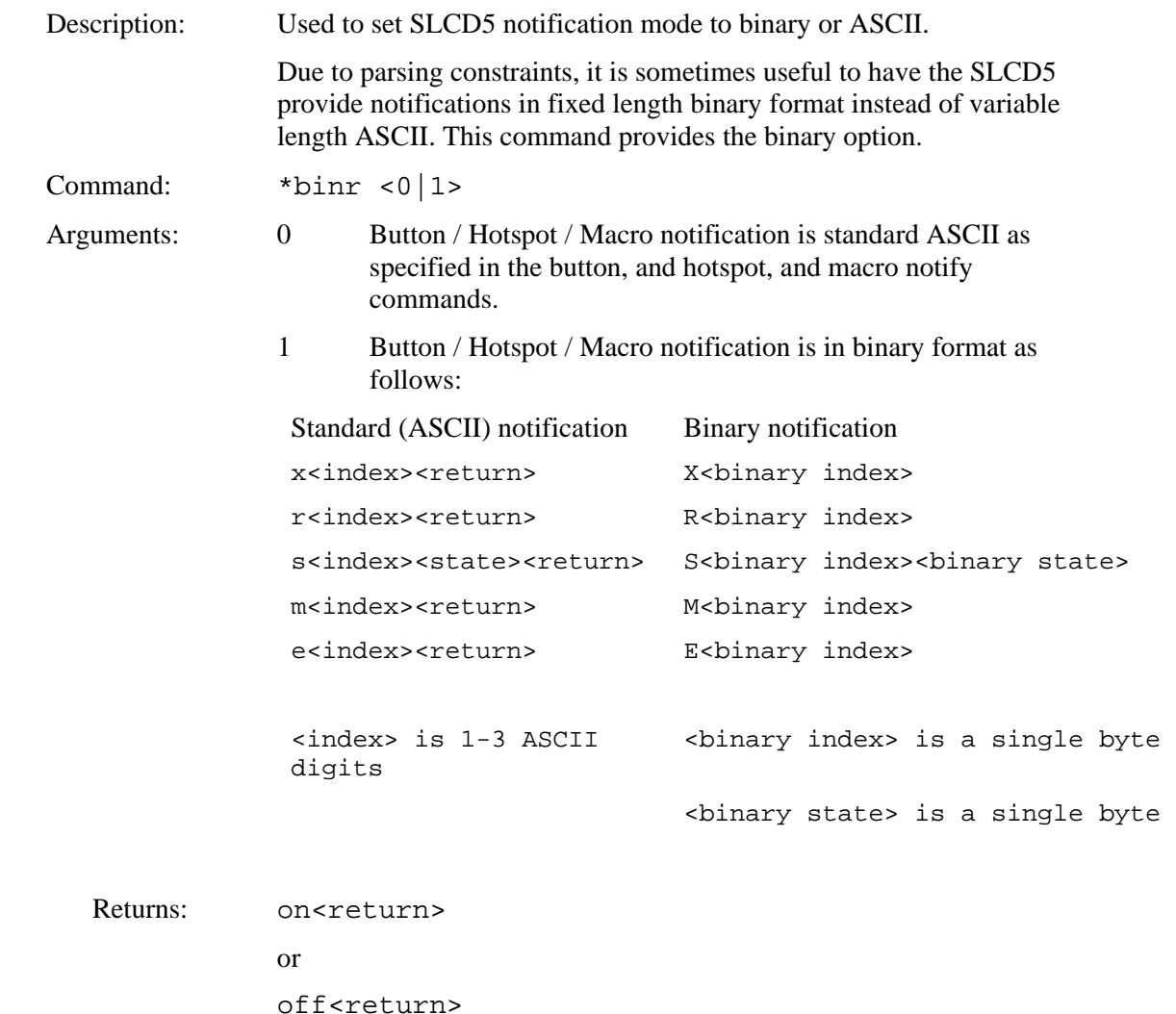

#### *GET PANEL TYPE*

Description: The unit's firmware is different depending on the panel and inverter it supports, even if the software version is the same. This command displays a human readable string that shows the panel definition used to create the firmware. Note that if the CONFIG.INI specifies a config string, this string will be returned by the \*panel command.

Command: \*panel

#### *Control Port Autoswitch*

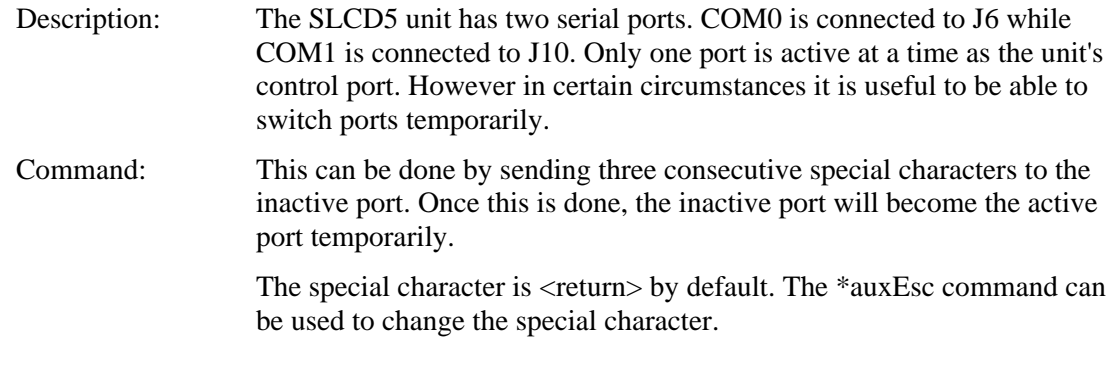

### *SET CONTROL PORT*

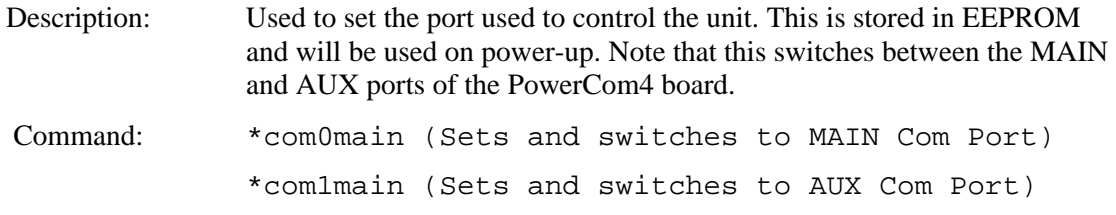

# *SET PREVIOUS CONTROL PORT*

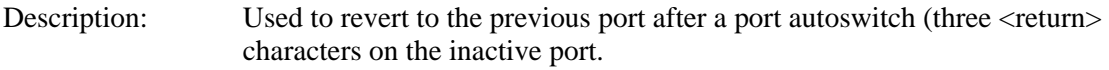

Command: \*prevCons

## *SET TYPEMATIC PARAMETERS*

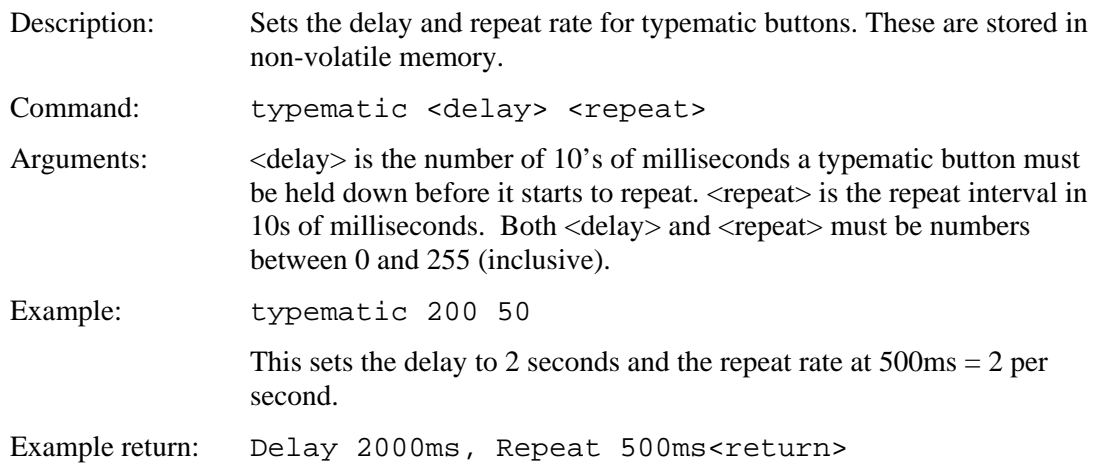

## *SET TOUCH DEBOUNCE*

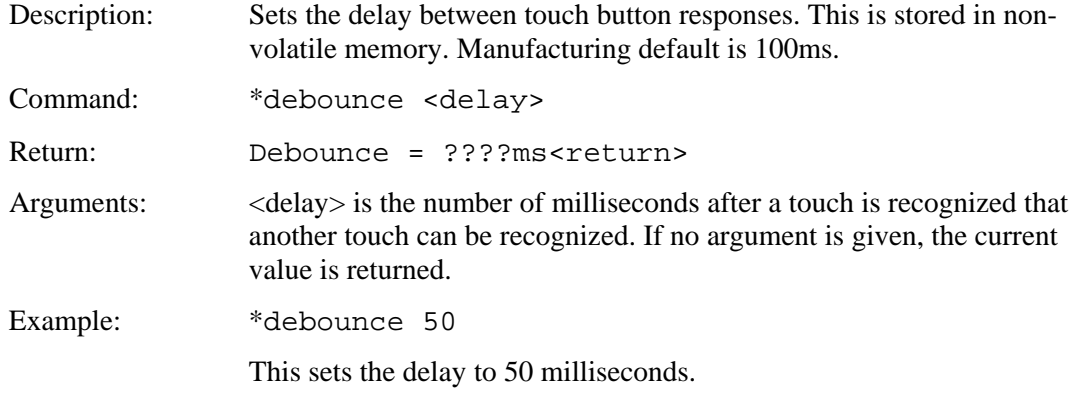

### *DEFINE PANEL ORIENTATION*

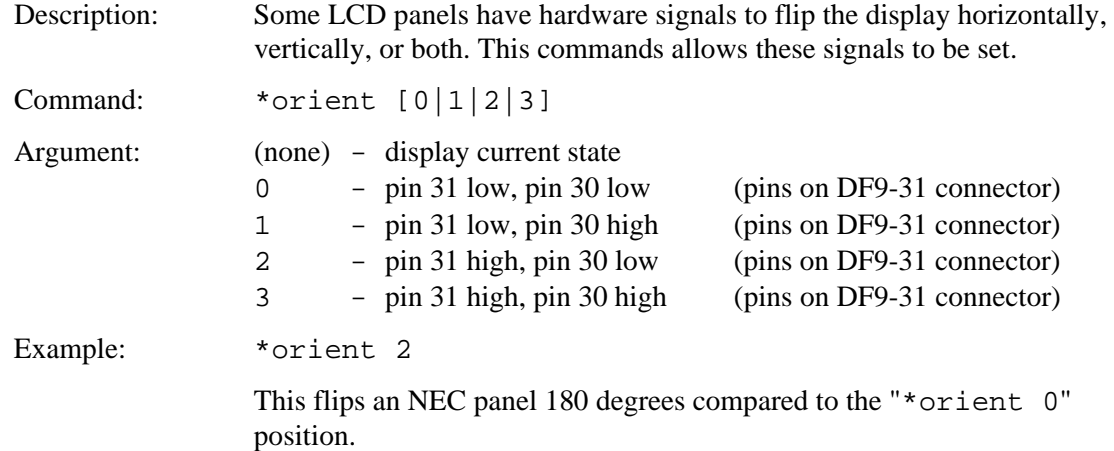

### *DEFINE INVERTER CONTROL POLARITY*

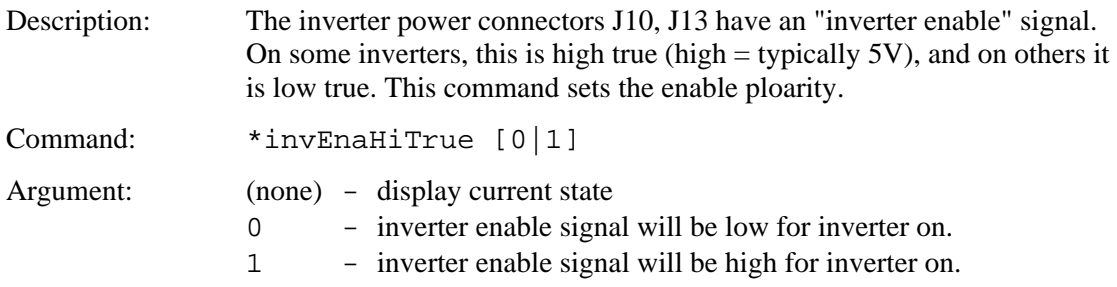

## *DEFINE TOUCH SIGNAL ORIENTATION*

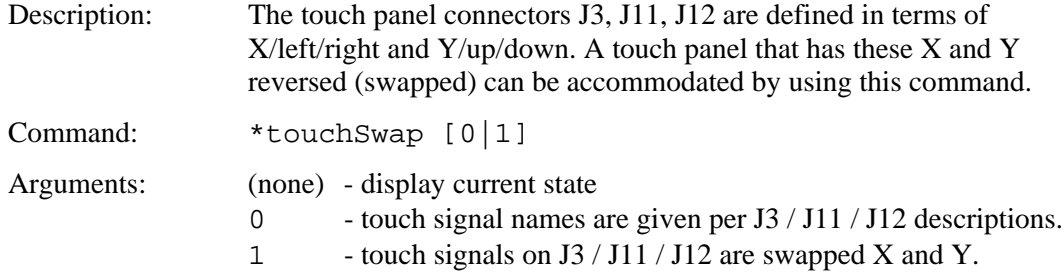

### *DEFINE INVERTER PWM CONTROL*

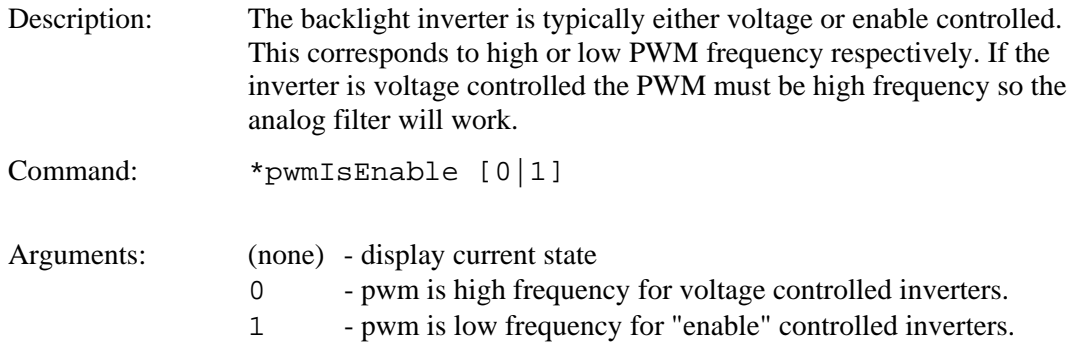

### *DEFINE MAX, MIN BRITE*

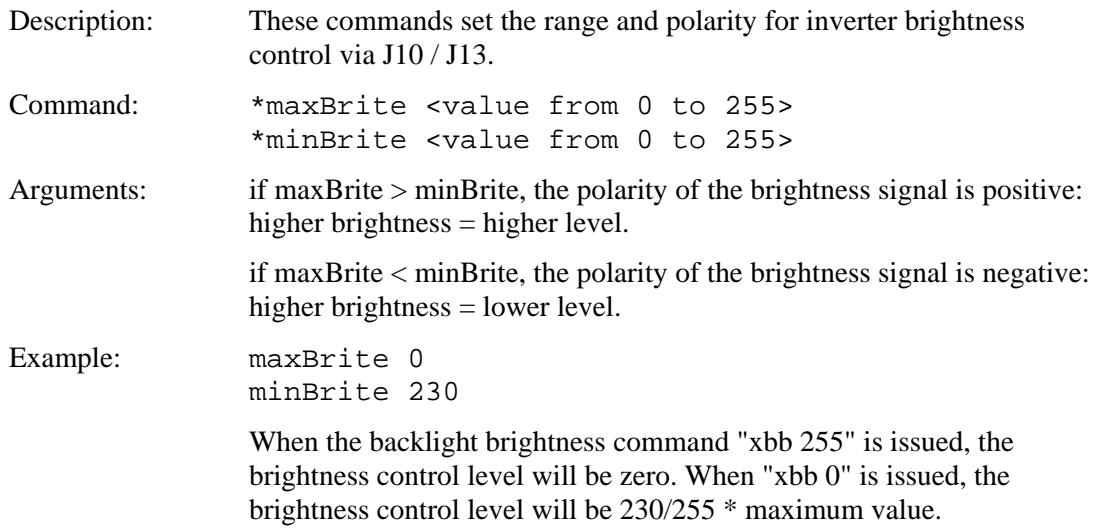

### *DEFINE TOUCH ACTION*

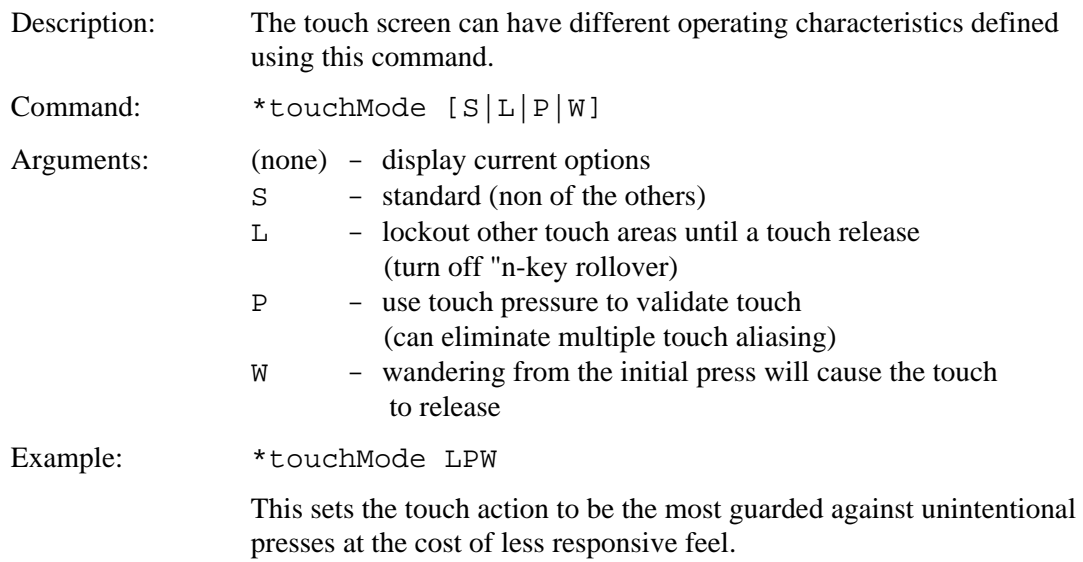

## *DEFINE TOUCH PARAMETERS*

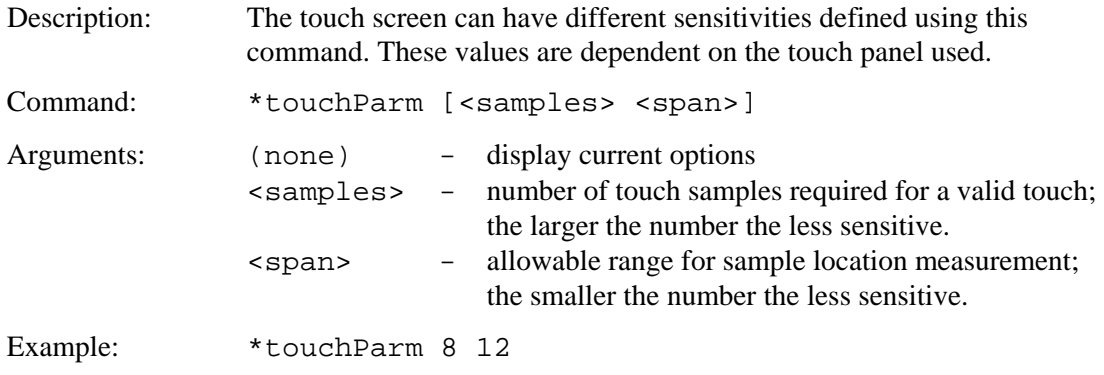

### *DEFINE TOUCH CALIBRATION TIMEOUT*

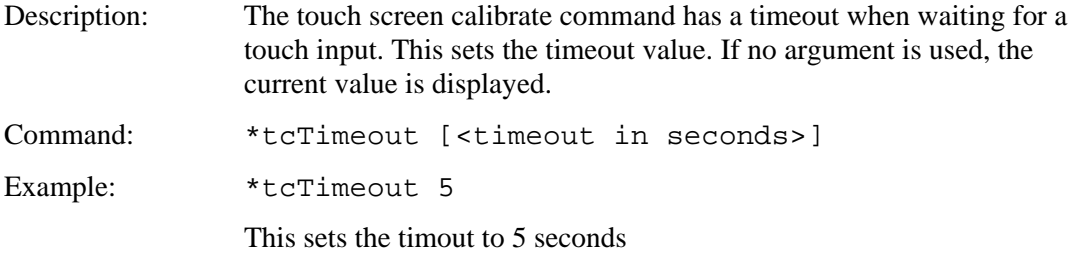

## *DEFINE AUX ESCAPE*

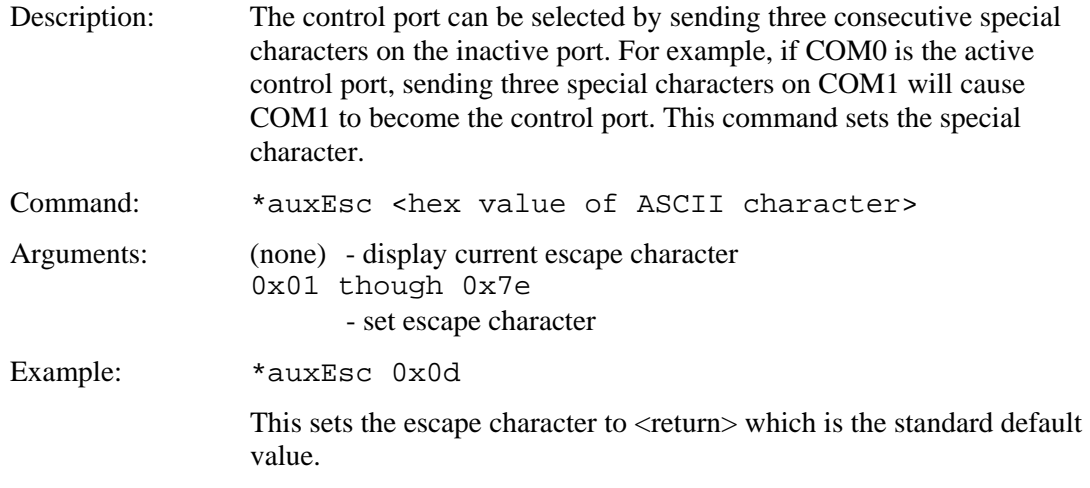

### *DISPLAY CONFIG STRING*

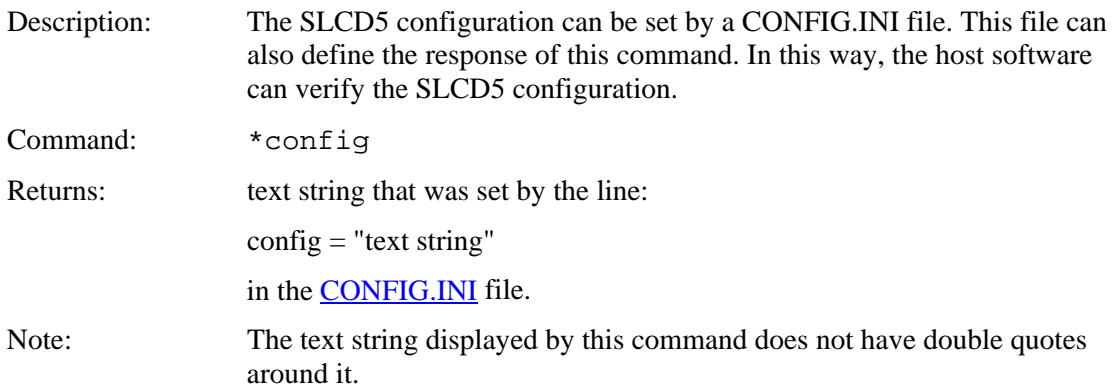

### *PANEL TIMING ADJUST*

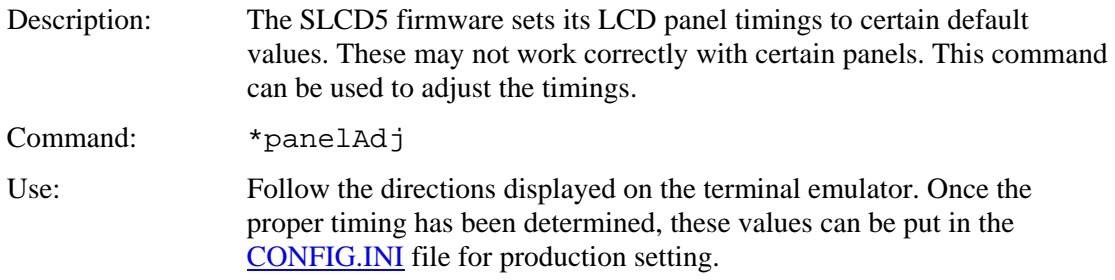

#### *EEPROM READ, WRITE*

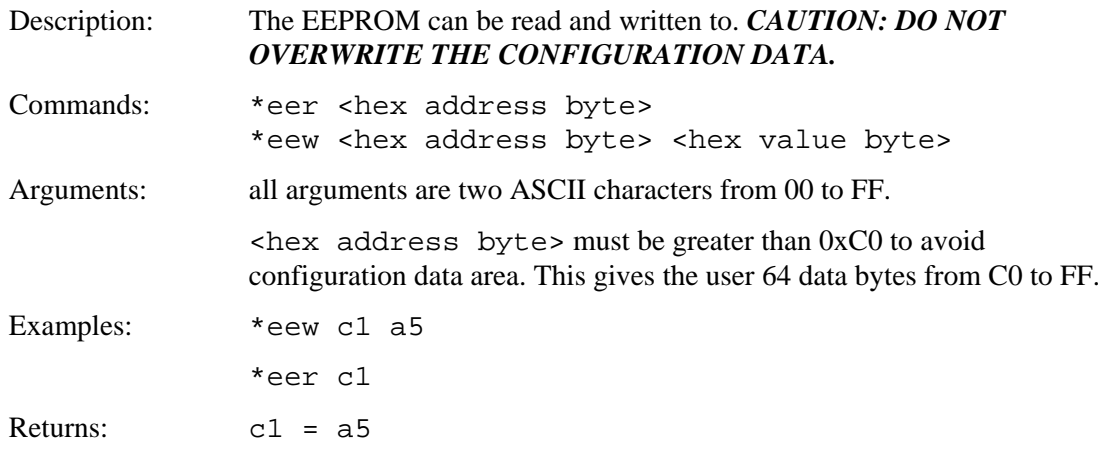

# **6. Fonts**

#### **6.1.** *External Fonts*

External fonts allow users to use fonts which are available in MS Windows. These programmable fonts are used often used to get a particular look-and-feel for an application, or to support a non-Latin language for product localization with. These fonts are loaded into the on-board flash memory along with bitmaps and macros. A font is contained in a .SIF extension file. A separate .SIF file is needed for each unique combination of font, size, and attribute (e.g. bold).

The basic steps to creating and using External fonts are:

- 1. Request a System Independent Font (.SIF) file from REACH Technical Support: Specify Windows font name, size (height in pixels or points), and attributes (bold, italic, both), code set ("ASCII + ISO 8859" (256 characters) or Unicode Character set), or individual characters\* .
- 2. REACH will generate a .SIF from your specifications.
- 3. Create a Font List (.RFL) file: Create a text file with a ".RFL" file extension. The contents should contain a line for each font in the format: "<font alias> <filename>.sif <CR>"
- 4. Download Font List file: Use the Windows BMPload application under Windows.
- 5. Use the External font: Use the SET FONT command ("f <font\_alias>") before any text related command.
- 6. If the character set is non-Latin Unicode, you will need to use the SET UTF8 ENCODING command before displaying any characters.

\*Users which would like a .SIF file with individual characters (rather than a range of Unicode values) should submit a MS Notepad generated text file known as a "Pattern File". To generate this file, copy desired characters into MS Notepad. When complete, use menu option "File- >Save As", with Encoding set to Unicode.

#### **6.2.** *Character Set - ISO 8859-1*

The ISO 8859-1 character set used by all fonts is as follows. Note that the ASCII character set is the same as the ISO up to Code 127. The ISO set does not define characters 0-31, or 127-159.

The following tables can be used to determine the character code for non-ASCII characters. The standard ASCII set is 0x20 through 0x7E. The extended set is from 0xA0 through 0xFF.

For example, to display the copyright symbol, note that it is hex A9, so the command to display the character is:

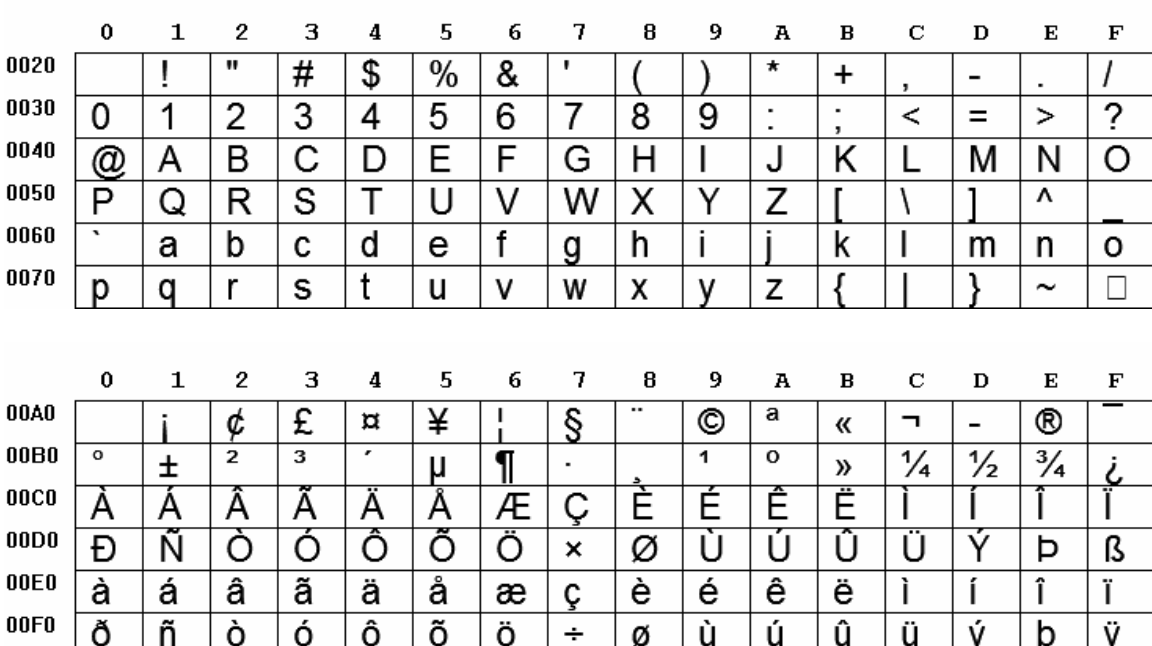

t "\xa9"

# **7. USING CRC'D COMMANDS**

#### **7.1.** *Overview*

The SLCD5 can accept a command with a CRC prefix and use it to verify the command was not corrupted in transmission from the host. Once verified, the command is processed in the normal manner, and the SLCD5 responds as expected. If, however, the CRC check fails, the SLCD5 ignores the command and returns a invalid CRC response  $('#'$  < return >  $).$ 

### **7.2.** *Command Protocol*

The format for a CRC'd command is:

~<CRC><Command><return>

A '~' (tilde) character at the start of the command string signals the SLCD5 that an embedded CRC (4 ASCII-Hex chars,  $[0-9,a-f,A-F]$ ) will follow the ' $\sim$ ' and then the actual SLCD5 command will begin. The CRC is calculated for the SLCD5 command and its  $\le$ return $>$ , which means a NULL Command (just a  $\le$ return $>$ ) will still have a CRC to validate the <return>.

For example: to send the "s 0 1" command with a CRC, calculate the CRC for the 'C' string "s  $0$  1\r", which is 0x4050. Send:

 $~1$   $~4050s$  0 1  $~1$   $~$   $~1$ 

and the SLCD5 will validate the command, execute it, and respond with the '>'<return> prompt, indicating success. If the CRC value does not match the string's computed CRC, the '#'<return> prompt is given. If the CRC is correct, but the command has a syntax error, the standard error prompt '!'<return> is given.

### **7.3.** *Example CRC generation code*

Included below is 'C' code for a program that accepts a standard SLCD5 command as input and generates the CRC'd version of the command as output. It includes a CRC generator function that produces CRC's compatible with the SLCD5. The CRC polynomical is CRC-16-IBM.

```
//===================================================================================== 
// Functions for calculating CRC-16-IBM 
// (Bisync, Modbus, USB, ANSI X3.28, CRC-16, or CRC-16-ANSI) 
//===================================================================================== 
// CRC tables for the CRC16. The polynomial is x^16 + x^15 + x^2 + 1unsigned char CRCHi[] = {0x00, 0xC1, 0x81, 0x40, 0x01, 0xC0, 0x80, 0x41, 0x01, 0xC0, 0x80, 0x41, 0x00, 0xC1, 0x81, 
0x40, 0x01, 0xC0, 0x80, 0x41, 0x00, 0xC1, 0x81, 0x40, 0x00, 0xC1, 0x81, 0x40, 0x01, 0xC0, 
0x80, 0x41, 0x01, 0xC0, 0x80, 0x41, 0x00, 0xC1, 0x81, 0x40, 0x00, 0xC1, 0x81, 0x40, 0x01, 
0xC0, 0x80, 0x41, 0x00, 0xC1, 0x81, 0x40, 0x01, 0xC0, 0x80, 0x41, 0x01, 0xC0, 0x80, 0x41, 
0x00, 0xC1, 0x81, 0x40, 0x01, 0xC0, 0x80, 0x41, 0x00, 0xC1, 0x81, 0x40, 0x00, 0xC1, 0x81, 
0x40, 0x01, 0xC0, 0x80, 0x41, 0x00, 0xC1, 0x81, 0x40, 0x01, 0xC0, 0x80, 0x41, 0x01, 0xC0, 
0x80, 0x41, 0x00, 0xC1, 0x81, 0x40, 0x00, 0xC1, 0x81, 0x40, 0x01, 0xC0, 0x80, 0x41, 0x01, 
0xC0, 0x80, 0x41, 0x00, 0xC1, 0x81, 0x40, 0x01, 0xC0, 0x80, 0x41, 0x00, 0xC1, 0x81, 0x40, 
0x00, 0xC1, 0x81, 0x40, 0x01, 0xC0, 0x80, 0x41, 0x01, 0xC0, 0x80, 0x41, 0x00, 0xC1, 0x81, 
0x40, 0x00, 0xC1, 0x81, 0x40, 0x01, 0xC0, 0x80, 0x41, 0x00, 0xC1, 0x81, 0x40, 0x01, 0xC0, 
0x80, 0x41, 0x01, 0xC0, 0x80, 0x41, 0x00, 0xC1, 0x81, 0x40, 0x00, 0xC1, 0x81, 0x40, 0x01, 
0xC0, 0x80, 0x41, 0x01, 0xC0, 0x80, 0x41, 0x00, 0xC1, 0x81, 0x40, 0x01, 0xC0, 0x80, 0x41, 
0x00, 0xC1, 0x81, 0x40, 0x00, 0xC1, 0x81, 0x40, 0x01, 0xC0, 0x80, 0x41, 0x00, 0xC1, 0x81, 
0x40, 0x01, 0xC0, 0x80, 0x41, 0x01, 0xC0, 0x80, 0x41, 0x00, 0xC1, 0x81, 0x40, 0x01, 0xC0, 
0x80, 0x41, 0x00, 0xC1, 0x81, 0x40, 0x00, 0xC1, 0x81, 0x40, 0x01, 0xC0, 0x80, 0x41, 0x01, 
0xC0, 0x80, 0x41, 0x00, 0xC1, 0x81, 0x40, 0x00, 0xC1, 0x81, 0x40, 0x01, 0xC0, 0x80, 0x41, 
0x00, 0xC1, 0x81, 0x40, 0x01, 0xC0, 0x80, 0x41, 0x01, 0xC0, 0x80, 0x41, 0x00, 0xC1, 0x81, 
0x40 
} ; 
unsigned char CRCLo[] = {0x00, 0xC0, 0xC1, 0x01, 0xC3, 0x03, 0x02, 0xC2, 0xC6, 0x06, 0x07, 0xC7, 0x05, 0xC5, 0xC4, 
0x04, 0xCC, 0x0C, 0x0D, 0xCD, 0x0F, 0xCF, 0xCE, 0x0E, 0x0A, 0xCA, 0xCB, 0x0B, 0xC9, 0x09, 
0x08, 0xC8, 0xD8, 0x18, 0x19, 0xD9, 0x1B, 0xDB, 0xDA, 0x1A, 0x1E, 0xDE, 0xDF, 0x1F, 0xDD, 
0x1D, 0x1C, 0xDC, 0x14, 0xD4, 0xD5, 0x15, 0xD7, 0x17, 0x16, 0xD6, 0xD2, 0x12, 0x13, 0xD3, 
0x11, 0xD1, 0xD0, 0x10, 0xF0, 0x30, 0x31, 0xF1, 0x33, 0xF3, 0xF2, 0x32, 0x36, 0xF6, 0xF7, 
0x37, 0xF5, 0x35, 0x34, 0xF4, 0x3C, 0xFC, 0xFD, 0x3D, 0xFF, 0x3F, 0x3E, 0xFE, 0xFA, 0x3A, 
0x3B, 0xFB, 0x39, 0xF9, 0xF8, 0x38, 0x28, 0xE8, 0xE9, 0x29, 0xEB, 0x2B, 0x2A, 0xEA, 0xEE, 
0x2E, 0x2F, 0xEF, 0x2D, 0xED, 0xEC, 0x2C, 0xE4, 0x24, 0x25, 0xE5, 0x27, 0xE7, 0xE6, 0x26, 
0x22, 0xE2, 0xE3, 0x23, 0xE1, 0x21, 0x20, 0xE0, 0xA0, 0x60, 0x61, 0xA1, 0x63, 0xA3, 0xA2, 
0x62, 0x66, 0xA6, 0xA7, 0x67, 0xA5, 0x65, 0x64, 0xA4, 0x6C, 0xAC, 0xAD, 0x6D, 0xAF, 0x6F, 
0x6E, 0xAE, 0xAA, 0x6A, 0x6B, 0xAB, 0x69, 0xA9, 0xA8, 0x68, 0x78, 0xB8, 0xB9, 0x79, 0xBB, 
0x7B, 0x7A, 0xBA, 0xBE, 0x7E, 0x7F, 0xBF, 0x7D, 0xBD, 0xBC, 0x7C, 0xB4, 0x74, 0x75, 0xB5, 
0x77, 0xB7, 0xB6, 0x76, 0x72, 0xB2, 0xB3, 0x73, 0xB1, 0x71, 0x70, 0xB0, 0x50, 0x90, 0x91, 
0x51, 0x93, 0x53, 0x52, 0x92, 0x96, 0x56, 0x57, 0x97, 0x55, 0x95, 0x94, 0x54, 0x9C, 0x5C, 
0x5D, 0x9D, 0x5F, 0x9F, 0x9E, 0x5E, 0x5A, 0x9A, 0x9B, 0x5B, 0x99, 0x59, 0x58, 0x98, 0x88, 
0x48, 0x49, 0x89, 0x4B, 0x8B, 0x8A, 0x4A, 0x4E, 0x8E, 0x8F, 0x4F, 0x8D, 0x4D, 0x4C, 0x8C, 
0x44, 0x84, 0x85, 0x45, 0x87, 0x47, 0x46, 0x86, 0x82, 0x42, 0x43, 0x83, 0x41, 0x81, 0x80, 
0 \times 40} ; 
/*---------------------------------< CalcCRC >-------------------------------*/ 
unsigned short CalcCRC(unsigned char *ptr, unsigned int length) 
{ 
        register unsigned char k, crclo, crchi; 
        crclo = 0xff; 
        crchi = 0xff; 
        while (length--) 
        { 
               k = crclo \wedge *ptr++;
                crclo = crchi ^ CRCHi[k]; 
               crchi = CRCLo[k]; } 
        return (unsigned short)crclo + ((unsigned short)crchi << 8); 
}
```

```
// \verb"{{}~{}}\verb"{{}~{}}\verb"// main() 
//=================================================================== 
static char cmdStr[ 129 ]; 
// syntax: CmdCrc "SLCD Command Line" 
// output: "~HHHHSLCD Command Line<CR>" 
int main(int argc, char* argv[]) 
{ 
      unsigned short crc; 
            // must be 1 and only 1 arg: 
           if( \arg c == 2 )
            { 
                       // copy slcd command to our buffer: 
                      strcpy( cmdStr, argv[1] );
                       // append a <CR>: 
                      \begin{array}{ll} \texttt{strcat(} \enspace \texttt{cmdStr,} \enspace " \backslash r" \enspace ) \texttt{;} \end{array} // calc the CRC: 
                       crc = CalcCRC( (unsigned char *)cmdStr, strlen(cmdStr) ); 
                       // show results: 
printf( " Input: {\frac{1}{r \n}, argv[1] );
printf( " Output: [-804X8s]\r]\r\n", cre, argv[1] );
            } 
            else 
            { 
                      printf( " ERROR: syntax is 'CmdCrc \"slcd cmd\"' (quotes req'd)\r\n" );
                      return(-1);
            } 
            return 0; 
}
```

```
Example usages:
```

```
C:\CRC>cmdcrc "s 0 1" 
   Input: [s \ 0 \ 1 \r] Output: [~4050s 0 1\r] 
C:\CRC>cmdcrc "t \"Hello\""
```
Input: [t "Hello"\r]

```
Output: [~298Ct "Hello"\r]
```
# **Appendix A - LCD and Touch Panels compatible with the SLCD5 controller**

The SLCD5 controller has been tested with the following LCD and touch panels:

### **A.1** *8.4" LCD NEC NL6448BC26-01, NEC NL6448BC26-09*

Color TFT 8.4", 3.3V operation Use Axon or Quadrangle DF9-31 to DF9-31 data cable Use ERG K2677 inverter

#### **A.2** *8.4" Touch Panel*

Fujitsu N010-0554-T511 (RoHS, 1.1mm glass), 4 wire resistive

# **Appendix B - Parts and suppliers for SLCD5 controller connections**

#### **B.1** *Connectors and cables for J6, J7, J10, J13*

The board connector is Molex type 53261-XX90 where XX is the number of pins. The mating connector is made of two parts: a receptacle housing and crimp pins. A special tool is needed to make the crimps. Alternatively, custom cables can be purchased. See B.3 for cable vendors.

J6 Receptacle housing Molex P/N 51021-0800 J7 Receptacle housing Molex P/N 51021-1000 J10 Receptacle housing Molex P/N 51021-0400 J13 Receptacle housing Molex P/N 51021-0700

Crimp pins Molex 50079 or 50058

Prototype (small qty) crimp tool Molex 63811-0200

Production crimp tool Molex 63811-0000

All of the above are available from www.digikey.com

#### **B.2** *Cables for J8*

A DF9-31 to DF9-31 cable is used to connect J8 to panels using this type of connector. This cable is available from:

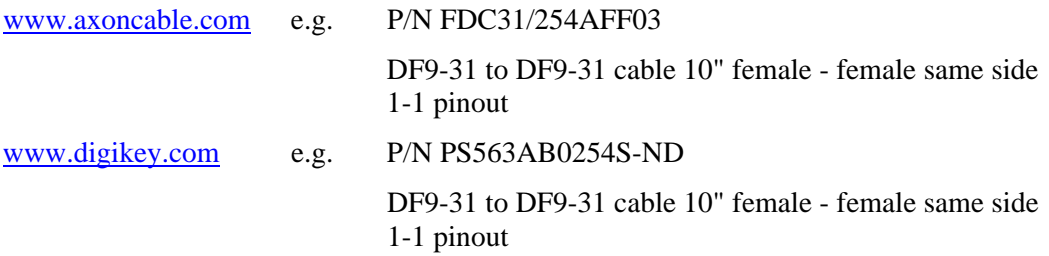

#### **B.3** *Discrete wire cable vendors*

The cables needed for J6 through J13 can be specified and supplied as assembled cables by: www.intcomptech.com

# **Appendix C - Ordering information**

### **C.1 General information**

The Reach part number for the SLCD5 is 42-0087. When ordering, you must specify a specific two-part revision number. The first number indicates the hardware version and accounts for options such as touch connector configuration. The second number designates the software that comes pre-loaded on the board.

Example: 42-0087 Rev 01/01  $01 =$  Hardware configured for Fujitsu touch panel  $01 =$  Software version for NEC NL6448BC26-01 panel, Fujitsu touch, K3034 inverter.

### **C.2 Contact Reach directly for specific ordering information.**

Reach Technology Inc 4575 Cushing Parkway Fremont, California 94538 (510) 770-1417 or (503) 675-6464

# **Appendix D - BMPload program**

#### **D.1** *Overview*

*NOTE that for Version 1.1.29 and higher, the bitmap storage format has changed. BMPload Version 2.1.7 and above must be used or the R and B colors will appear swapped.* 

The SLCD5 contains 4 Megabytes of on-board data flash memory for storing bitmaps and macros. This is normally loaded via the SD card during production setup. Once loaded, the data is non-volatile; that is, it is permanently stored even if power is turned off. The SD card can also be used; *see Appendix I for more details about using the SD card.*

Stored bitmaps are displayed on the screen using the "xi" command (See **DISPLAY BITMAP IMAGE** Command) and by the define button and other commands. The BMPload.exe program is used to create a compressed image containing the bitmaps and macro file. This image can then be written to the SD card or downloaded into the SLCD5 via the serial port.

#### **D.2** *Bitmap Format*

The BMPload program requires bitmaps to be in 24 bit RGB color. The SLCD5 uses 16 bit color in 565 format; the BMPload program does the required translation.

BMPload also compresses images using RLE16 (run length encoding). This is very efficient for control surfaces that have repeated pixels of the same color.

### **D.3** *Program Operation*

BMPload runs under Windows 98 through XP. The computer running BMPload must have a serial port connected to the SLCD5 board using either the Main or Aux ports. The serial port must not be in use by another program. When it is first run, you will see the following:

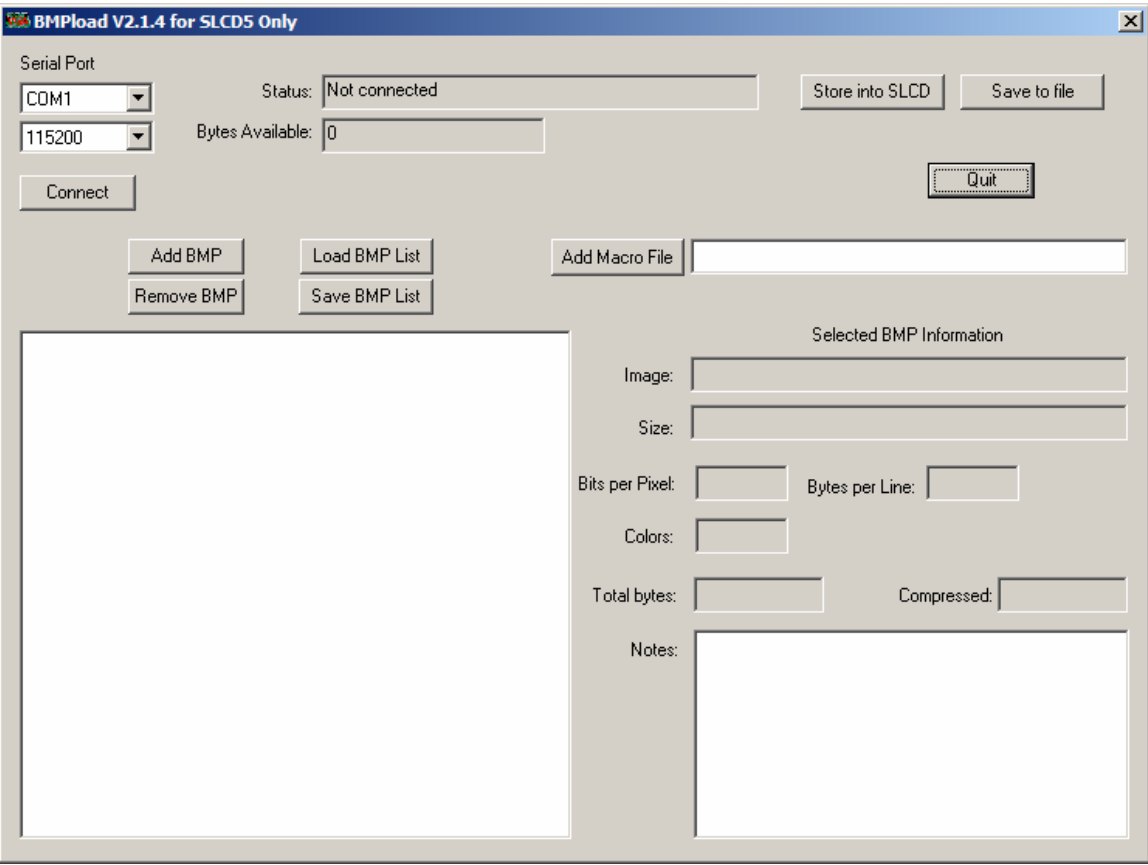

You can now use the "Add BMP" button to add BMP files to the list. Note that the order is important because you use the index number in the DISPLAY BITMAP IMAGE command. The best way to keep this clear is to start all bmp file names with their index number, for example "01\_first\_bitmap.bmp".

A list file (.lst) is a better way to load all the image files used for the interface. It also keeps the file names in the correct order. The list file is a standard text file; the following list was used for the screen shot that follows. Note that since the full path name is not specified, the files are assumed to be in the same directory as the list file.

01 button.bmp 02 button click.bmp 03\_check\_box.bmp 04\_check\_box\_click.bmp 05\_splash.bmp 06\_Schematic.BMP 07\_SLCDInfo.BMP 08\_Contact\_Blank.BMP 09\_logo\_bounce.bmp 10\_button\_up.BMP 11\_button\_dn.BMP 12\_input\_box.bmp 13\_bbutton\_up.bmp 14\_bbutton\_dn.bmp

Note that the full path name is displayed in the file list, but does not need to be in the list file. After the list has been loaded, this is what the program looks like. Note that when a bitmap is selected, the compression and size information is shown on the right.

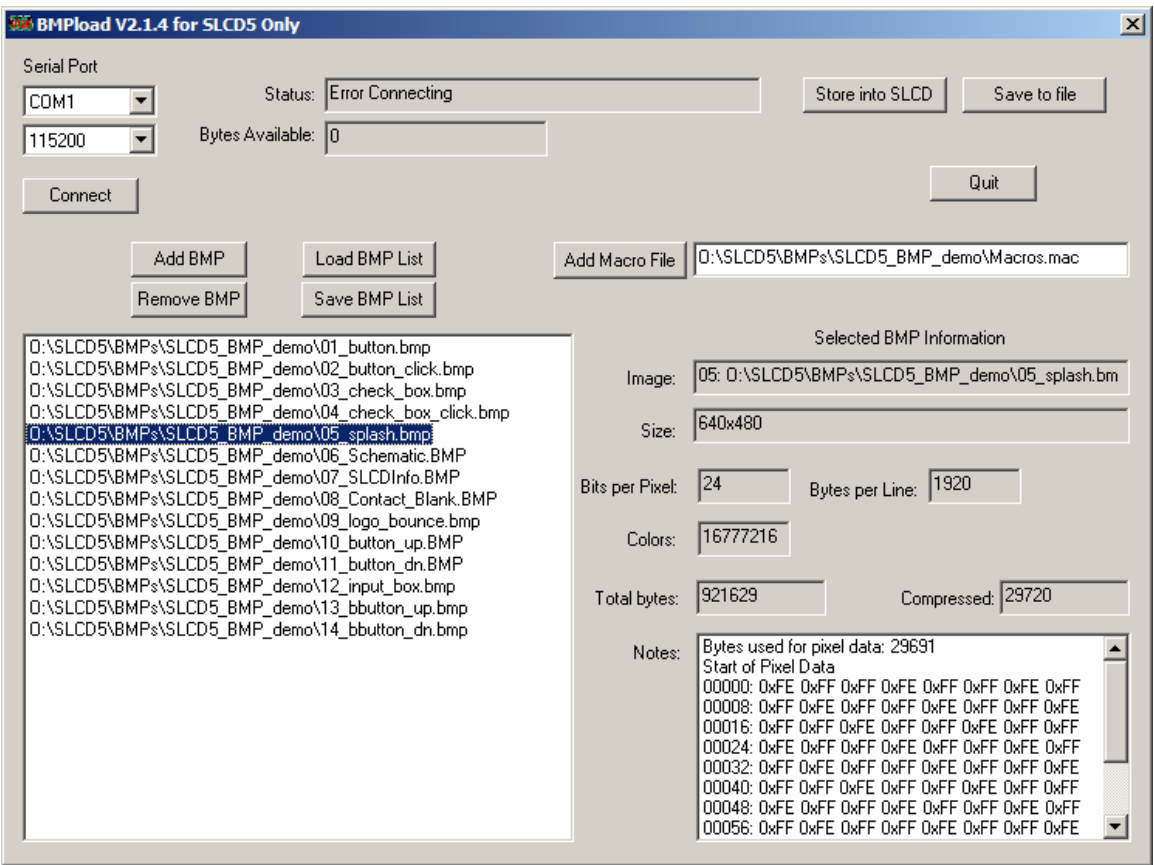

Use the "Add Macro File" button to add a macro file to the memory image as well as the bitmaps.

Once you have added the bitmaps, use the "Save to FIle" button to save them to the SD card. The file name must be 8 characters, start with "slcd" and have the extension ".bin".

Alternatively, you can use the "Store into SLCD" to write the image into the SLCD5 flash memory via the serial port. This can be slower than using the SD card.

#### **D.4** *Connecting via Serial Port*

To connect to the SLCD5 via a serial port, select the port and / or baud rate. If the specified port is in use by another program, you will see something like this (COM1 will be replaced by the COM port you are trying to open)

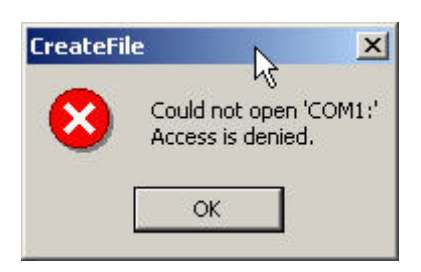

This means that the program was unable to open the specified port. This is due to another program such as HyperTerminal being open and connected to it. Shut down or disconnect any other serial programs, and click OK.

You may see the following message instead:

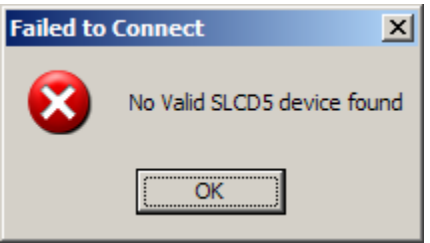

This means that the serial connection between the PC and the SLCD5 is not working. Check the cables.

### **D.4** *BMPload speed issues*

The BMPload program will work with any type of serial port. However, some USB-toserial converters have high overhead for the small transaction sizes used by the BMPload program. If you are seeing slow programming times with a USB converter, try using a standard serial port, or use the Save to File method.

# **Appendix E – Macro commands and file format**

#### **E.1** *Introduction and limitations*

Macros have two main purposes.

- 1) They allow a series of commands to be invoked by a single command. This can speed up the display by reducing communication overhead. It also reduces the space needed to store commands on the host processor
- 2) They can be linked to buttons so that by pushing a button, a macro can generate a new screen. This is useful to keep the overhead on the processor low and provide fast response for users.

Macros can have parameters associated with them. This allows a general purpose macro to be used in different ways. For example, a macro could create a numeric keypad and the parameters would specify where to draw the keypad on the screen. This reduces hard coding of graphical elements and promotes reuse between screens and products.

 There are version-dependent limits on the macro commands and their arguments. For firmware version 2.3.0 and above, those limits are:

 $MAXIMUM CALL DEPTH = 4$ 

A macro can call another macro, but only to a depth of 4.

 $MAXIMUM ARGUMENTS PER MACRO = 4$ 

MAXIMUM CHARACTERS PER ARGUMENT =  $8$ 

 MAXIMUM TOTAL STORED ARGUMENTS = 50 (stored via the TOUCH MACRO ASSIGN WITH ARGUMENTS command)

#### **E.2** *Macro File Format*

The macro file is an ASCII text file and can be generated by Windows applications such as Notepad. The file format is designed so that the same macro definition file can be used a) to load the macros into the SLCD5 flash memory, and b) as a 'C' include file in the user's microcontroller program. This way there is only one file to avoid confusion with macro index numbers.

The format for each macro is as follows:

```
#define <text_name> <number> 
(one or more command lines) 
. 
. 
#end
```
The <text\_name> is an identifier that follows 'C' language conventions, and is included for reference if the macro file is included in a C program. It has no other use.
The <number> argument must be 1 for the first macro, 2 for the second, and so on. The macros must be listed in increasing contiguous index order.

Comments are ignored. Comments are lines starting with the '/' forward slash symbol. All lines outside of a "#define…#end pair are treated as comments. By using 'C' style comments in a creative way, only the #define lines are seen by the C program.

#### **E.3** *Macro Parameters (Arguments)*

Macros can be parameterized by using the special escape sequences  $0, 1, 2, 2, \ldots$ and`3` in the command lines. These are replaced at execution time by the arguments supplied by the command that invoked the macro. Macro arguments are only available within programmed macros, and are not available in the command line interface.

Parameterized macro example:

```
#define example 1 
t "`0`" `1` `2` 
#end
```
The following command uses this macro to display the text "Hello" at location x=10, y=20:

>m 1 Hello 10 20

#### **E.4** *Special macro arguments and commands*

#### **Memory commands**

Memory commands were added to implement the keyboard in the demo macro that comes installed with the SLCD5 kits. These allow a character string to be saved and manipulated. See Section E.6 for examples. The character string is accessed as a special macro parameter.

The commands are::

mpush "<string>"

This appends the string argument to the memory variable. The maximum stored string length is 80 characters

Example: mpush "0"

mpop <number>

This removes the <number> of characters specified from the end of the memory variable.

Example: mpop 1

#### **Internal Arguments**

The macro system recognizes other symbols in the parameter esacpe format – enclosed in back tick marks. These are as follows.

#### Memory variable

 $\sim_{\mathsf{M}}\sim$ 

This is replaced by the string stored by the mpush command. See the demo macro in Section E.6 for examples.

#### Random number

`R<lo>:<hi>`

This is replaced by a random number in the range  $\langle$ lo $>$  to  $\langle$ hi $>$ ; see the demo macro in Section E.6 for examples.

#### **Repeat command**

A special macro directive allows a macro to repeat execution. The directive must be at the start of a line and is:

:repeat

When the macro processor reads this line, the macro will begin execution again at the first line of the macro. NOTE: An escape character (hex 1B) followed by a  $\langle$ return $\rangle$ received from the serial port will halt a looping macro.

#### **Labels**

A special directive can be used to identify a location within a macro in order to selectively execute specific command lines when the macro is called with the optional label identifier. A label consists of a colon (':') followed by a maximum of 32 alphanumeric characters (label name). The first character of a label name must not be numeric. The line placement of the label must begin in column 1 of the line (colon in column 1). Here is the format of a label:

:<label name>

Example:

:attach

Labels are invoked by calling the macro in the normal fashion, but including the colon and label name directly after the macro number in a macro call. For example say when want to invoke label "attach" in macro number 8. The command would be:

#### m 8:attach

The format of a macro label invocation is: "m  $\alpha$  macro number $\alpha$ :  $\alpha$  abel names".

The execution flow of a macro invoked with an optional label starts with the "common code area". The common code area is a new feature with labels. The common code area is all command lines in a macro after the macro definition line (#define) up to the first label. So, first the common code area command lines are executed, then execution starts with the line after the matching label, and ends with the next label. Below are examples of a macro that uses labels. Command lines executed are in **bold**.

#### **Example of Macro call with label**

m 8:attach *(user calls macro number 8 with label ":attach")*

#define create\_button /\* *(command lines below are always executed)*  **S 333 CCC f 24** Common<br> **f** "Calling create button" 200 10 Code Area **t** "Calling create\_button" 200 10

:attach *(command lines below this matching label are processed)*  **t "Attaching button 1 to macro" 200 30 xa 1 p 3 0** 

:define *(execution stops here)*  t "Defining button" 200 50 bd 1 0 32 1 "INCREASE" 9 5 10 11

#end  $*/$ 

#### **Example of Macro call without a label**

m 8 *(user calls macro number 8 without any label)*

#define create\_button /\* *(command lines below are always executed)*  **S 333 CCC f 24** Common **t "Calling create\_button" 200 10**  Code Area

:attach *(command lines below are not executed since there is no matching label)*  t "Attaching button 1 to macro" 200 30 xa 1 p 3 0

:define *(command lines below are not executed since there is no matching label)*  t "Defining button" 200 50 bd 1 0 32 1 "INCREASE" 9 5 10 11

#end  $*/$ 

Error conditions for a label include:

- label name is not found
- use of a label that results in no commands line being executed.

In both these cases an error message is transmitted to the user.

## **E.5** *Changing the power-on baud rate*

The following is an example of how to set the power-on baud rate. Create and load the following macro file:

```
#define pon_mac 1 
/* (start comment out contents)... 
// set baud rate 
baud 9600 
#end */
```
Now, connect to the SLCD5 and run the command:

\*PONMAC 1<return>

Now cycle power to the SLCD5, and the initial baud rate will be 9600 baud.

#### **E.6** *Macro Example – (factory loaded into SLCD5 flash)*

The following file is factory loaded into the SLCD5 data flash. It is used to implement the self-running demo that starts if a loopback is detected on the SLCD5 serial port on power-on.

The demo macro is number 1 which runs through a series of screens and shows how to use parameterized macros and buttons that invoke macros with parameters.

Macro 6 is a simpler example that displays a keypad and a single digit when any of the keys are pushed.

```
// 
// Reach SLCD5 macro demo file 
// 2-1-2005 
// 
//--------------------------------------------------------------------- 
// This macro file assumes the following bitmaps are loaded (in order): 
// 
// 01_button.bmp 
// 02_button_click.bmp 
// 03_check_box.bmp 
// 04_check_box_click.bmp 
// 05_Hitachi_Logos.BMP 
// 06_Hitachi_PanelInfo.BMP 
// 07_SLCD5Info.BMP 
// 08_Contact_Blank.BMP 
// 09_logo_bounce.bmp 
// 10_button_up.BMP 
// 11_button_dn.BMP 
// 12_input_box.bmp 
// 
//--------------------------------------------------------------------- 
/* comments can be used in either 'C' style or C++ */ 
// blank lines are allowed 
// We comment out the contents of the macro so this complete file 
// can be used as a C include file 
//--------------------------------------------------------------------- 
//--------------------------------------------------------------------- 
// MACRO #1 
// This is the macro that invokes the self-running demo. 
// It is the default value for the *DEMOMAC command, so it starts 
// if the SLCD5 is powered on with its serial port looped back to itself. 
//--------------------------------------------------------------------- 
#define power_on_loopback_demo 1 /* 
m29 // check for touch calibration 
m10m12 
#end */ 
//--------------------------------------------------------------------- 
// MACROS #2 - #6 
// These macros implement a number pad at relative (0,0) 
// It assumes button BMP 19, 20 are loaded 
//--------------------------------------------------------------------- 
#define number_pad 2 /*
```

```
// bitmap that holds displayed number 
xi 12 0 0 
// set font 24 for buttons 
f 24 
// define buttons 
bd 1 0 32 1 "1" 9 5 10 11 
bd 2 32 32 1 "2" 9 5 10 11 
bd 3 64 32 1 "3" 9 5 10 11 
bd 4 0 64 1 "4" 9 5 10 11 
bd 5 32 64 1 "5" 9 5 10 11 
bd 6 64 64 1 "6" 9 5 10 11 
bd 7 0 96 1 "7" 9 5 10 11 
bd 8 32 96 1 "8" 9 5 10 11 
bd 9 64 96 1 "9" 9 5 10 11 
bd 10 0 128 1 "*" 9 5 10 11 
bd 0 32 128 1 "0" 9 5 10 11 
bd 11 64 128 1 "#" 9 5 10 11 
// tell user we're done 
beep 10 
/* a comment here only works if C compiler handles nested comments */ 
#end 
    ...(end comment out contents) */ 
//--------------------------------------------------------------------- 
// Macro to set font and color for input box display. Foregorund color 
// is XOR of background color to match the buttons 
//--------------------------------------------------------------------- 
#define grey24 3 /* 
S 333 CCC 
f 24 
#end *///--------------------------------------------------------------------- 
// These macros write text to the screen 
//--------------------------------------------------------------------- 
#define button_text 4 /* 
m2 
t "`0`" 10 4 
#end *///--------------------------------------------------------------------- 
// This macro enables the buttons specified in number_pad macro 
// to write text to the screen inside a bitmap 
//--------------------------------------------------------------------- 
#define attach_buttons 5 /* 
xa 0 p 3 0 
xa 1 p 3 1 
xa 2 p 3 2 
xa 3 p 3 3 
xa 4 p 3 4 
xa 5 p 3 5 
xa 6 p 3 6 
xa 7 p 3 7 
xa 8 p 3 8 
xa 9 p 3 9 
#end */ 
//--------------------------------------------------------------------- 
// This macro creates a keypad and displays the key 
// using previous macros 
//--------------------------------------------------------------------- 
#define keypad_demo 6 /*
```

```
s 0 1 
m1 
m4 
#end */ 
#define rand_draw 7 /* 
p `R1:5` 
m8 
tr `R0:319` `R0:189` `R0:319` `R0:189` `R0:319` `R0:189` 
m8 
c `R0:319` `R0:159` `R10:40` 
:repeat 
#end */#define rand_color 8 /* 
s `R0:16` 1 
#end */ 
#define demo_end 9 /* 
m10 
#end */ 
#define clear 10 /* 
s 0 1 
z 
#end */ 
#define next_button 11 /* 
o 0 0 
f 13B 
bd 1 257 202 1 "Next" 16 11 1 2 
xm 1 `0` 
#end */ 
#define splash_logos 12 /* 
xi 5 0 0 
m11 13 
#end */ 
#define splash_panel 13 /* 
xi 6 0 0 
m11 14 
#end */ 
#define splash_SLCD5 14 /* 
xi 7 0 0 
m11 15 
#end */ 
#define splash_fonts 15 /* 
z 
f 24BC 
t "On-board Proportional Fonts" 10 5 
sc 0 0 
o 20 40 
f 8 
t "8 point font: quick brown fox 0123" 
f 16B 
t "\n\n\f 10 
t "10 point: quick brown fox 0123" 
f 16B 
t "\n"
```

```
f 13 
t "13 point: quick brown fox 0123" 
f 16B 
t "\n" 
f 13B 
t "13 point bold: quick brown fox 0123" 
f 16B 
t "\n" 
f 16 
t "16 point: quick brown fox 0123" 
f 16B 
t "\n" 
f 16B 
t "16 point bold: quick brown fox 0123" 
f 18BC 
t "\n18 point bold comic: quick fox 0123" 
t "\n\t\frac{\n}{\n}"
f 24 
t "24 point: quick fox 0123" 
f 24B 
t "\n24 point bold: quick 01\n" 
f 32 
t "32 point & " 
f 32B 
t "32 bold" 
m11 31 
#end */ 
#define splash_keyboard 16 /* 
z 
// clear string memory 
mpop -1 
f 24BC 
t "Easy to use buttons" 54 0 
f 13B 
// set up stateful button with macro callback 
m17 "Off" 
bd 2 50 24 2 "" "" 0 0 0 0 3 4 
xa 2 p 17 "On " 
xa 2 r 17 "Off" 
// setup demo instant button 
bd 3 200 20 1 "Hold" 16 11 1 2 
// adjust origin for keyboard 
o 0 72 
// keyboard row one 
m18 10 0 0 1 
m18 11 32 0 2 
m18 12 64 0 3 
m18 13 96 0 4<br>m18 14 128 0 5
m18 14 128
m18 15 160 0 6 
m18 16 192 0 7 
m18 17 224 0 8 
m18 18 256 0 9 
m18 19 288
// keyboard row two 
m18 20 0 32 Q 
m18 21 32 32 W 
m18 22 64 32 E 
m18 23 96 32 R 
m18 24 128 32 T 
m18 25 160 32 Y 
m18 26 192 32 U
```
m18 27 224 32 I m18 28 256 32 O m18 29 288 32 P // keyboard row three m18 30 0 64 A m18 31 32 64 S m18 32 64 64 D m18 33 96 64 F m18 34 128 64 G m18 35 160 64 H m18 36 192 64 J m18 37 224 64 K m18 38 256 64 L m18 39 288 64 " " // keyboard row four m18 40 0 96 Z m18 41 32 96 X m18 42 64 96 C m18 43 96 96 V m18 44 128 96 B m18 45 160 96 N m18 46 192 96 M m18 47 224 96 , m18 48 256 96 - // special erase key bd 49 288 96 1 "rub" 5 9 10 11 xm 49 20 // reset origin o 0 0 // draw cursor m19 // link to next screen m11 21 #end \*/ #define keyboard\_button\_display 17 /\* f 13B t "`0`" 85 34 #end \*/ #define keyboard\_key 18 /\* index x y letter bd `0` `1` `2` 1 "`3`" 11 9 10 11 xa `0` p 19 "`3`" #end \*/ #define keyboard\_press 19 /\* letter mpush "` $0$ `"<br>t "`M`\_  $" 0 57$ #end  $\overline{\ast}$ / #define keyboard\_erase 20 /\* mpop 1 m19 #end \*/ #define splash\_charts 21 /\* z. f 24BC t "Data visualization charts" 28 0 // 5 levelbars o 43 40 m22 0 o 96 40

m22 1 o 149 40 m22 2 o 202 40 m22 3 o 255 40 m22 4 // 1 long chart o 10 140 cd 0 0 0 301 49 1 3 1 100 008 2 F00 2 0F0 2 FFF p 2 l 302 0 302 50 l 0 50 302 50 o 0 0 // link to next screen m11 24 m23 #end \*/ #define levelbar\_init 22 /\* ld `0` 0 0 20 80 0 0 1 888 100 F00 65 FF0 50 0F0 p 2 l 21 0 21 81 l 0 81 21 81 lv `0` 0 #end \*/ #define master\_flopper 23 /\* // cycle through a prime (to slide on chart) number of relative randoms. // this thing updates REALLY fast so we need to slow it down a little. // 1 w 100 lv 0 `R10:50` lv 1 `R20:60` lv 2 `R20:60` lv 3 `R20:60` lv 4 `R10:50` cv 0 `R10:20` `R40:60` `R80:100` // 2 w 100 lv 0 `R10:50` lv 1 `R40:80` lv 2 `R40:90` lv 3 `R20:80` lv 4 `R10:50` cv 0 `R10:30` `R30:50` `R60:90` // 3 w 100 lv 0 `R20:70` lv 1 `R40:60` lv 2 `R60:100` lv 3 `R20:60` lv 4 `R20:50` cv 0 `R20:40` `R40:60` `R60:80` // 4 w 100 lv 0 `R20:50` lv 1 `R20:60` lv 2 `R60:80` lv 3 `R20:60` lv 4 `R20:50` cv 0 `R20:30` `R30:60` `R70:80` // 5

```
w 100 
lv 0 `R30:50` 
lv 1 `R20:100` 
lv 2 `R40:100` 
lv 3 `R20:100` 
lv 4 `R30:50` 
cv 0 `R10:30` `R50:80` `R70:100` 
// 6 
w 100 
lv 0 `R40:80` 
lv 1 `R20:100` 
lv 2 `R40:100` 
lv 3 `R20:100` 
lv 4 `R40:80` 
cv 0 `R10:30` `R60:90` `R60:100` 
// 7 
w 100 
lv 0 `R20:50` 
lv 1 `R30:60` 
lv 2 `R60:80` 
lv 3 `R30:60` 
lv 4 `R20:50` 
cv 0 `R10:30` `R30:70` `R60:100` 
:repeat 
#end */ 
#define splash_drawing 24 /* 
z 
f 18BC 
t "Fast colorful drawing primitives!" 10 210 
m11 25 
m7 
#end */ 
#define splash_info 25 /* 
z 
xi 8 0 0 
s 0 1 
// change this to "m11 9" to exit the demo instead of restarting it 
m11 1 
m26 
#end */ 
#define logo_bounce 26 /* 
// to the right and down 
xi 9 0 0 
xi 9 1 2 
xi 9 2 4 
xi 9 3 6 
xi 9 4 8 
xi 9 5 10 
xi 9 6 12 
xi 9 7 14 
xi 9 8 16 
xi 9 9 18 
xi 9 10 20 
xi 9 11 22 
xi 9 12 24 
xi 9 13 26 
xi 9 14 28 
xi 9 15 30 
xi 9 16 32 
xi 9 17 34
```
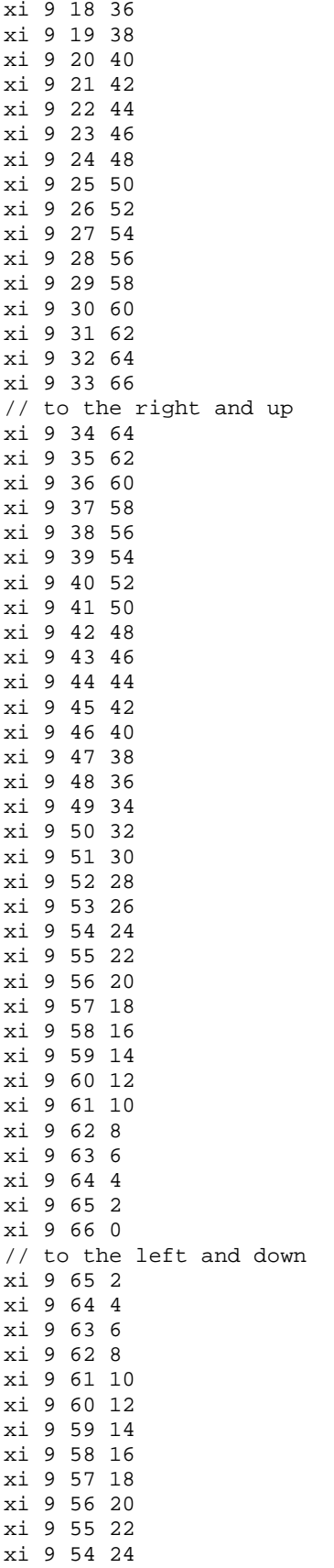

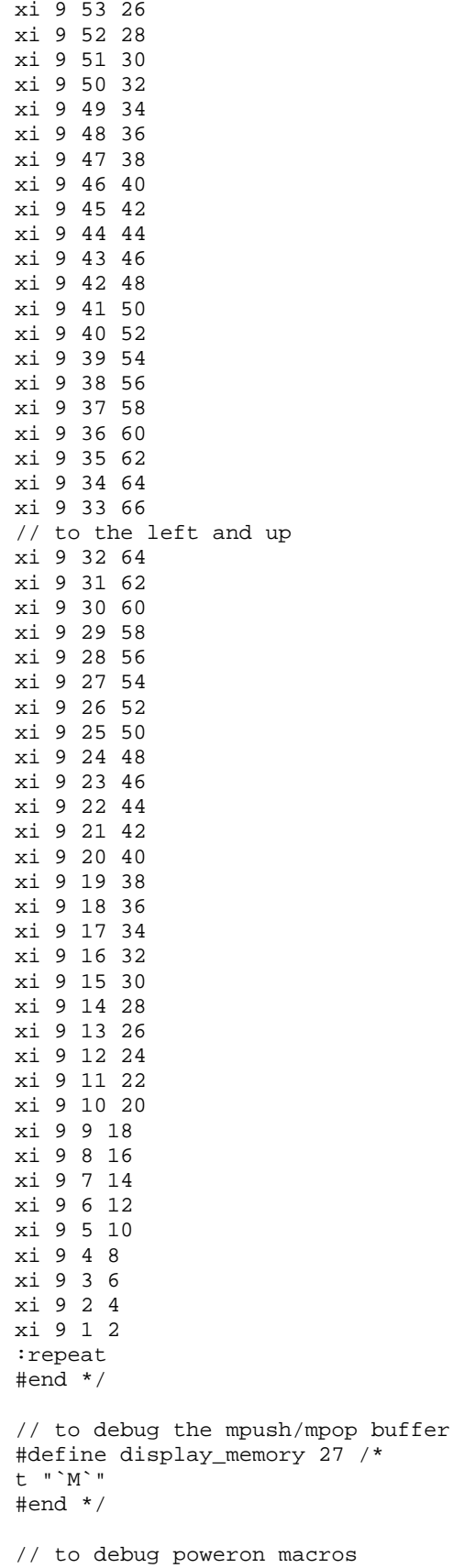

```
#define pontest 28 
beep 100 
w 500 
:repeat 
#end 
// startup calibration option 
#define optional_calibration 29 
s 0 1 
z 
f24B 
// whole screen touch area 
xs 128 0 0 319 239 
// if touched, execute macro 30 
xm 128 30 
t "Touch screen to calibrate." 20 100 
w 1000 
t "." 
w 1000 
t "." 
w 1000" 
t "."
w 1000 
xc 128 
m8 
#end 
// calibrate then run demo 
#define tc 30 
tc 
m10 
m12 
#end 
#define splash_fixed_fonts 31 /* 
z 
f 24BC 
t "Fixed Width Fonts Include:" 20 5 
sc 0 0 
o 25 40 
f 4x6 
t "4x6 font: quick brown fox 0123" 
f 8x10 
t "\n\t\backslashn"
f 6x8 
t "6x8 font: quick brown fox 0123" 
f 8x12 
t "\n\n\f 8x8 
t "8x8 font: quick brown fox 0123" 
f 8x12 
t "\n" 
f 8x10 
t "8x10 font: quick brown fox 0123" 
f 8x12 
t "\n\t\backslashn"
f 8x13 
t "8x13 font: quick brown fox 0123" 
f 8x16 
t "\n" 
f 8x16 
t "8x16 font: quick brown fox 0123" 
f 8x16
```
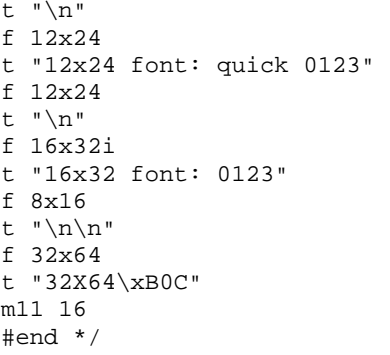

## **Appendix F - Troubleshooting**

## **F.1** *Touch unreliable or non-operative*

If the touch screen is unreliable or non-operative, do the following:

- 1. Make sure the metal shell of the display is connected to one of the SLCD5 mounting holes. This is the same as saying that the display case should be grounded to SLCD5 ground. Note that this only applies to displays with CCFL backlights not to LED backlights.
- 2. Run the TOUCH CALIBRATE command, "tc". This will reset the calibration values and allow you to recalibrate the touch screen.

If after doing this the touch is still non-operative, check the touch connection into the SLCD5 board. Many touch panels use conductive ink that can be easily scraped off by too many or incorrect connector insertion cycles. If there are holes you can see through on the touch connector end where it plugs into the SLCD5 connector this is the problem.

To determine the accuracy and sensitivity of the touch, you can use the "touch debug" command as follows:

\*debug 1<return>

This puts an "X" on the screen whenever a valid touch is recognized. To turn off, use:

\*debug 0<return>

## **Appendix G - Tutorial**

#### **G.1** *Self-running demonstration*

Once the kit has been removed from the packaging and setup per the instructions provided on the CD, the built-in demo routine can be used to verify operation. The kit should have Jumper JP1 installed on the PowerCom4 board for the demo to run and verify operation. Also make sure to remove any cable from the DB9 connector while running the demo. The display should show "Touch screen to calibrate…" which indicates the demo is operating. Follow the prompts to run the demo.

Note that the Jumper JP1 / loopback plug loops back the SLCD5 serial data transmit and receive signals to the SLCD5. When the SLCD5 first powers on, it issues a ">" prompt. If it sees that prompt come back, it starts the demo routine.

### **G.2** *Connection and control via PC*

This section describes how to connect to and control the SLCD5 from a PC type computer. Any other computer (Mac / Unix / Linux) can be used instead with analogous procedures.

The two DB9 serial ports (Main and Aux) on the PowerCom4 board are wired to be compatible with the PC 9 pin serial standard. You need a DB9 female to DB9 male 1-1 serial cable to connect to the PC serial port. Alternatively if you have a USB-serial adapter you can plug the adapter directly onto the PowerCom4 board. The Main port should be used for initial communications with the host PC.

This tutorial assumes only a basic PC installation is available and therefore uses Hyperterminal to communicate. The program Procomm Plus from Symantec is recommended for advanced work as it supports scripting and other options. See http://www.symantec.com/procomm/

Once the SLCD5 has been connected to an available serial port, open Hyperterminal (Programs->Accessories->Communications->Hyperterminal) and enter SLCD5 for the name of the connection. Then enter the serial port connected to the SLCD5 in the "Connect using" field. Finally, set the Bits per second to 115200, and Flow control to Xon / Xoff. Hit OK and the program main screen appears. Hit the enter (return) key and you should see a '>' prompt character. This indicates that you are communicating with the SLCD5 board.

Now, go to menu File->Properties->Settings. Set Emulation to TTY. Press the "ASCII Setup", and set "Send line ends with line feeds", "Echo typed characters locally" (i.e. half duplex mode), and "Append line feeds to incoming line ends". Hit OK, OK to return to the main screen.

Now, type 'z' followed by the enter key. The display should clear as a result. You should also see the 'z' letter you typed and the ' $>$ ' prompt. You are successfully controlling the SLCD5 now.

When you want to run the Reach supplied BMPload program, you will need to logically disconnect Hyperterminal from the serial line. To do so, click on the icon showing a telephone with the handset and a small red arrow pointing down, or through the menu Call -> Disconnect. Reconnect again when BMPload is terminated.

### **G.3** *Simple commands*

This section presents some simple commands that illustrate some of the SLCD5 capabilities. It assumes that the bitmaps and macro files that were loaded from the factory are still present.

Type in the line(s) as shown in courier typeface followed by the enter key. [Note: to minimize typing, you can use the "Text select tool" in Acrobat Reader to select each line, right click to copy, then right click in Hyperterminal and choose "Transmit to Host"]

Clear the screen:

z

Type Hello World in a 24 point bold font starting at pixel  $x=100$ ,  $y=110$ :

f 24B t "Hello World" 100 110

Same as above, but with yellow text on a blue background:

```
z 
f 24B 
s 16 2 
t "Hello World" 100 110
```
Create a vertical blue rectangle at  $x=40$ ,  $y=100$  to  $x = 60$ ,  $y = 150$ .

```
z 
s 2 1 
r 40 100 60 150 1
```
Restore fore / back color to black on white:

s 0 1 z

Alternative way to do the blue rectangle without changing the foreground color:

```
z 
r 40 100 60 150 1 00F
```
Display stored full screen bitmap:

xi 7 0 0

Define momentary button #1 named "Test" in the middle of the screen that sends a return string when pressed and released:

```
z 
f 16B 
bd 1 150 110 5 "Test" 2 8 10 11
```
### **G.4** *Macros*

The SLCD5 comes with pre-loaded macros to demonstrate this capability. Refer to Section E.6 above, or the file "Macros.mac" on the distribution CD.

Enter the following command to invoke the top level macro to display a keypad and display the last number pushed in an entry box:

m6

Macros have a repeat capability allowing them to loop while waiting for a button to be pressed that will jump to another macro. This is how the demo is implemented. To break out of repeating macros, hit the Escape key followed by Enter.

#### **G .5** *Developing your Application*

Developing your application involves creating as many different screen pages as you need. For each page:

- 1. Design the bitmaps you want to use using a graphics editor. You can use Adobe Photoshop®, Photoshop Lite, GIMP (Open Source), or Windows Paint to create the bitmaps. See Appendix H.
- 2. Create a  $320x240$  pixel canvas using the above, and place the bitmaps where you want them to go. The graphics editor can be used to determine the top right point of the bitmap in terms of X, Y pixels. This is used in the SLCD5 command to locate the image and text.
- 3. Download the bitmaps using BMPload.
- 4. Write a series of SLCD5 commands to build the display screen and process the defined buttons.

Application note AN-100 describes an example program written for the Rabbit / Zworld RCN3720 core module. It is a useful starting point for developing SLCD5 control programs.

## **Appendix H – Working with bitmaps**

### **H.1** *Creating bitmaps*

Bitmaps are used to create the visual elements of the user interface. These include buttons, tabbed folders, and data entry and display areas. Most interface styles implemented on Microsoft Windows can be duplicated on the SLCD5. The way to do this is to create or capture the visual element and create the desired layout.

The popular programs used to create bitmaps (.BMP files) are Adobe Photoshop, and the open source program, GIMP.

To capture any visual element on the PC screen, hit the "PrintScreen" button on the PC's keyboard. This captures the screen to the clipboard. Then open the image editing program, open a new window, and paste the screen to that window. The desired elements can then be copied and saved.

Note that bitmaps must be saved in 24 bit RGB color mode.

The basic algorithm for converting between Truecolor (24-bit BMP file) to Highcolor (16-bit LCD screen) is below:

- 1. Divide [Blue and Red value] by 8 (ignore remainder)
- 2. Divide [Green value] by 4 (ignore remainder)
- 3. Add [Red value times 2048] plus [Green value times 32] plus [Blue value] (Highcolor value)

### *Users can read the stored Highcolor value by using the [SAVE DRAWING](#page-51-0)  [ENVIRONMENT \(State Save\)](#page-51-0)*

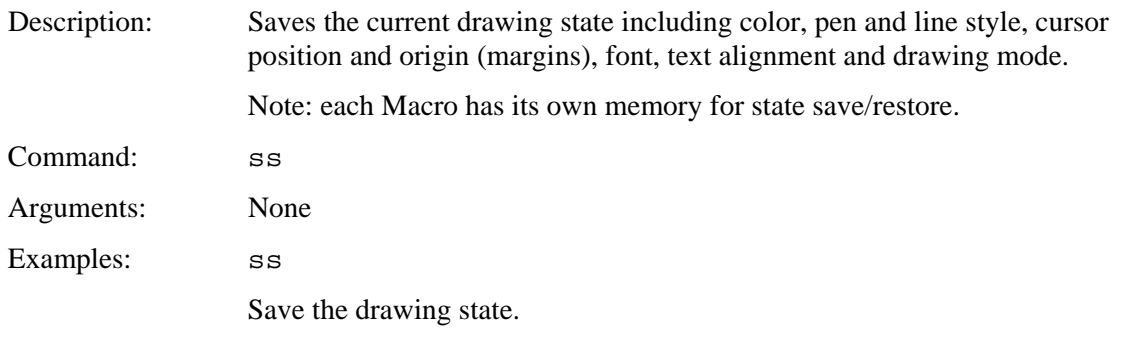

## *[RESTORE DRAWING ENVIRONMENT \(State Restore\)](#page-51-0)*

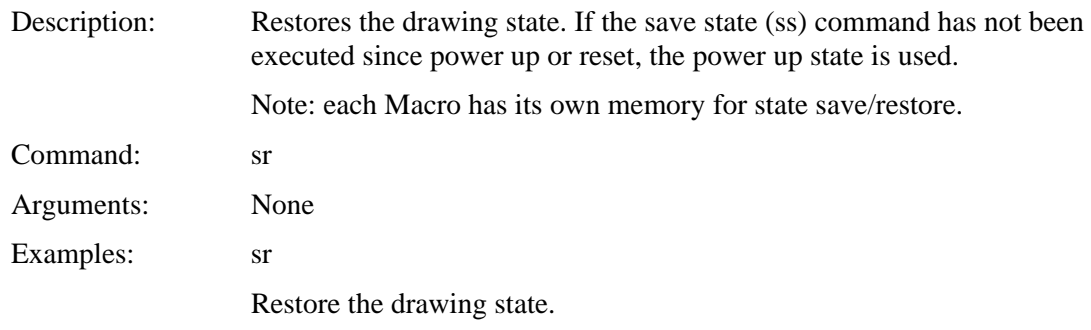

[PIXEL READ / WRITE](#page-51-0) command.

### **H.2** *High Color*

The SLCD5 supports high color depth as standard. The BMPload program converts 24 bit BMPs into the RGB565 physical format used by the controller. In this format, 5 bits of color are used for RED and BLUE and 6 bits for GREEN.

The basic algorithm for converting between Truecolor (24-bit BMP file) to Highcolor (16-bit LCD screen) is below:

1. Divide [Blue and Red value] by 8 (ignore remainder)

2. Divide [Green value] by 4 (ignore remainder)

3. Add [Red value times 2048] plus [Green value times 32] plus [Blue value] (Highcolor value)

Users can read the stored Highcolor value by using the PIXEL READ command.

### **H.3** *Transparency*

High Color depth transparent bitmaps are supported. To make a bitmap transparent, select a transparency color. It must have an exact RGB 565 equivalent, e.g. solid red 0xF800 (top 5 bits), solid green 0x07E0 (middle 6 bits), or solid blue 0x001F (lower 5 bits). Then have the bitmap file name include the string ".unc.trXXXX", where XXXX is the 16 bit RGB transparent color value. For example, if solid red is transparent, have the filename include the form above, such as "01\_my\_bitmap.unc.trf800.bmp". Note, the ".unc" indicates that the bitmap is uncompressed, which is required for transparency. When this bitmap is displayed, the transparent color will not be displayed.

## **Appendix I – SD card support features**

#### **I.1** *Overview*

The SLCD5 board contains an SD card slot. This slot can be replicated in a more convenient location using connector J14.

The SD card can perform the following functions:

- load new firmware into the SLCD5 code flash
- store bitmaps and macros file
- update on-board data flash with bitmaps and macros file
- save screen shots

NOTE: The SD card must be formatted as FAT (also known as FAT16) to work properly with the SLCD5. **Do not use FAT32.** Some SD cards must be reformatted before use.

### **I.2** *Firmware Upgrade*

The SLCD5 contains an EEPROM that maintains the name of the file last used to load the current firmware. On power-on, the SLCD5 boot loader program checks if an SD card is present, and if so, reads the SD card looking for a file with the name:

#### SLCD????.ELF

where '?' is any character. If it finds this file, it compares the full file name with the stored name. If they are different, it initiates a firmware update using the SLCD????.ELF file on the SD card. This process may take a minute or two, during which time the LED D2 flashes, and progress messages appear on COM0 (115200 baud). Once the firmware has been upgraded it starts running.

### **I.3** *Application Programming (Bitmaps and macros)*

The BMPload program can store bitmaps and macros directly into the 4MB data flash on the SLCD5. It can also save the data to a file to be loaded from the SD card. This functionality is part of the "[System Software Boot Process](#page-38-0)". Refer section "System Software Boot Process" to for details.

### **I.4** *Screen Shot Saving*

Users can save the current contents of the entire screen on a file on an inserted SD Card. Refer to ["SAVE SCREEN SHOT TO SD CARD"](#page-84-0) command for details.

## **I.5** *Summary*

Use the BMPload program to create the SLCD.BIN file containing the bitmaps and macros for the application. Then follow the scenarios below:

#### **Development:**

Store SLCD.BIN on SD card

#### **Production, SLCD.BIN less than 4MB:**

Store SLCD.BIN and FLASH1.INI on SD card. Install card and power-on SLCD5. Once SLCD5 generates user prompt, remove SD card

#### **Production, SLCD.BIN more than 4MB:**

Store SLCD.BIN and on SD card. Include installed SD card with SLCD5.

## **Appendix J – RS485 Multipoint Communications**

#### **J.1** *Overview*

The SLCD5 board Revision G does not have RS485 as a physical interface option. However an external RS232 to RS485 converter can be used. This type of adapter automatically enables the RS485 transmitter when the RS232 transmit data is active. Either half duplex or full duplex RS485 can be supported.

In order to support multipoint communications, the Version 2.3.0 and above software has an option to support addressed polling. This forces all SLCD5 responses including button pushes to be queued and reported only with a poll command. This appendix describes how to use this protocol.

The protocol supports a maximum of 255 SLCD5 controllers on a shared line; the actual limit may be less than this due to physical bus loading limitations.

### **J.2** *Setup*

A setup command is used to place the unit into RS485 mode. This mode is saved in nonvolatile memory and will remain enabled unless explicitly disabled. Once enabled, the SLCD5 will not respond to commands unless they are preceded by the RS485 address header.

Setup command:

\*rs485 <SOF><AD1><AD2><return>

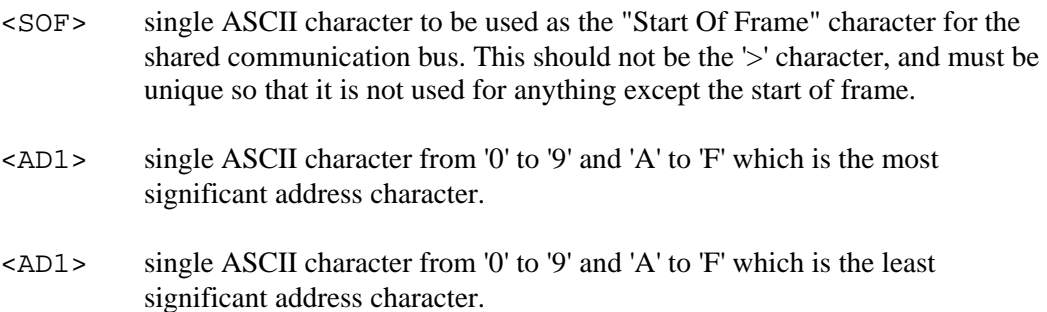

NOTE: address FF is reserved for the host address.

Example:

\*rs485 /12<return>

This sets the 485 mode and specifies '/' as the SOF character and address hex 12 (equivalent to decimal 18) as the unit address. Note that if the character '/' will be used in a text command to the SLCD5, then another character such as "' (backtick) should be used as the SOF.

For the example above, the SLCD5 responds as follows:

RS485 Mode SOF 0x2F (/) ADR 12<return>

This response verifies the setup since from this point onwards the SLCD5 will use these selections for addressing.

## **J.3** *Command Operation*

Once in rs485 mode, all commands to the SLCD5 must start with the three character address prefix specified in the setup command, and the selected SOF character should not be used within the command itself. Otherwise, the command syntax is the same as non rs485 mode. The unit responds to commands exactly the same as normal mode except that all responses start with the three character prefix <SOF>FF. The FF address is reserved for the address of the host on the rs485 bus.

Examples:

SEND: /12z<return> RECEIVE: /FF>

## **J.4** *Button responses and polling*

All messages from the SLCD5 that are caused by button presses (for example button notification and macro execution messages) are queued in the order they occurred and are sent when the host next initiates communication with the unit. This includes the poll command which is a null command - the three character prefix followed by a <return>. If the host happens to issue a command (for example to change a value on the display) and a button is simultaneously pushed, the host will receive the button notification message before the command completed response.

Polling example: (button 1 pushed)

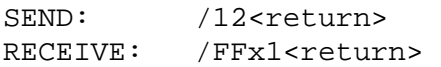

Button response during display command example: (button 1 pushed)

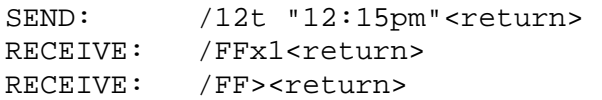

## **Appendix K – SD CARD REMOTE**

## **K.1** *Overview*

The SLCD5 has an on-board SD card slot. It may be more convenient to place this SD card connector elsewhere; in this case, connector J14 can be used to cable to a small application-specific board containing a remote SD card slot.

To do this, refer to the schematic in Section K.2.

The LED output is used for external status and mirrors the SD card activity. A maximum drive of 10mA is provided, at Max 3.4V. So for a green LED with Vf of 2.1V, the resistor value would be

 $(3.4-2.1) / 0.01 = 130$  ohms.

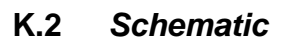

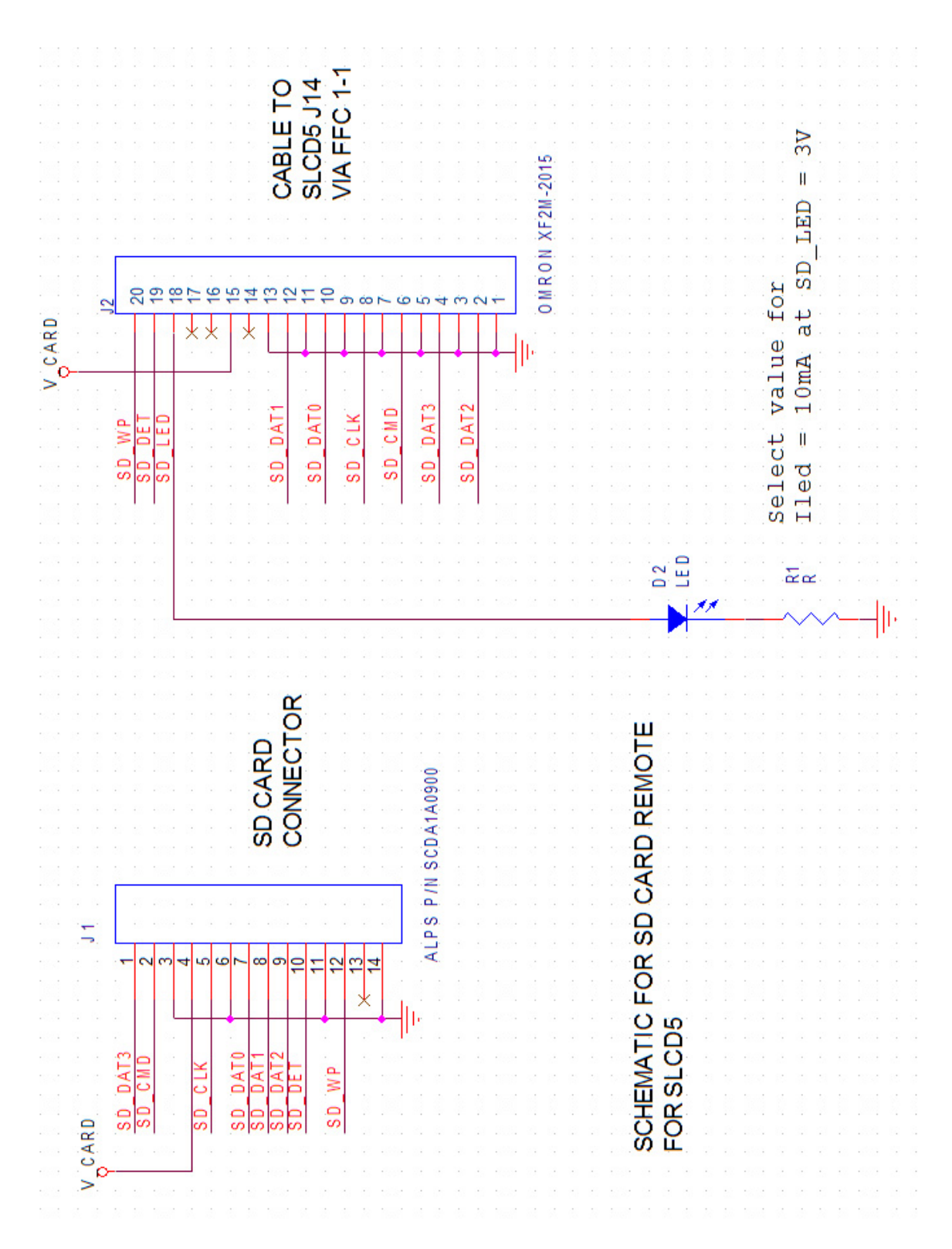

# **8. Software Manual Change History**

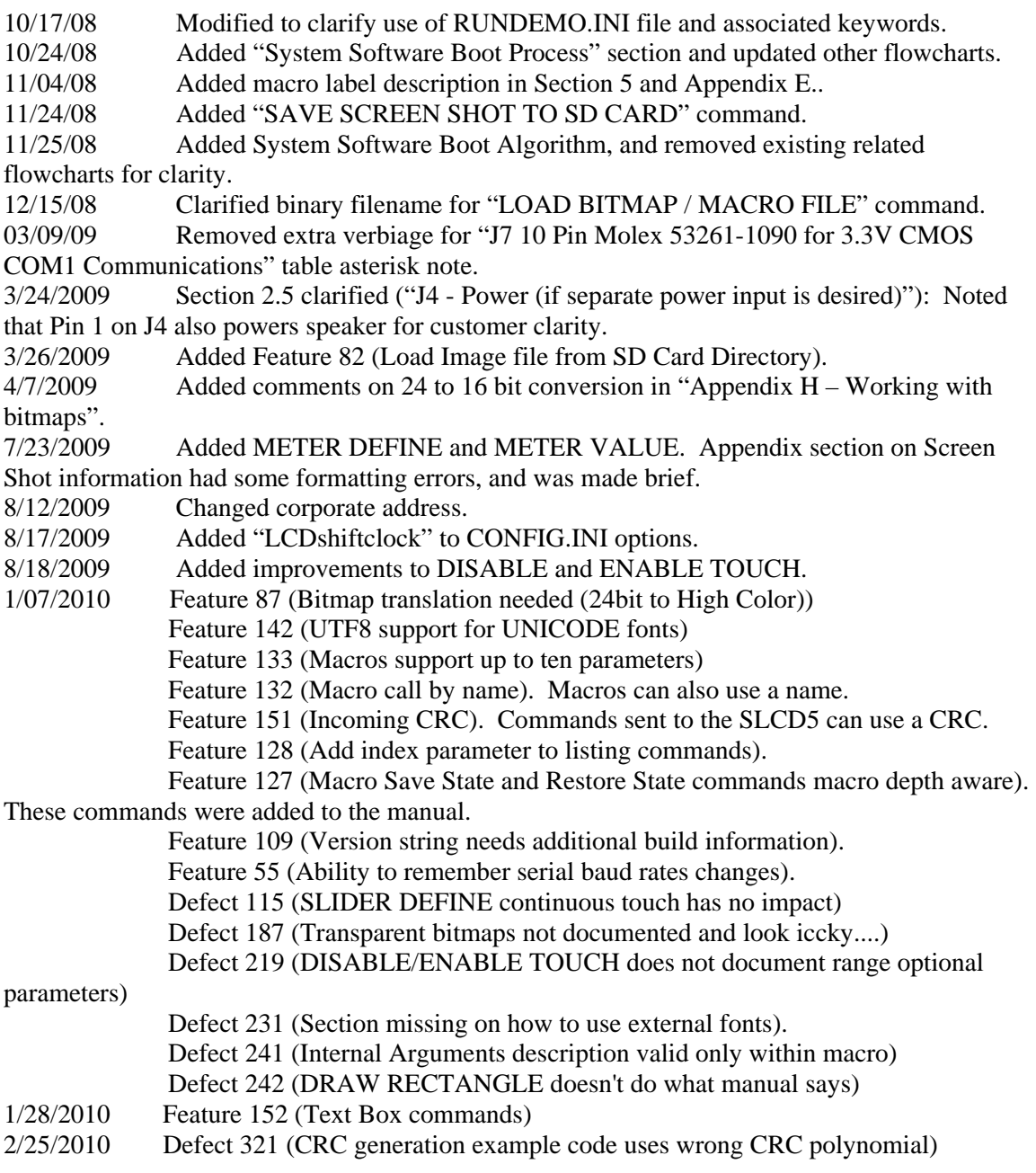